# ELMO

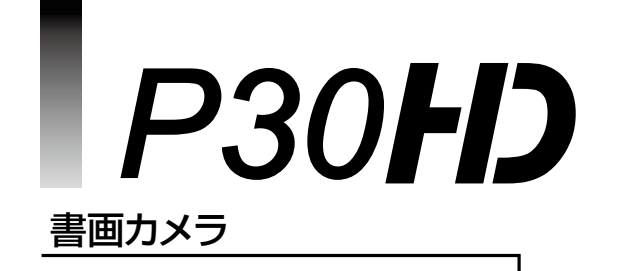

取扱説明書 ご使用に先だち取扱説明書をよくお読みください。 応用操作

<span id="page-1-0"></span>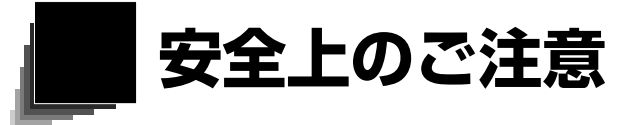

### **安全にお使いいただくために-必ずお守りください**

この「安全上のご注意」は、本機を安全に正しくお使いいただき、あなたや他の人々への危害や財産 への損害を未然に防止するために守っていただきたい事項を示しています。 ご使用前によく読んで大切に保管してください。 次の表示と図記号の意味をよく理解してから本文をお読みください。

**警告** この表示を無視して、誤った取り扱いをすると、人が死亡または重傷を負う 可能性が想定される内容を示しています。

**注意** この表示を無視して、誤った取り扱いをすると、人が傷害を負う可能性が想定 される内容および物的損害のみの発生が想定される内容を示しています。

#### **図記号の意味**

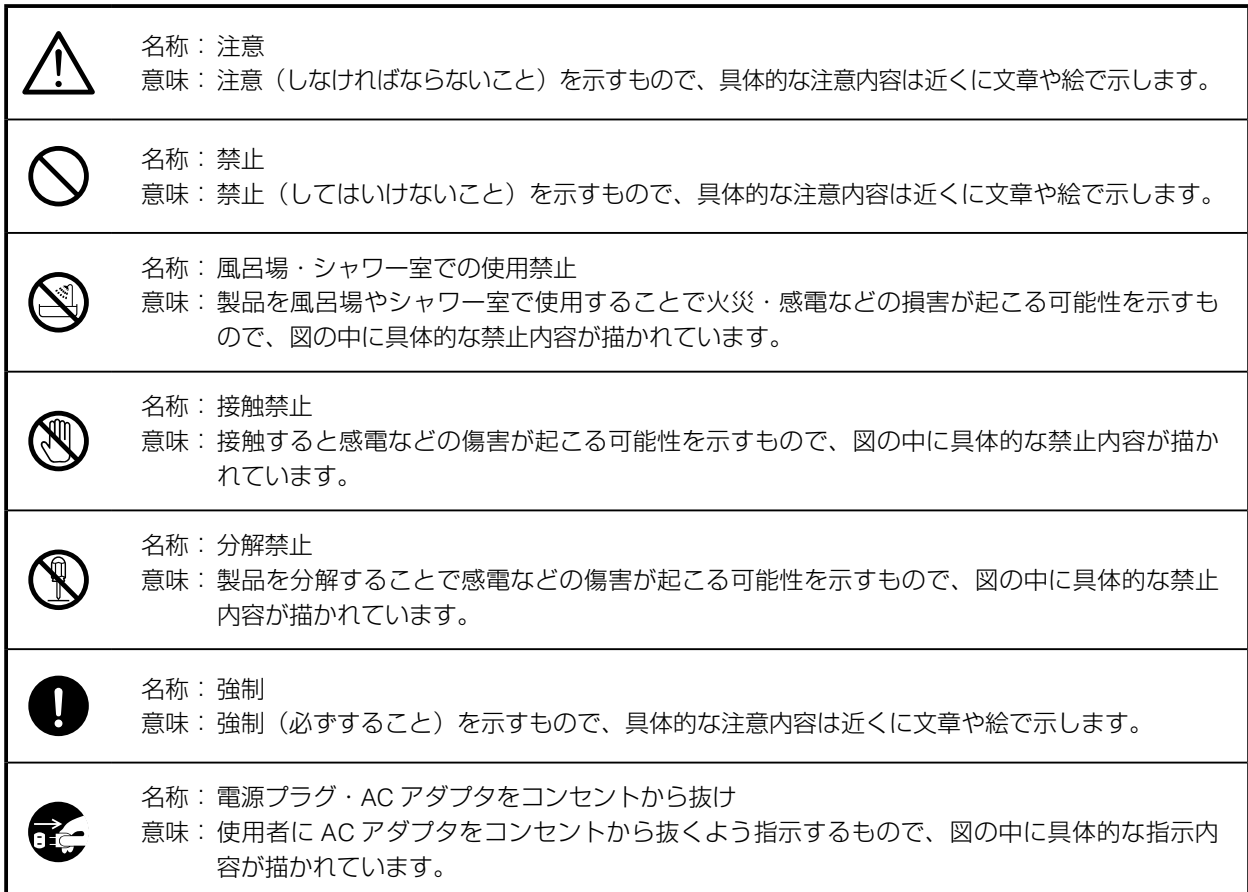

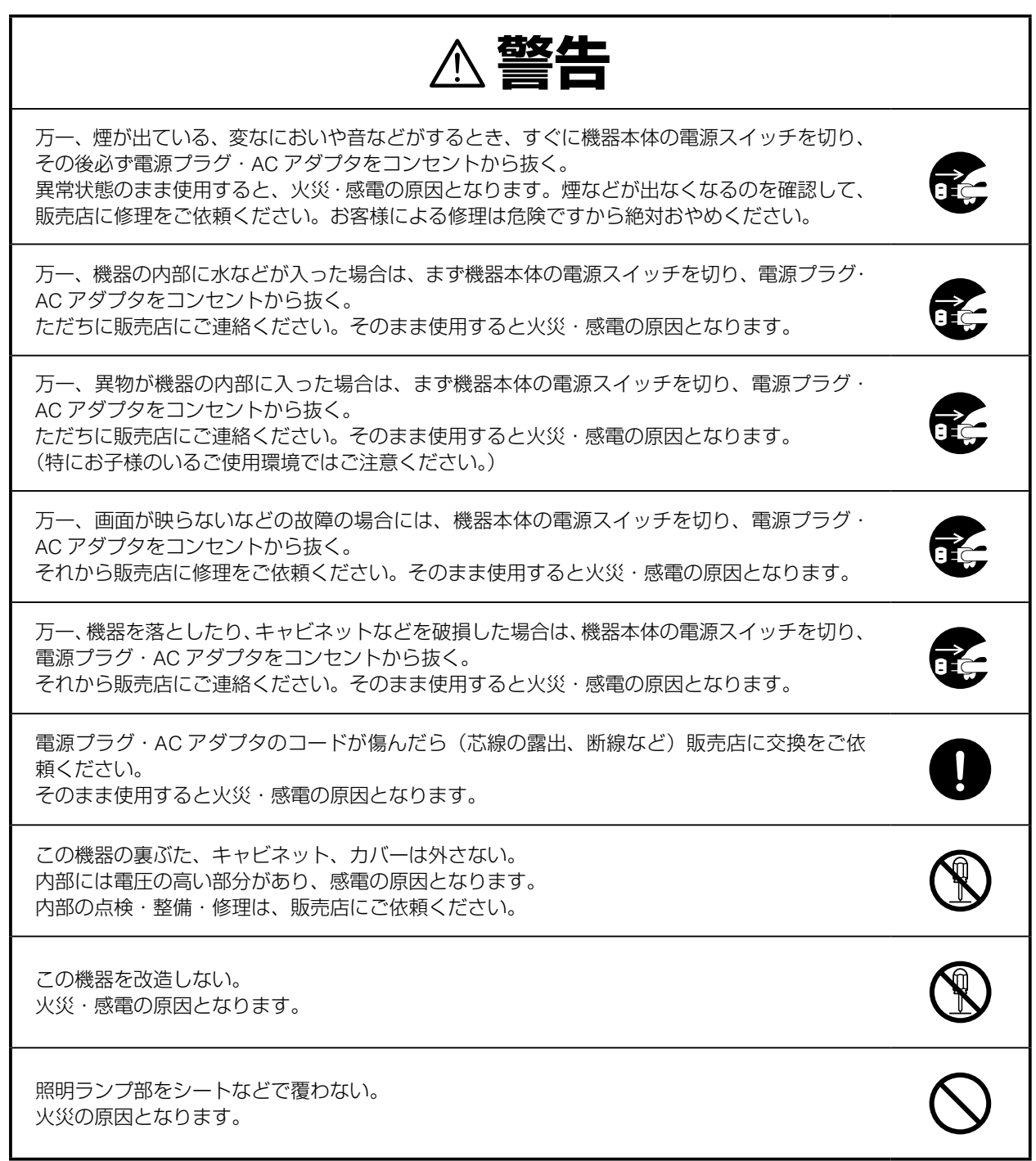

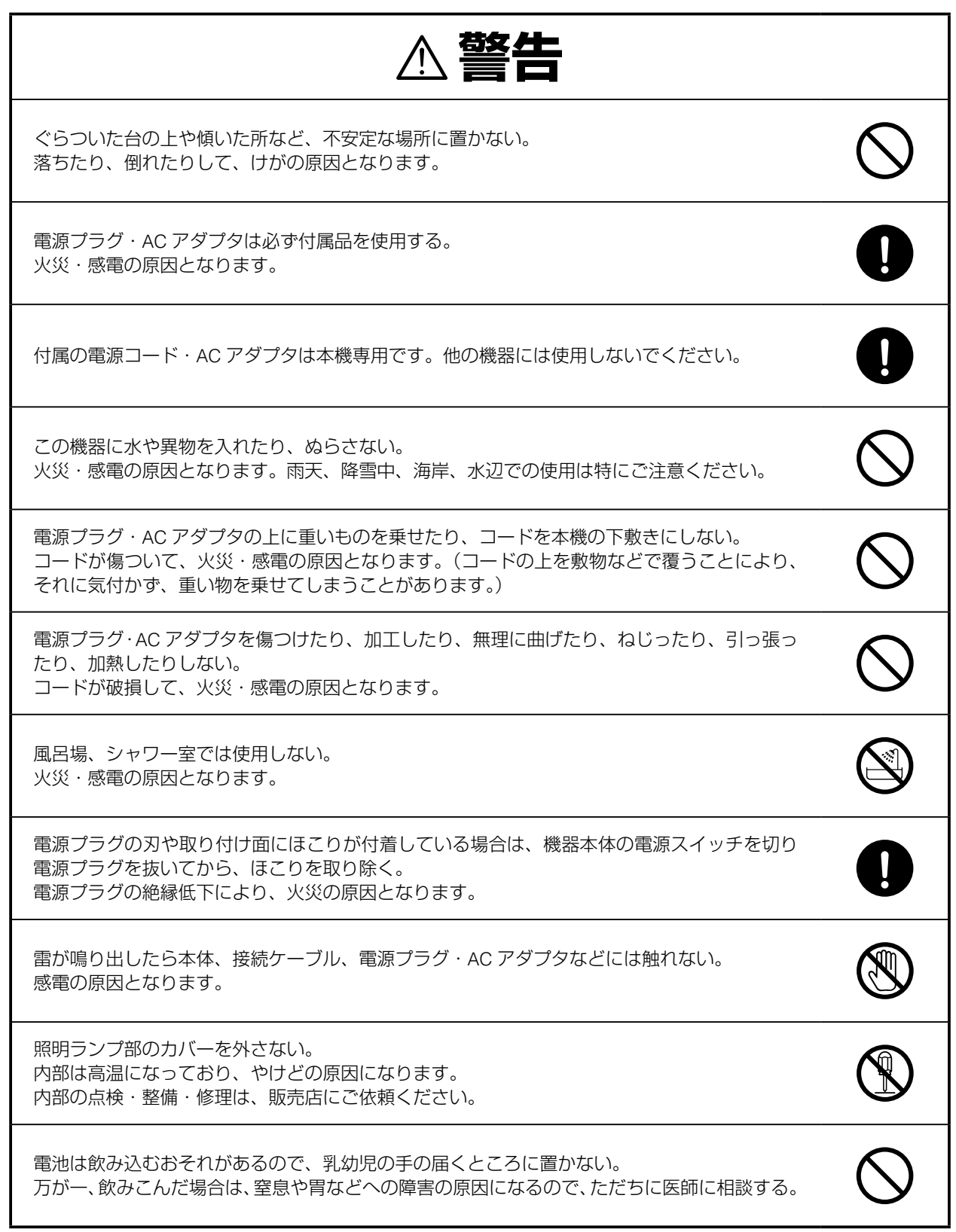

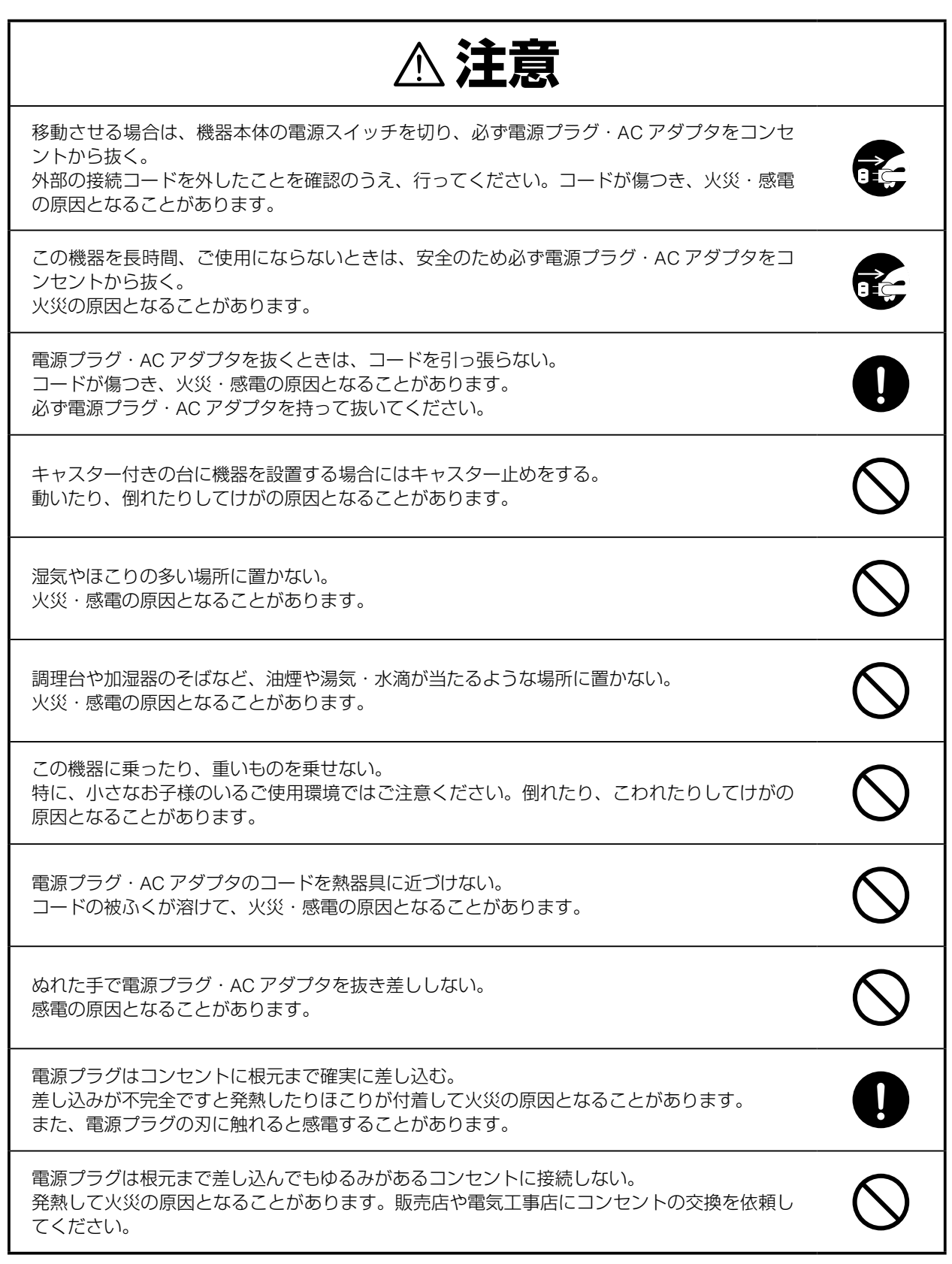

## <span id="page-5-0"></span>**使用上のご注意**

- ■付属の電源コード・AC アダプタ専用です。他の機種に使用しないでください。
- ■電源コードは、販売した国に合わせたものが付属されています。日本国内で販売された製品に付属の AC アダ プタは、必ず AC100V、50Hz または 60Hz でお使いください。
- ■保管にあたっては直射日光のあたる所、暖房器具の近くに放置しないでください。 変色、変形、故障の原因となることがあります。
- ■湿気やほこりの多い場所、潮風の当たる場所、振動の多い所には置かないでください。
	- 使用上の環境条件は次のとおりです。
		- 温度:0℃~ 40℃ 湿度:30%~ 85%以下(結露しないこと)
- ■カメラ支柱とランプ支柱の間に指を入れた状態で支柱を動かさないでください。指を挟んでけがをするおそれ があります。
- ■本機の清掃は、乾いたやわらかい布で拭いてください。

シンナーやベンジンなど揮発性のものは使用しないでください。

- ■カメラレンズを直接太陽に向けないでください。撮像不能になることがあります。
- ■輝点、黒点について

本機は、多くの画素により構成された CMOS エリアイメージセンサを使用しており、なかには正常動作しな い画素が存在する場合があります。

- 出力画面上に輝点、黒点が見られることがありますが、CMOS エリアイメージセンサ特有の現象であり、故障 ではありません。
- ■本機の液晶パネルはタッチパネルではありません。

液晶パネルを強く押したり、とがった物で押さないでください。

破損や故障の原因となります。

- ■落下、転倒防止のため次のことをお守りください。
	- ・安定した台、机、テーブルの上で使用し、決してぐらついた台の上や傾いたところなど、不安定な場所に置 かないでください。
	- ・使用に際し、AC アダプタのコードや映像ケーブルが引っ張られないよう配置、配線をしてください。
- ■本機を持ち運ぶ際は、本体下部を両手でお持ちください。決して、アームやカメラ部分を持たないでください。
- ■使用(セットアップ、収納含む)、運搬に際しては、細心の注意を払い、カメラ部分に衝撃を与えないように してください。
- LED 照明を直接見ないでください。至近距離から直視すると目を痛める恐れがあります。
- ■SD カード/USB メモリによっては、本機で使用できない場合があります。
- SD カード/ USB メモリに保存した内容は、パソコンなどに転送し、バックアップとして保管してください。 本機の故障、修理などにより保存内容が消えることがあります。
- ■本製品を保証期間を超えて長時間お使いになられるとき、部品の寿命によって、性能、品質が劣化する場合が あります。有償にて部品交換致しますので、お買い上げの販売店か、最寄の弊社支店・営業所までご相談くだ さい。

■乾電池についてのご注意

- ・長時間使用しないときは、リモコンから乾電池を取り出してください。
- ・充電式電池(Ni-Cd(ニカド電池)など)は使用しないでください。
- ・新旧、異種の乾電池を混用しないでください。
- ・充電したりショートさせたりしないでください。
- ・廃棄の際は、各自治体の指示に従ってください。
- ・極性(+/-の向き)には十分注意し、一側から入れてください。
- ・乾電池は必ず単 4 電池を使用してください。
- ■電池の液が皮膚や服に付いたら、きれいな水で洗い流してください。万一、目に入った場合は、すぐにきれい な水で洗い流して、医師の診察を受けてください。
- ■リモコン用ストラップについてのご注意
	- 思わぬ事故を招く場合がありますので、次のことをお守りください。
	- ・リモコン専用のストラップですので、他の目的では使用しないでください。
	- ・ストラップは、首、腕、指などからだの一部に巻きつけたりしないでください。
	- ・小さなお子様の手に届く所へ置かないでください。
	- ・安全のため、ストラップに大きな力が加わると、連結部がはずれる構造となっていますので、激しい動きを したり、ストラップを無理に引っ張らないようご注意ください。
	- ・ストラップの長さ調節機能は簡易・補助的なものです。無理に引っ張ったり、激しい動きをすると、調整し た長さが変化する場合があります。
	- ・調整をする際にはストラップを無理に引いたりしないでください。ストラップに傷がつく恐れがあります。

#### ■マイクについて

エレクトレットコンデンサマイク(パソコン用マイクなど)以外のマイクを接続すると、故障の恐れがあります。 内蔵マイクを使用している際、本機の操作音が気になる場合は外部マイクを使うことをおすすめします。

#### ■音声入力端子について

本体のメニュー設定において、音源選択の設定が外部マイク入力にセットされていると、音声入力端子(マイク、 ライン入力兼用)には電圧がかかった状態となります。この状態で、音声ライン出力機器(CD プレイヤーなど) を接続しないでください。

#### ■メニューについて

本機では仕様上、お使いのモードやメニュー設定により、設定できなくなったり、働かなくなる機能があります。 ■記録/再生について

- ・大切な撮影の前には、必ず試し撮りをしてからカメラが正常に機能することを事前に確認してください。
- ・動画を連続で撮影できるのは、最大 60 分までです。
- ・本機で再生できる動画は、本機で撮影した動画のみです。
- ・本機で再生できる画像は、本機で撮影した画像と、当社ソフトウェアで変換した画像のみです。
- ・動画撮影中にズームやボタン、スイッチ操作などをすると、その動作音が記録される場合がありますのでお 気をつけください。

■著作権について

あなたが本機で撮影や録音したものは、個人として利用する以外は、著作権法上、権利者に無断で使用できま せん。

また個人として利用する目的であっても、撮影や録音を制限している場合がありますのでご注意ください。

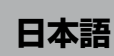

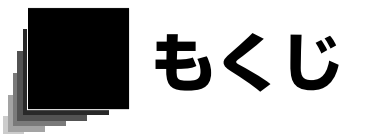

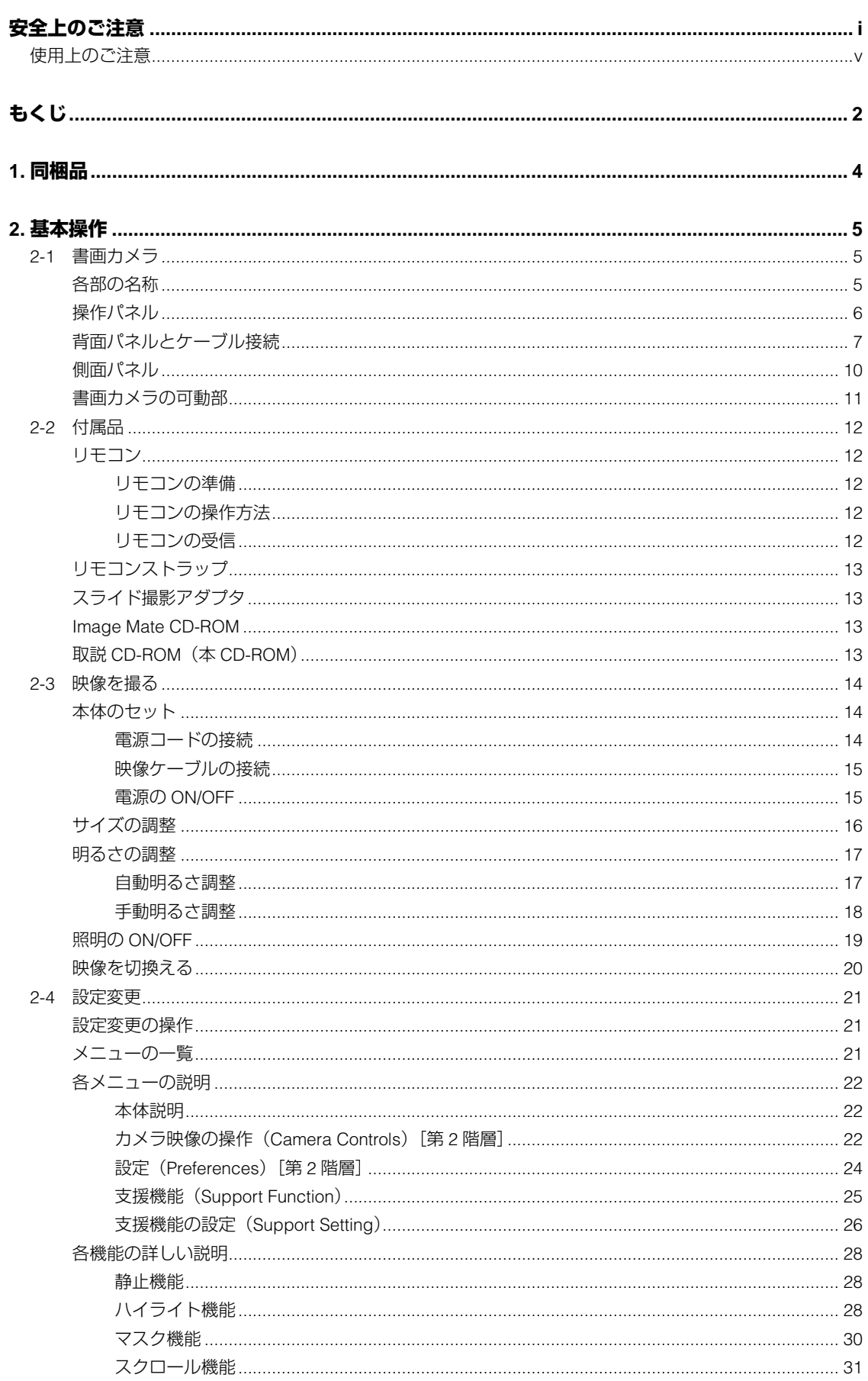

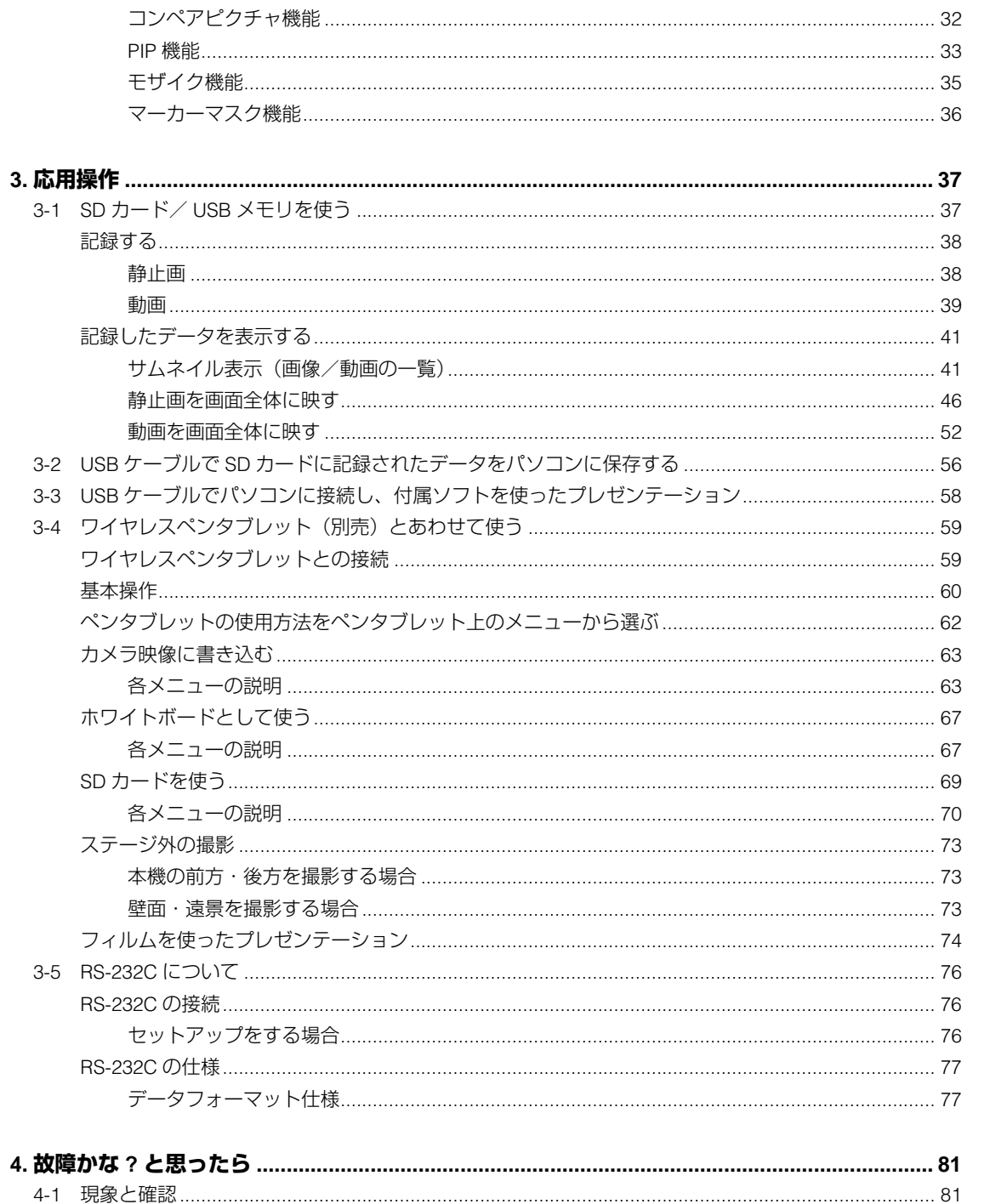

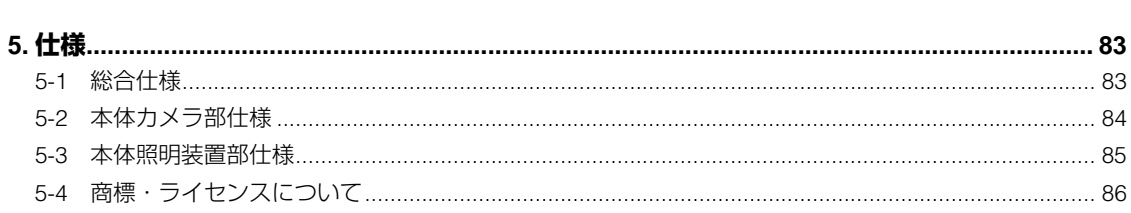

応用操作

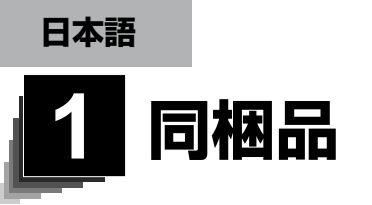

本製品のパッケージ内容は、下記のとおりです。お買い上げのパッケージに下記 のものが同梱されていない場合は、販売店までご連絡ください。

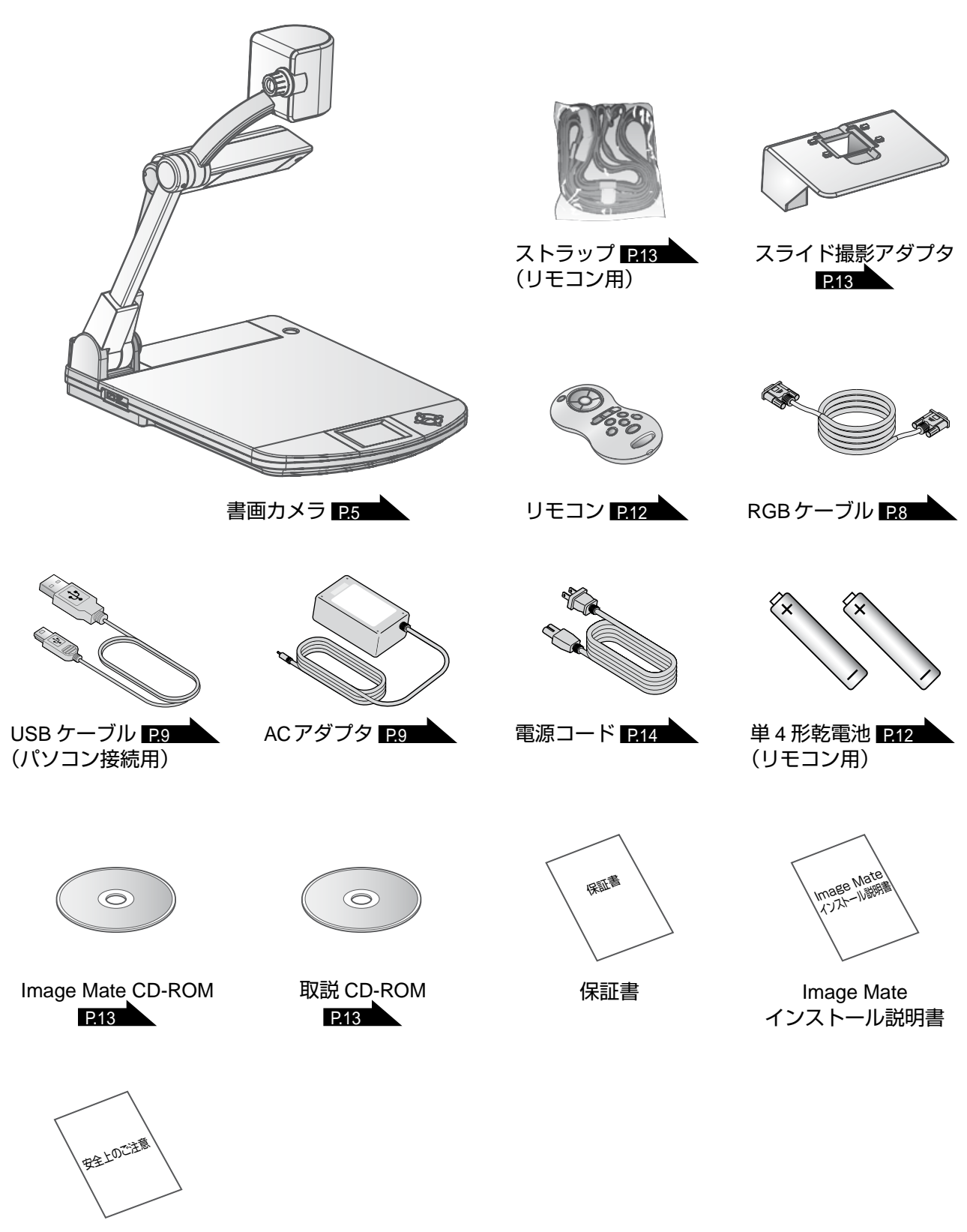

安全上のご注意

<span id="page-10-0"></span>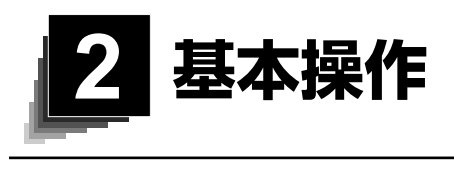

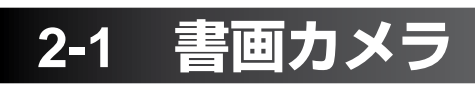

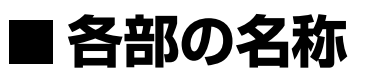

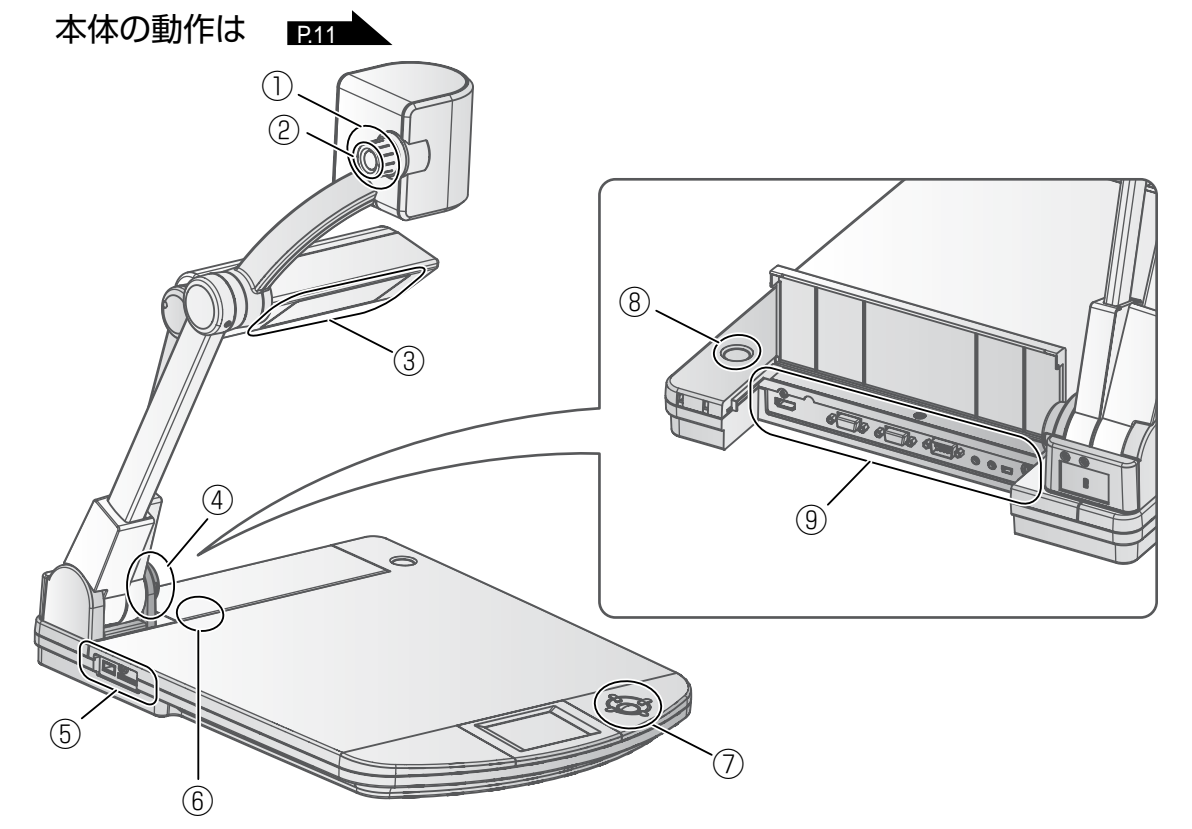

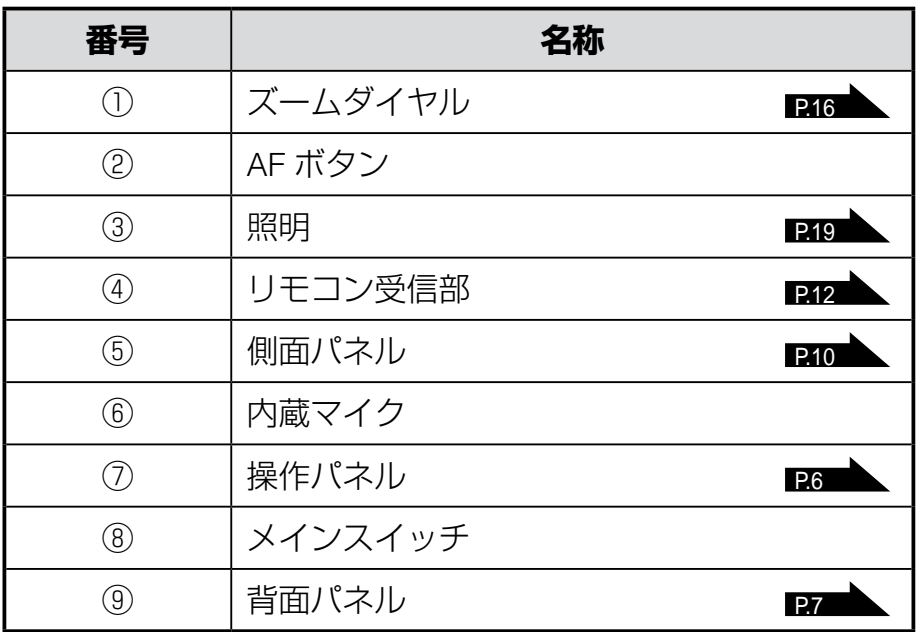

<span id="page-11-0"></span>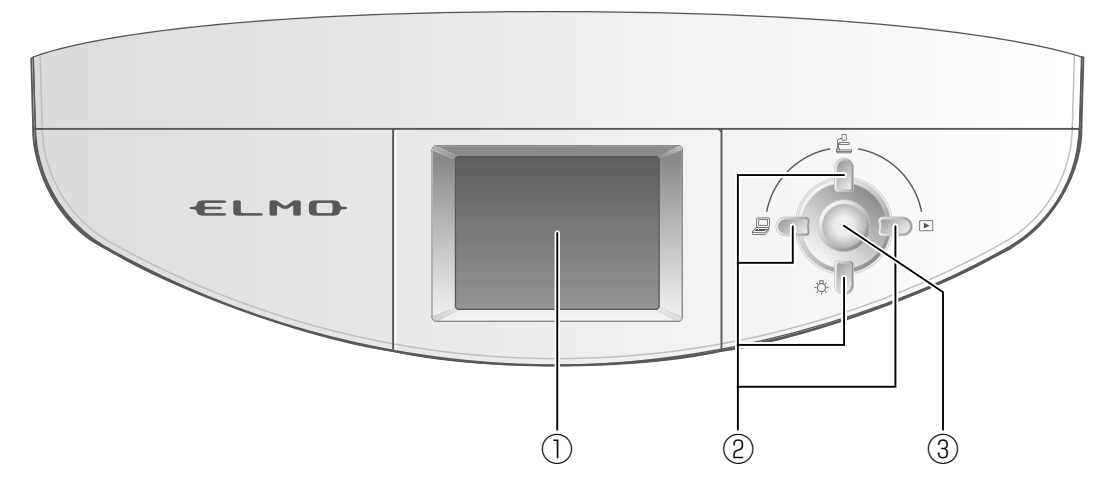

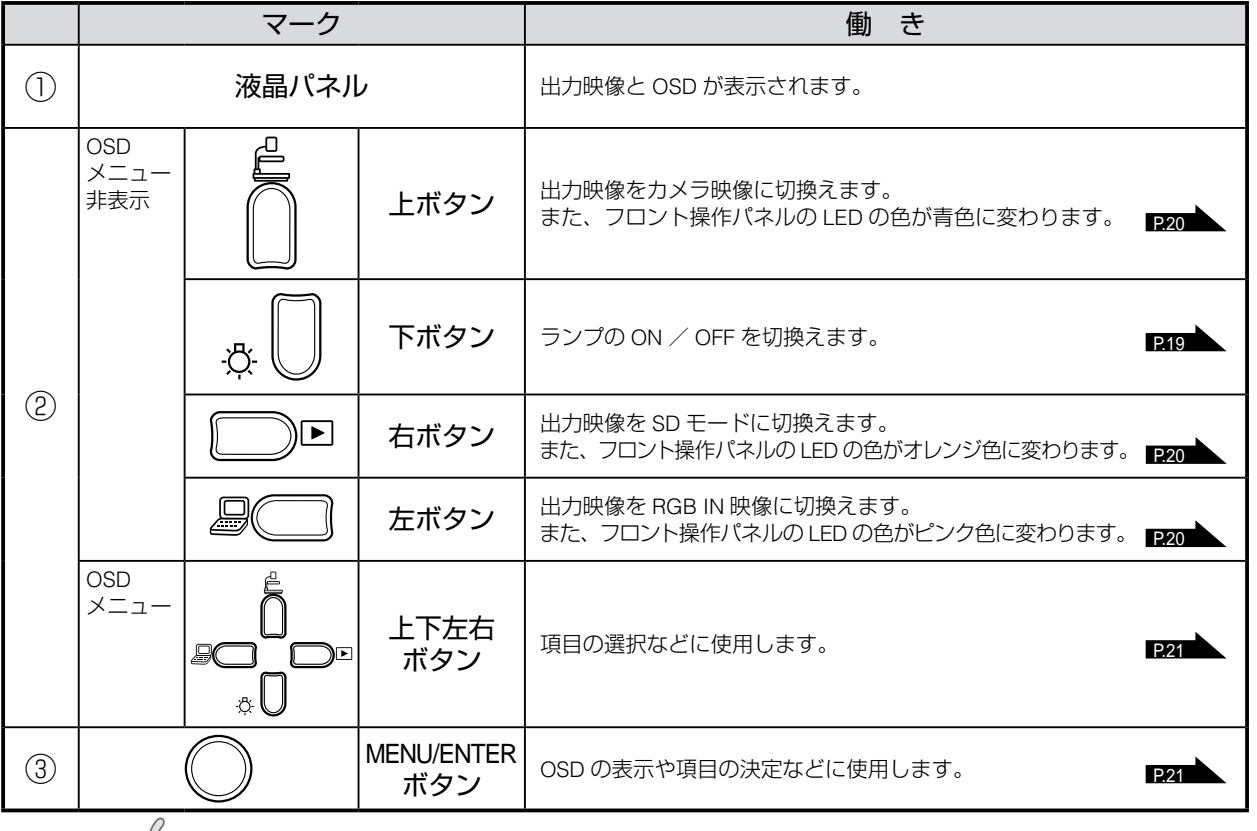

### 日28 **お 知らせ** …

• 画面上に表示されるメニュー項目を OSD(オン・スクリーン・ディスプレイ)と呼び、 OSD を表示している状態を OSD メニューと呼びます。

### **注意**

本機の液晶パネルは、タッチパネルではありません。 液晶パネルを強く押したり、とがったもので押さないでください。破損や故 障の原因になります。

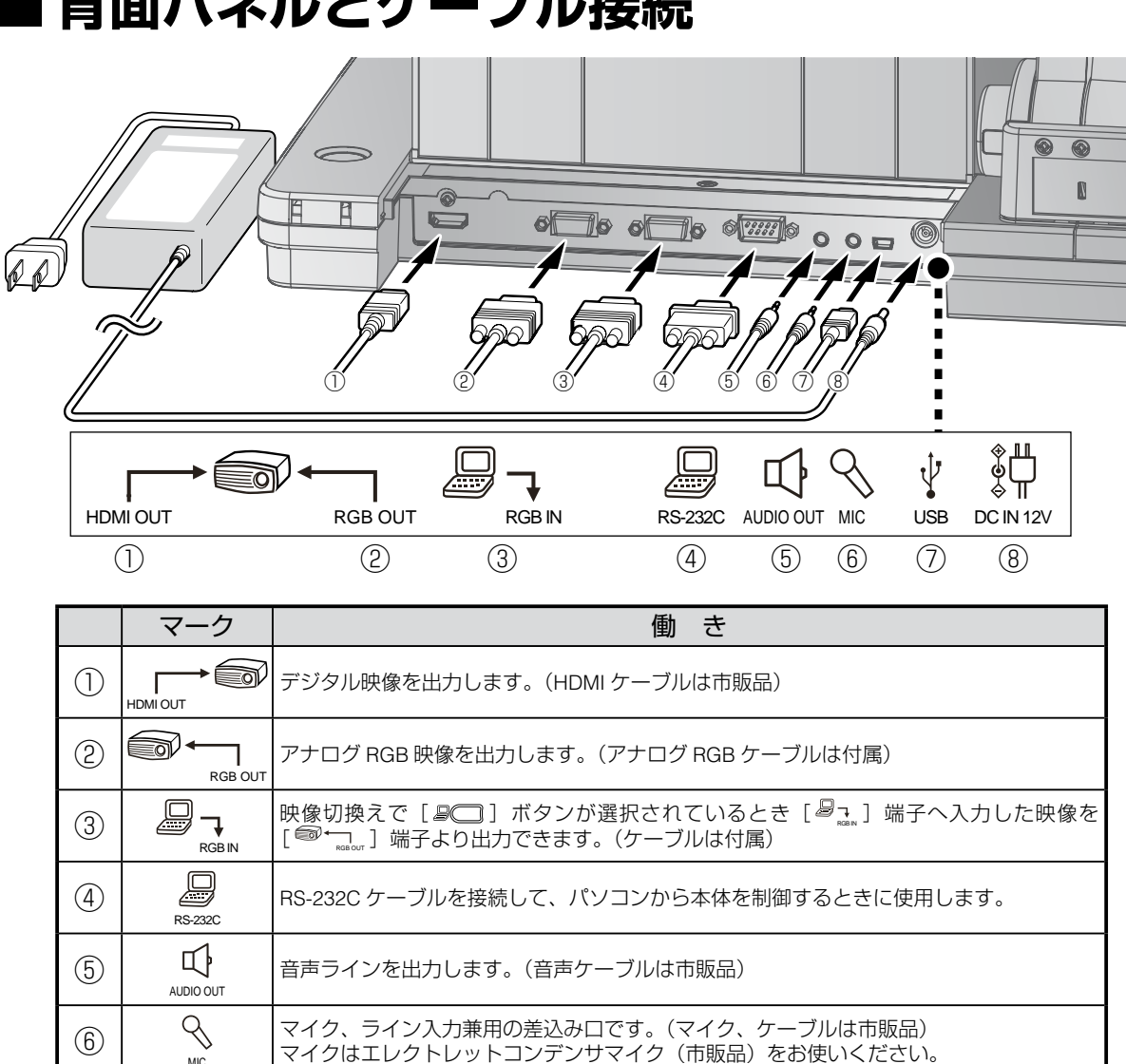

# <span id="page-12-0"></span>■ 書所 パナル*、レトーー*ブル社×生

### **① HDMI 入力端子を持つ機器との接続**

背面パネルの[ HDMI OUT ]端子と、市販の HDMI ケーブルで接続します。

□ <mark>◇お 知らせ</mark>

DC IN 12V

 $\overline{\mathcal{E}}$ 

 $\circled{)}$   $\downarrow$ 

⑧

• 720P 以上の映像(解像度)入力に対応したモニタをご使用ください。 HDMI 規格に準拠していないケーブルでは動作しません。

パソコンと接続できます。(USB ケーブルは付属)

AC アダプタの差込み口です。(ケーブルは付属)

• 本機の HDMI は規格に準拠しておりますが、すべてのモニタとの接続を保証するもので はありません。

#### **②アナログ RGB 入力端子を持つ機器との接続**

<span id="page-13-0"></span>背面パネルの [<sup>27]</sup> [ ]端子と、RGB ケーブルで接続します。 RGB ケーブルは 1 本のみ付属されております。

#### **③アナログ RGB 出力端子を持つ機器との接続**

背面パネルの「*■*→ 1 端子と、RGB ケーブルで接続します。 RGB ケーブルは 1 本のみ付属されております。

### ■ [ <sup>8</sup> an 1 端子の仕様

信号割付

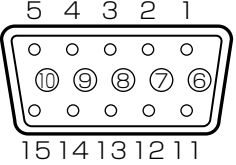

映像信号 アナログ 0.7V(p-p) 75Ω終端時 水平同期信号 TTLレベル (正/負極性) 垂直同期信号 TTLレベル (正/負極性)

DSUB 15P シュリンク端子 (メス)

#### 端子配列

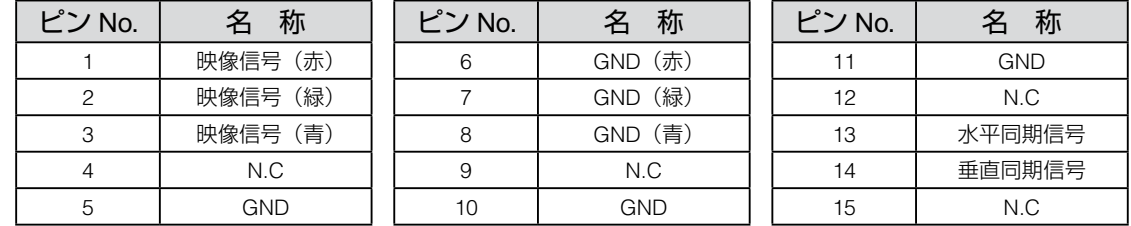

#### **④ RS-232C 入力端子を持つ機器との接続**

背面パネルの「 <sup>■</sup> 1 端子をパソコンに接続することにより、本機をパソコン 側から制御することができます。

#### **⑤音声ライン入力端子を持つ機器(アンプ付きスピーカーなど)との接続**

背面パネルの「<sup>1」</sup>」端子と、市販の音声ケーブルで接続します。

#### **⑥外部マイク/音声ライン出力端子を持つ機器との接続**

背面パネルの「 <sup>◎</sup> ] 端子と、外部マイクを接続します。

### **お 知らせ ===**

● エレクトレットコンデンサマイク (パソコン用マイクなど)以外のマイクを接続すると、 故障の恐れがあります。

#### **⑦ USB ケーブルでパソコンと接続**

背面パネルの「 !' ]端子と、付属の USB ケーブルで接続します。

#### **⑧ AC アダプタの接続**

<span id="page-14-1"></span>あらかじめ付属の AC アダプタの DC プラグを背面パネルの [ ▒ ] 端子に接 続してから、AC アダプタをコンセントに差し込んでください。

<span id="page-14-0"></span>お 知らせ ===

- 画面の表示位置が中心からずれることがありますが、接続した機器側で水平・垂直位置を調整し てください。
- プロジェクターやモニターでは画面に縦縞が現れることがありますが、接続した機器側のドット クロックを調整することにより、軽減することができます。
- 外部出力モード切換えのあるパソコンを使用する場合は、操作パネルの [  $\textsf{I}$  arg ] ボタンを押して からパソコン側を外部出力モードに設定してください。
- USB ケーブルは、USB2.0 準拠品を使用することをおすすめします。
- 本機及びパソコンの電源をいれたまま USB ケーブルを差し込むとパソコンで正しく認識されない ことがあります。
- パソコンで使われている USB 環境、または周辺機器の影響により画像転送に支障をきたすことが あります。
- 全ての環境での動作を保証するものではありません。
- [RGB OUT]、[HDMI OUT]には同じ映像(解像度)が出力されます。
- HDMI モニタが接続されているときは、接続したモニタからの情報をもとに、自動的に出力映像(解 像度)を変更します。[RGB OUT]の解像度設定は反映されません。
- ●出力映像(解像度)切換はメニュー操作にて行ってください。
- 必ず本体設定をカメラ映像に切換え、他のメニューや支援機能を表示していない状態で行って下 さい。それ以外の状態で出力映像を切換えた場合の動作は保証しません。

<span id="page-15-0"></span>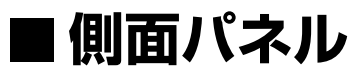

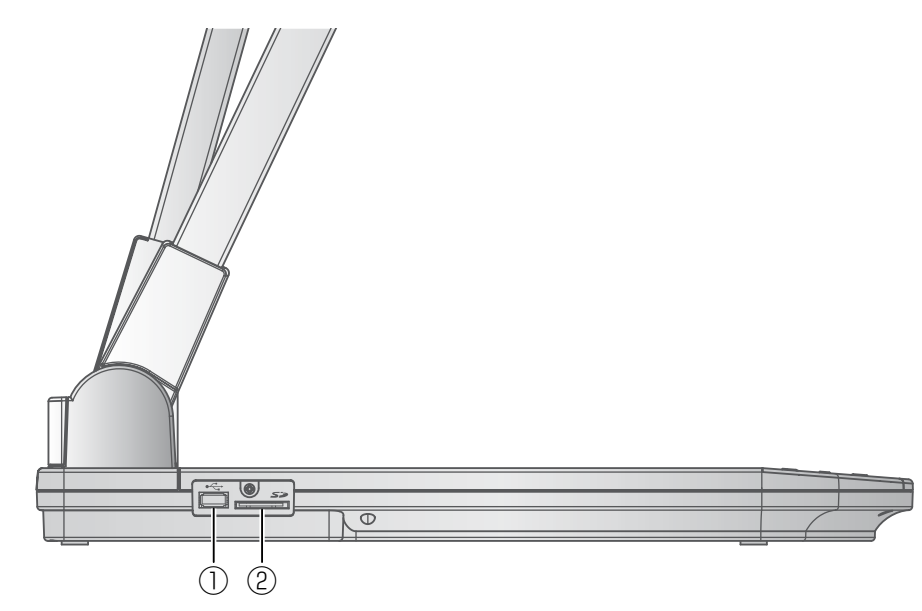

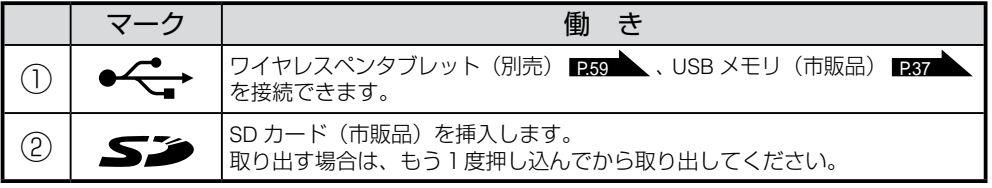

基本操作

### **日本語**

# <span id="page-16-0"></span>■書画カメラの可動部

本機は下記のように動かすことができます。

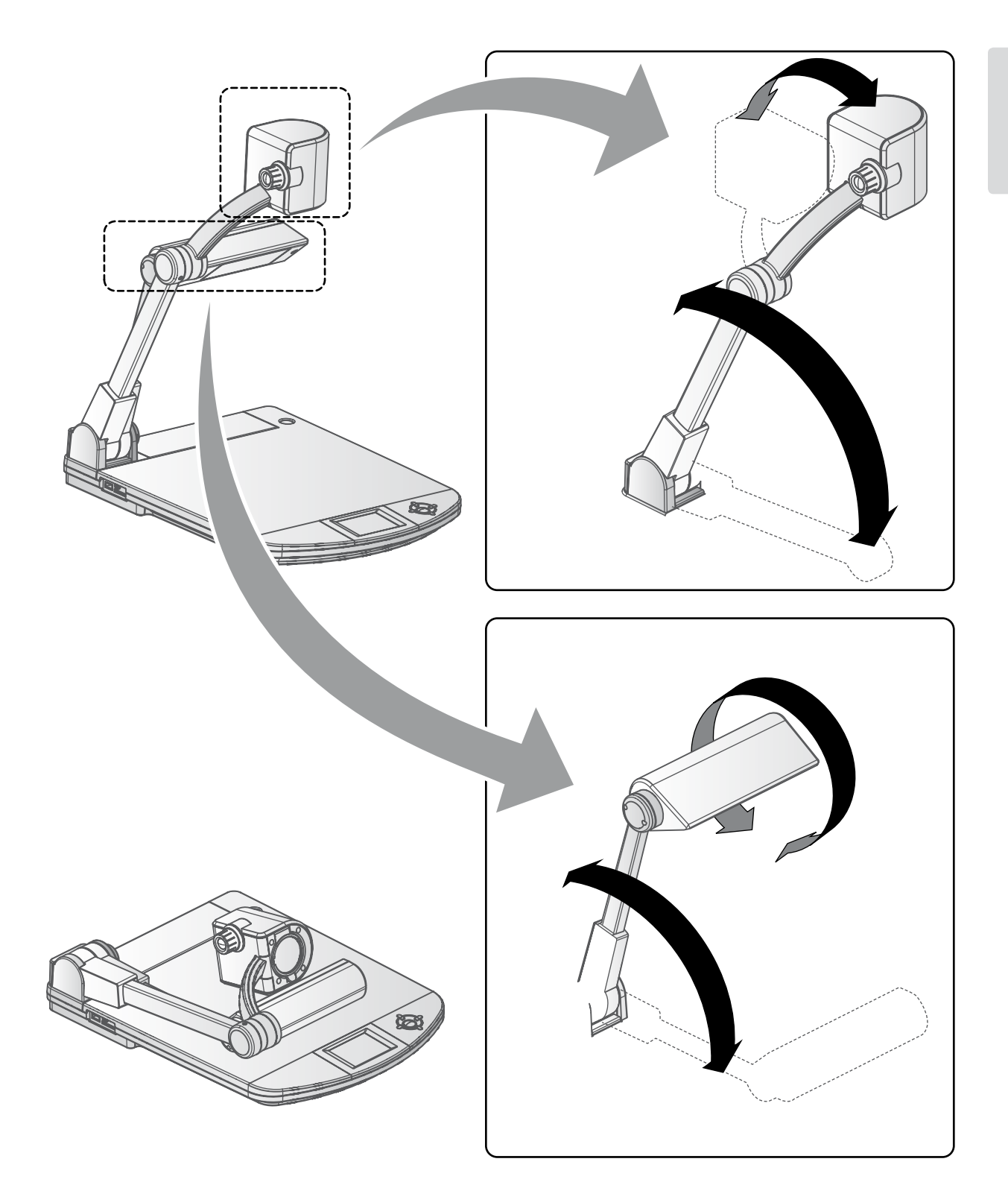

#### <span id="page-17-0"></span>**日本語**

# **2-2 付属品**

## <span id="page-17-1"></span>**リモコン リモコンの準備**

乾電池は、リモコンの裏面にある乾電池ケースカバーを外して単 4 乾電池 2 個を 入れてください。

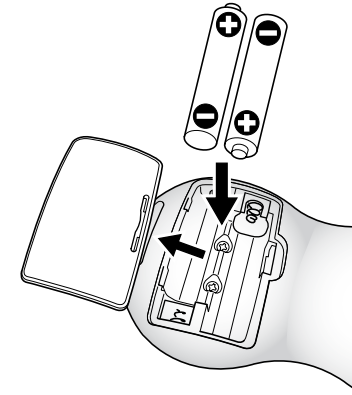

**警告**

**小さい電池は飲み込む恐れがあります ので、乳幼児の手の届くところに置か ないでください。 万が一飲み込んだ場合は、窒息や胃な どへの障害の原因になりますので、た だちに医師に相談してください。**

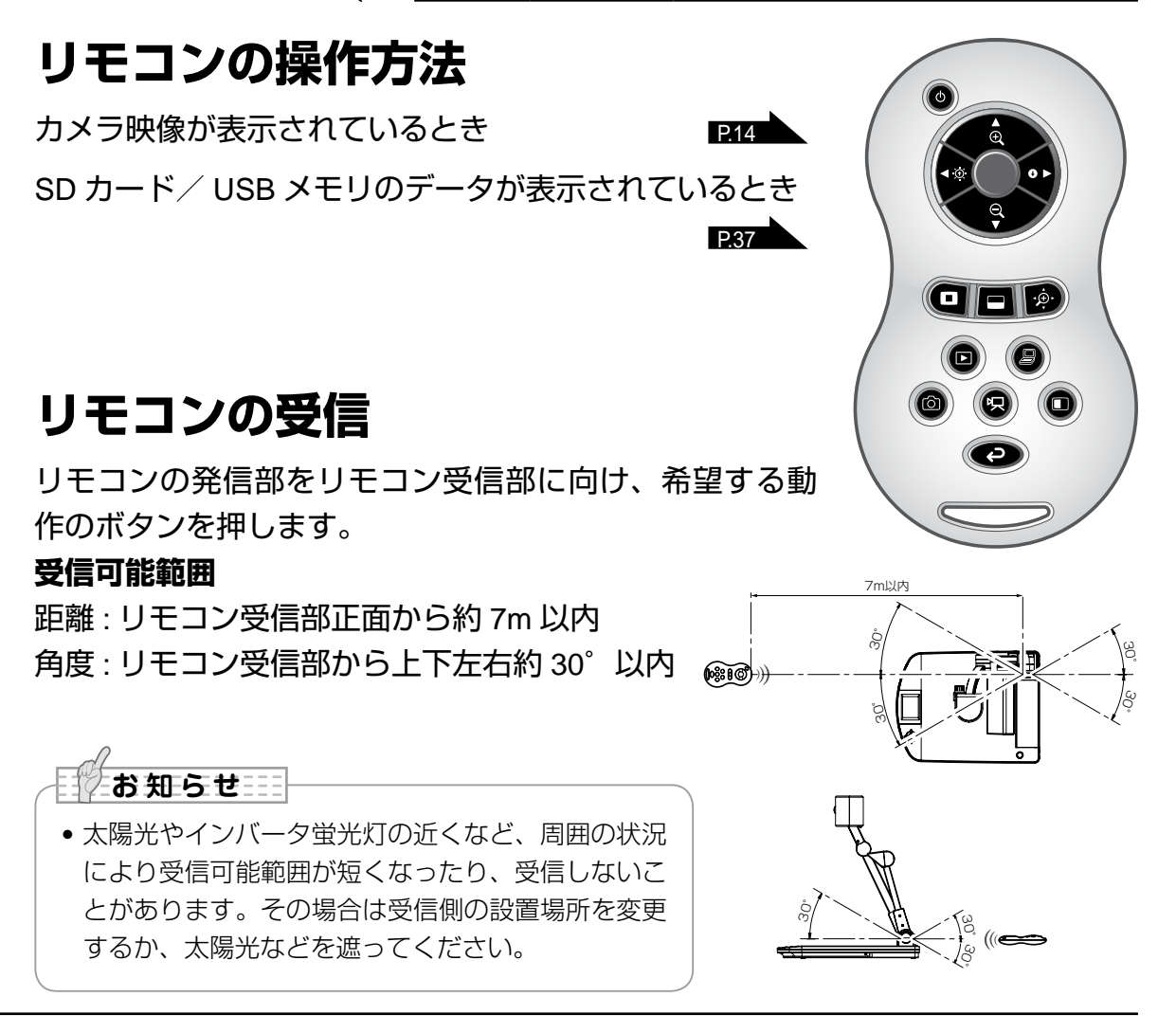

# <span id="page-18-0"></span>■ リモコンストラップ

リモコンと下図のように取り付けが可能です。

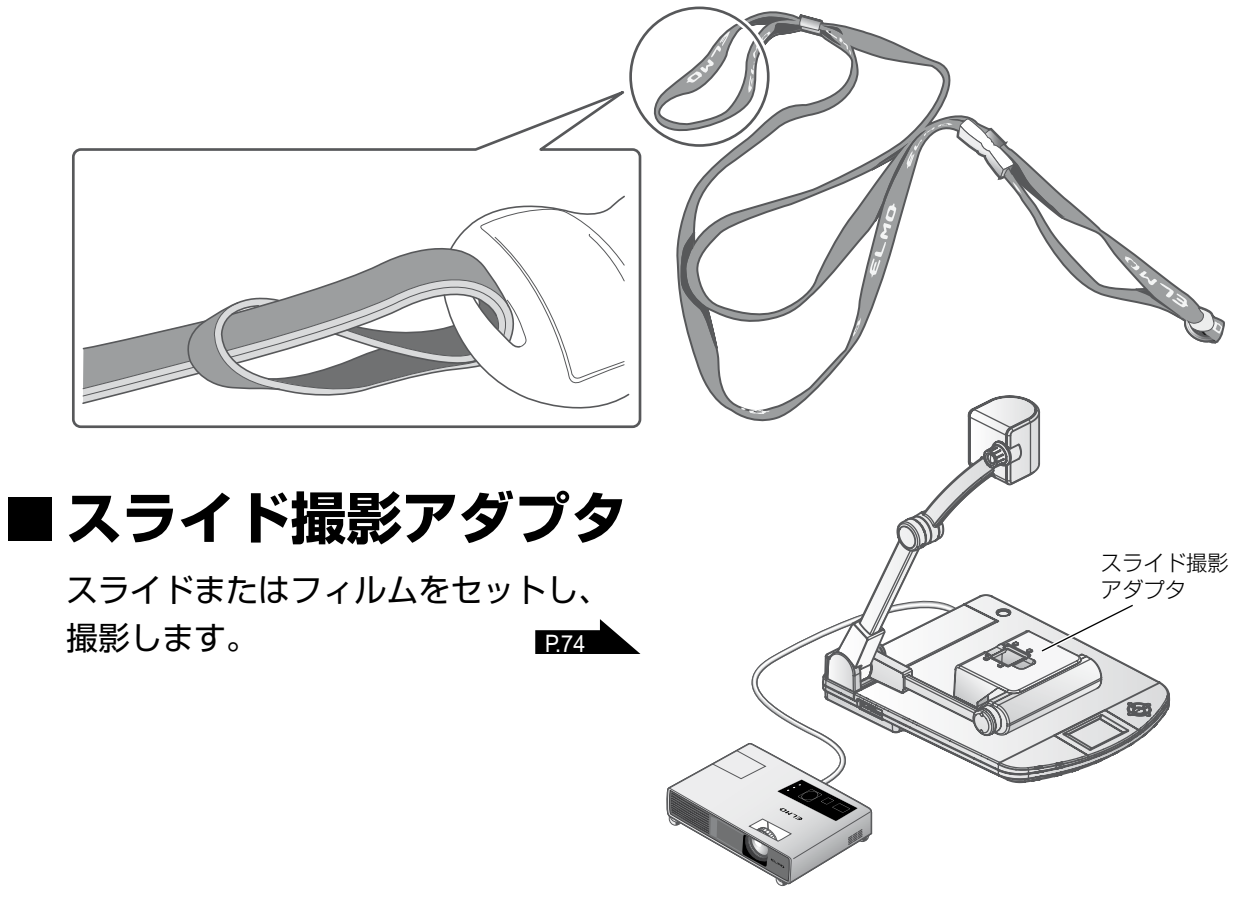

## <span id="page-18-1"></span>**Image Mate CD-ROM**

パソコンと接続するソフトウェアが入っております。別冊のインストールマニュ アルに従ってください。

# **取説 CD-ROM(本 CD-ROM)**

本取扱説明書のデータが入っています。

<span id="page-19-0"></span>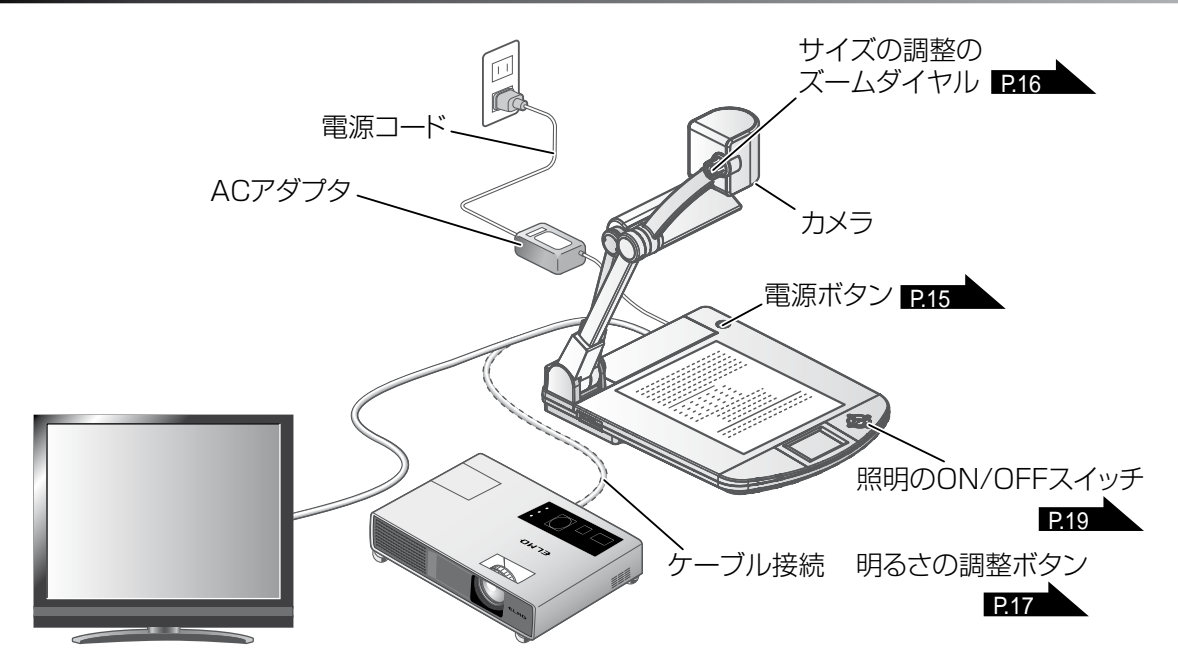

# **■本体のセット**

本体を上図のようにセットし、プロジェクターまたはモニターとの接続を行った 後、電源を ON にします。 P15

## <span id="page-19-1"></span>**電源コードの接続**

電源コードと AC アダプタを接続し、AC アダプタを書画カメラの背面パネルに ある [ ........] 端子へ接続してから電源コードをコンセントに差し込みます。

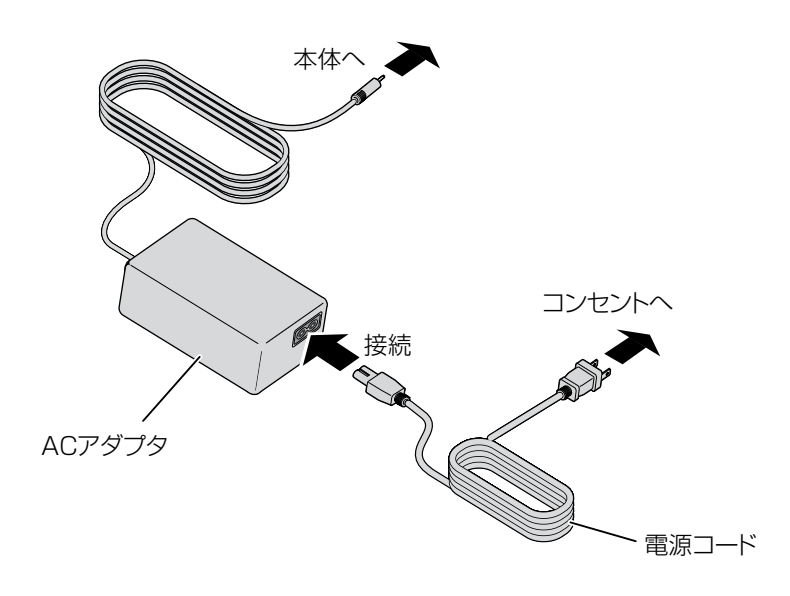

## <span id="page-20-0"></span>**映像ケーブルの接続**

映像を表示する機器に対応したケーブルで書画カメラと表示したい機器とを接続 します。

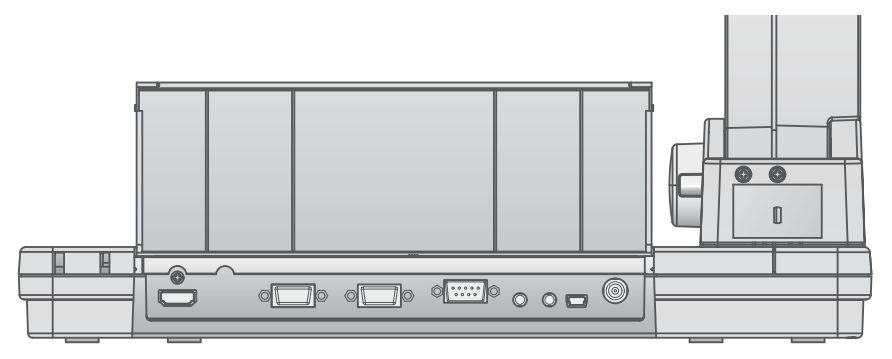

## **注意**

他の機器との接続は、全ての接続機器の電源を OFF にした状態で行ってくだ さい。

映像を表示する機器に合わせた解像度をメニューで設定してください。

### **電源の ON/OFF**

日ク**お 知らせ** 三

・操作パネルの [ 3] ボタンまたはリモコ **ンの[◎]ボタンを押して電源を ON に** します。

([  $\circ$ )] ボタンが青色点滅してから数秒後 に青色点灯します。)

・操作パネルの [ ① ] ボタンまたはリモコ ンの[◎] ボタンを 2 秒以上長押しして 電源を OFF にします。

([  $($ 0)] ボタンが赤色点灯します。)

• 点滅中は、本機を操作しないでください。

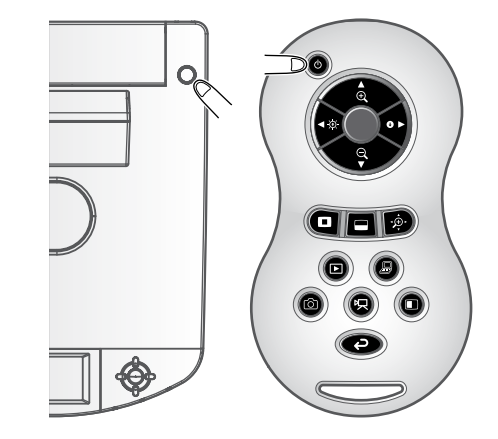

**基本操作**

# <span id="page-21-0"></span>**サイズの調整**

本体のズームダイヤルを回転させるまたはリモコンの [●● / ●●]ボタン を押すと、資料の表示範囲を調整できます。

·ZOOM-IN ① : 被写体を大きく写します。

·ZOOM-OUT Q: 被写体を小さく写します。

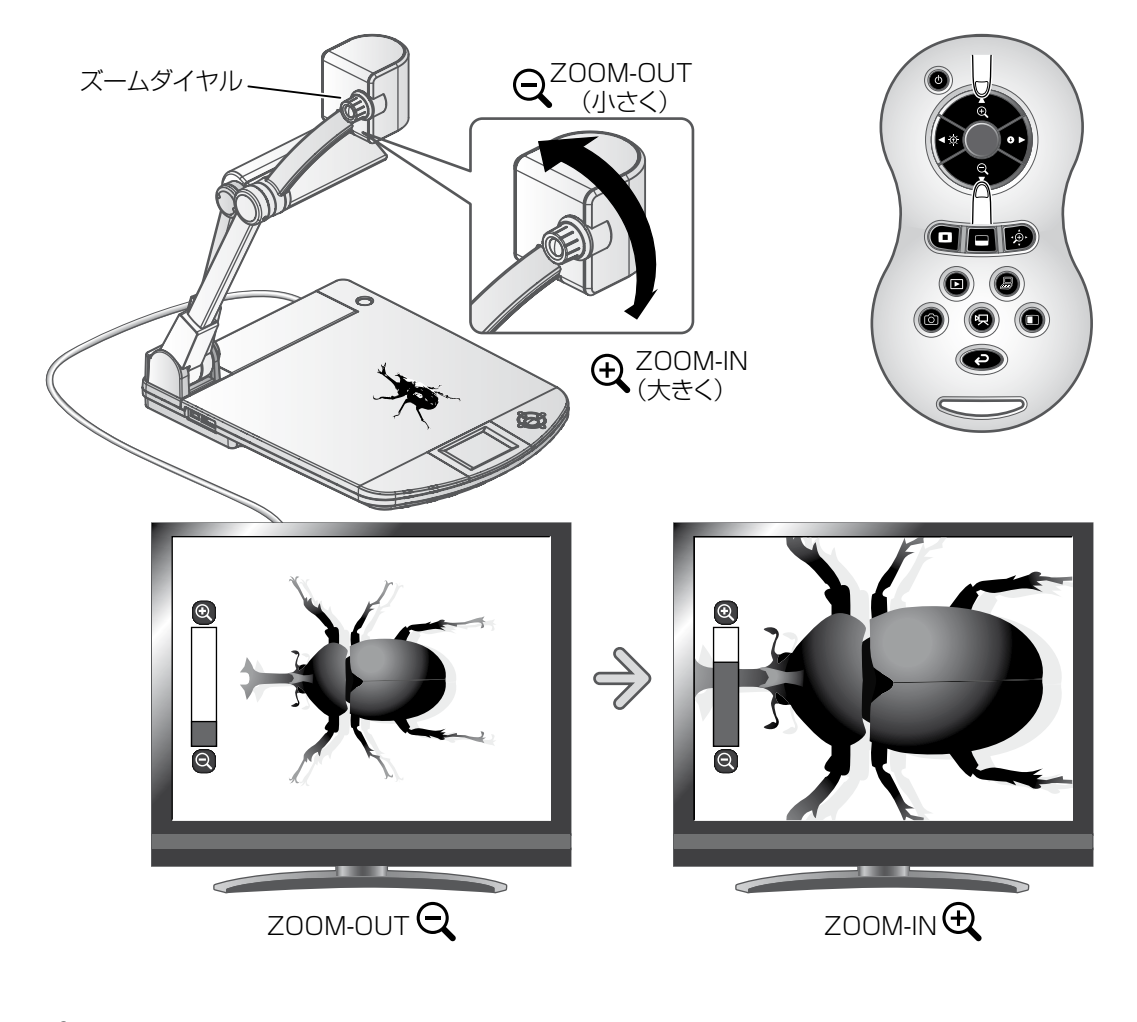

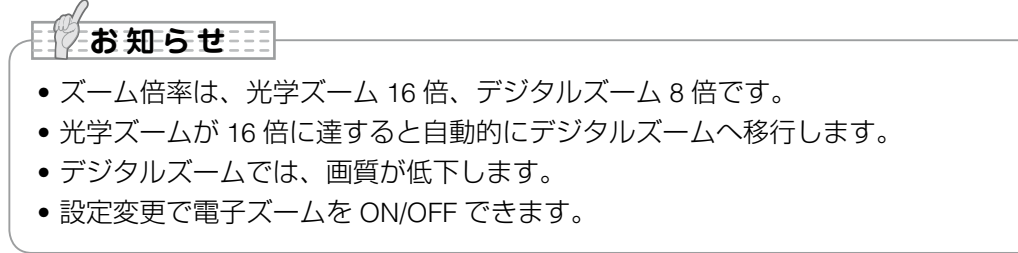

## <span id="page-22-0"></span>■ 明るさの調整

リモコンの [ | ∴ / 1 ]ボタンを押すと、映像 の明るさが調整されます。 この調整には下記の二つの調整機能があり、画 面上のメニューの [明るさ] (Brightness) の項 目で、各機能を設定します。

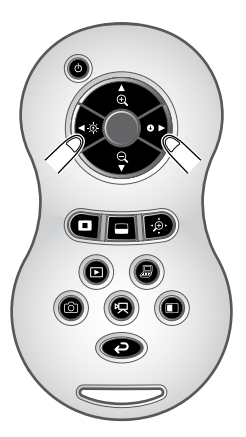

## **自動明るさ調整**

([ ]→[ ]→[ ]→[自動](Auto)を設 定時) 映像の明るさが一定になるよう、撮影環境の変 化に応じて自動で調整されます。リモコンの [  $\bullet$  /  $\bullet$ ] ボタンでその自動調整明るさを変更

できます。

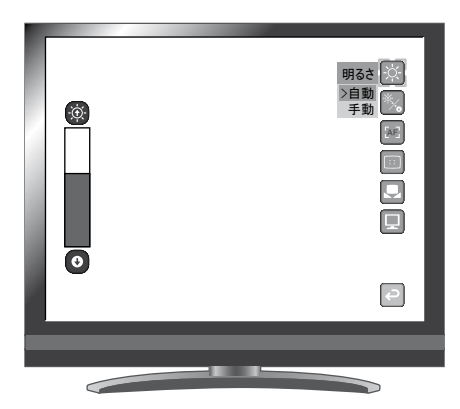

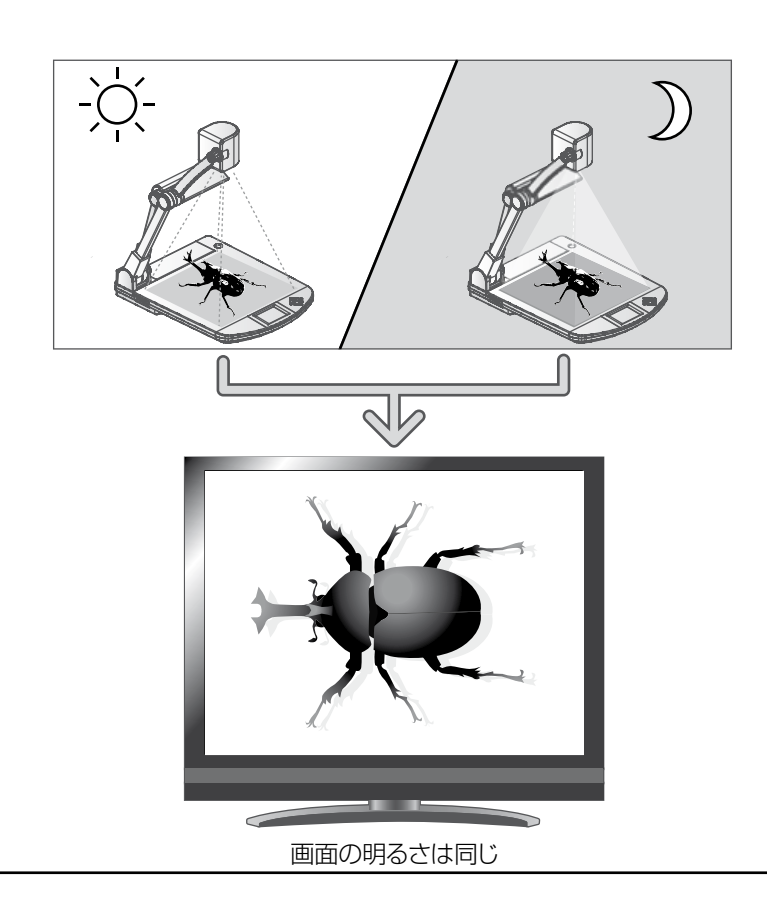

<span id="page-23-0"></span>**手動明るさ調整**

 $([ \bigcirc ] \rightarrow [ \bigcirc ] \rightarrow [ \circ ] ] \rightarrow [ \mp \underline{1} ]$  (Manual) を設定時)

リモコンの [ ■ / ■ ]ボタンで任意の明るさ に変更できます。環境の明るさの変化には追従し ません。

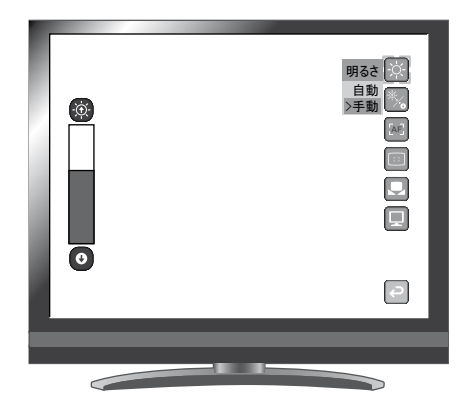

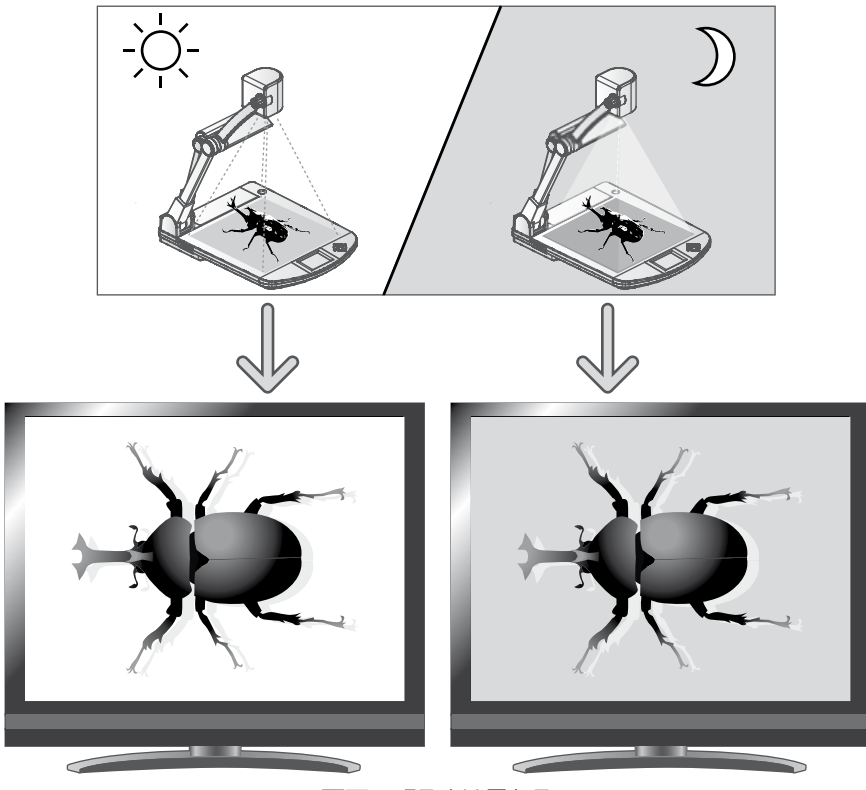

#### 画面の明るさは異なる

• 初期設定は[自動](Auto)です。 • [ | ]→ [ 1 ]→ [オン] (On)設定によって、設定内容が画面に表示されます。 • MENUの [明るさ初期化] (Rst Brightness) を設定すると出荷設定に戻ります。 • 強い日差しが差し込む窓の近くや、非常に明るい照明が被写体に当たる場所では、リモコ ンの[ ]ボタンを押しても画面の明るさが十分暗くならない場合があります。 このような場合はカーテンを閉めたり、照明から離すなど被写体に当たる光の量を調整し て撮影してください。 **お知らせ** ⊞

# <span id="page-24-0"></span>■照明の ON/OFF

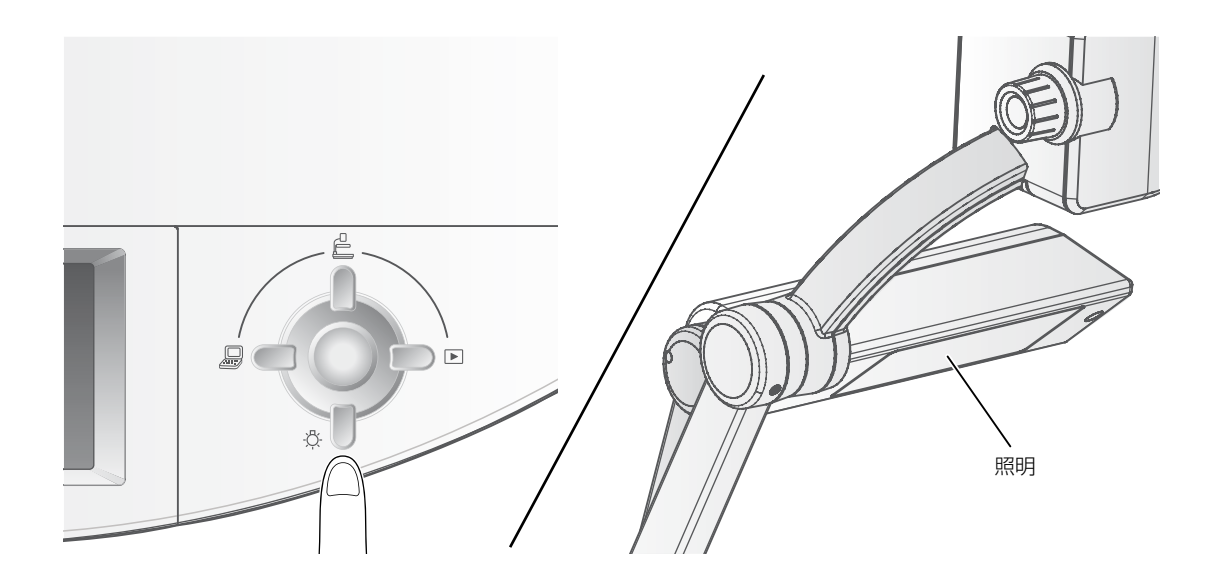

画面にアイコンが消えていることを確認し、操作パネルの [  $_{\mathcal{B}}[]$ ] ボタンを押 すと照明の ON/OFF を切換えることができます。

### **注意**

- 人物を撮影するときは、照明スイッチを OFF にして使用してください。
- 照明の光が直接目に入らないようにしてください。
- 本機で使用している照明は、高輝度 LED を使用しております。照明として 安全にお使いいただくことが可能ですが、長い年月使い続けると明るさが 少しずつ低下していきます。LED の性能ですので故障ではありません。
- 照明点灯中は高温になる場合がありますので、照明部に触れないでくださ い。

# <span id="page-25-0"></span>**映像を切換える**

各映像の切換え操作は下記のとおりです。

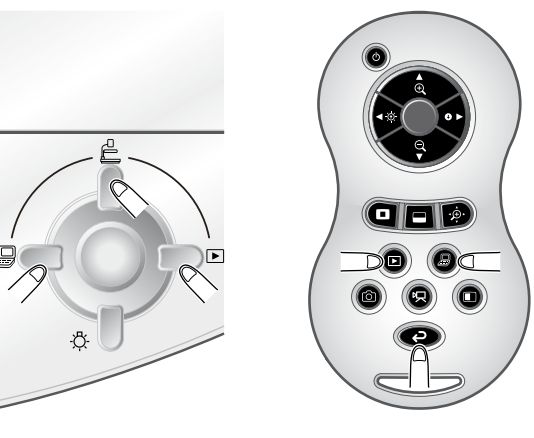

**カメラ映像:**

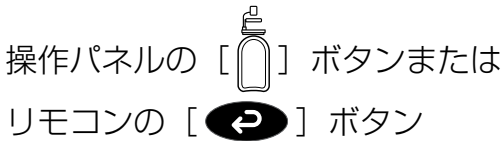

### [ <sup>8</sup> 7 ] 端子に入力された映像:

操作パネルの [ 』□□] ボタンまたは リモコンの [ ■ ] ボタン

### **SD カード/ USB メモリに保存された画像:**

操作パネルの [□□] ボタンまたは リモコンの[■]ボタン

**お知らせ 三** 

- 外部出力モード切換えのあるパソコンを使用する場合は、操作パネルの「 』 | ボタン またはリモコンの[ ■ ]ボタンを押してからパソコン側を外部出力モードに設定してく ださい。
- [  $B$  ] 端子の映像は [  $\bigcirc$  mi ] 端子からのみ出力されます。操作パネルの [  $B$  | ] ボタンまたはリモコンの [ 2 ] ボタンを押すと、[ , | → | 3 ] 端子についてはカメラの映 像が画面に表示されます。

## <span id="page-26-0"></span>**2-4 設定変更**

本機では、各種設定を画面上に表示したメニュー(文字やアイコン)で操作します。

## **設定変更の操作**

- ① 操作パネルの[ ]ボタンで画面上にメニューを表示し、[ ]ボ タンで操作または設定したいアイコンに移動します。
- (2) [ ] ボタンで設定値を決定します。

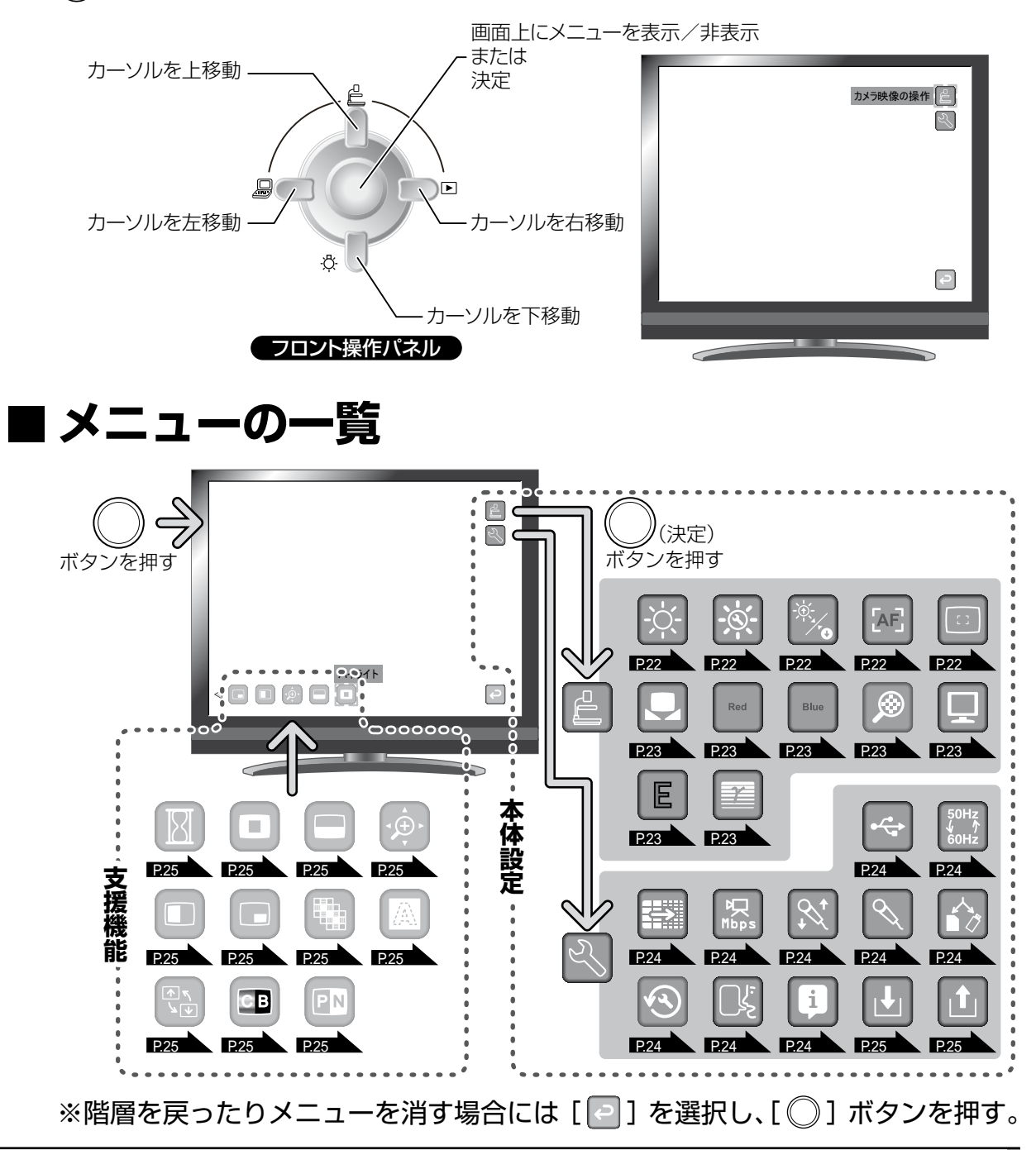

# <span id="page-27-0"></span>■各メニューの説明

# **本体説明**

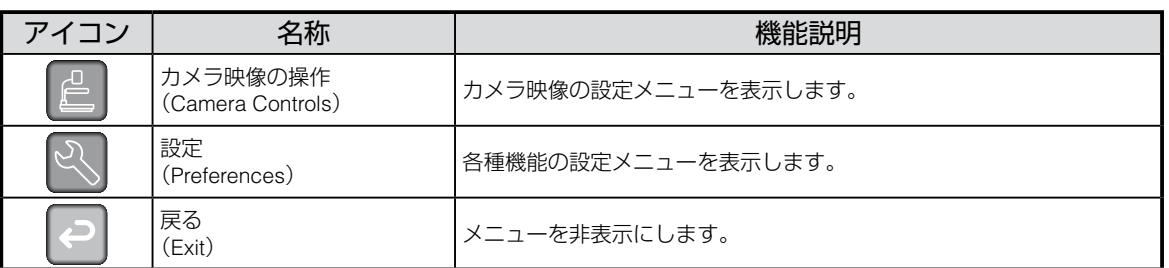

# **カメラ映像の操作(Camera Controls)[第2階層]**

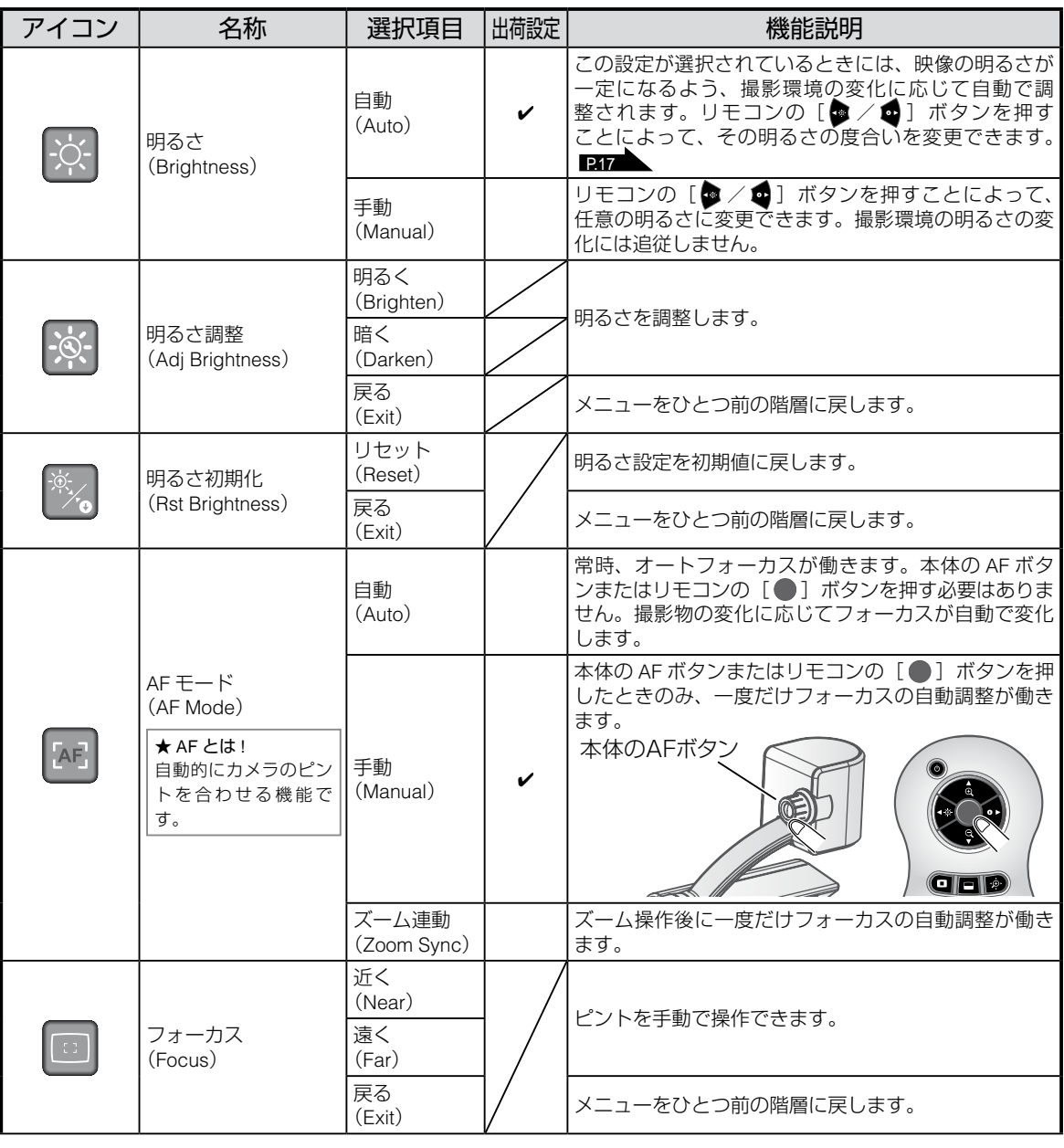

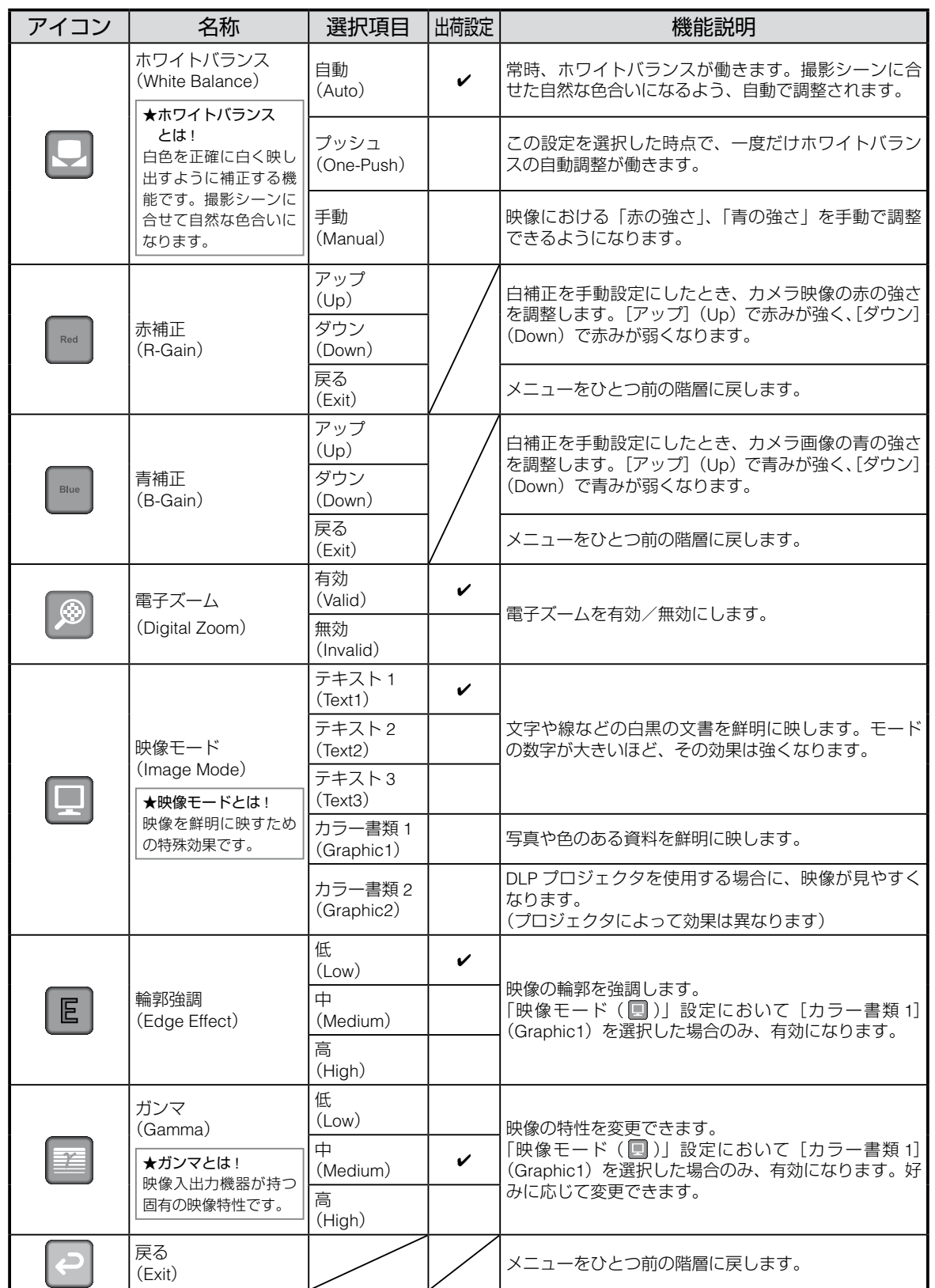

<span id="page-29-8"></span><span id="page-29-7"></span><span id="page-29-6"></span><span id="page-29-5"></span><span id="page-29-4"></span><span id="page-29-3"></span><span id="page-29-2"></span><span id="page-29-1"></span><span id="page-29-0"></span>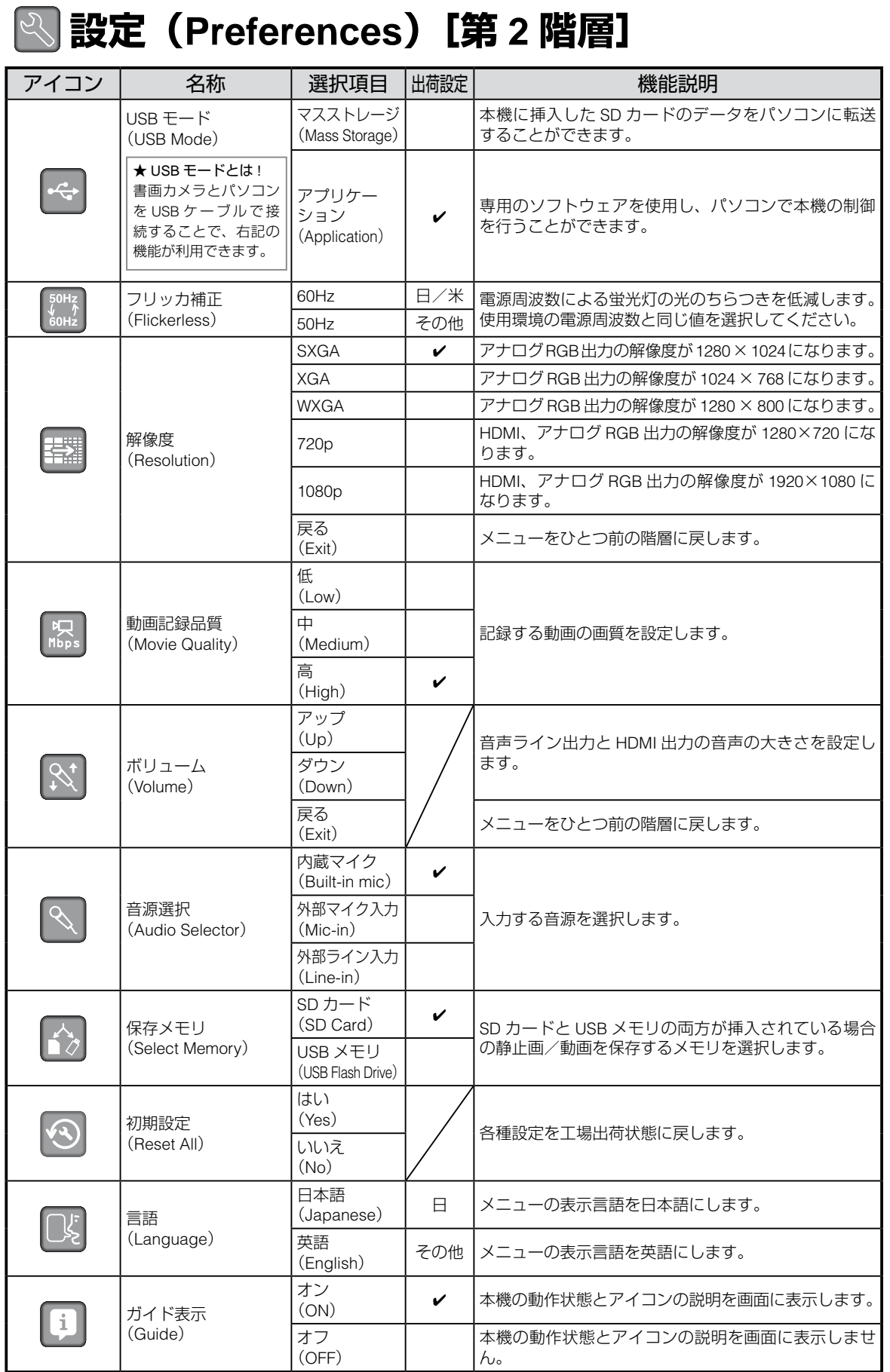

<span id="page-30-11"></span><span id="page-30-0"></span>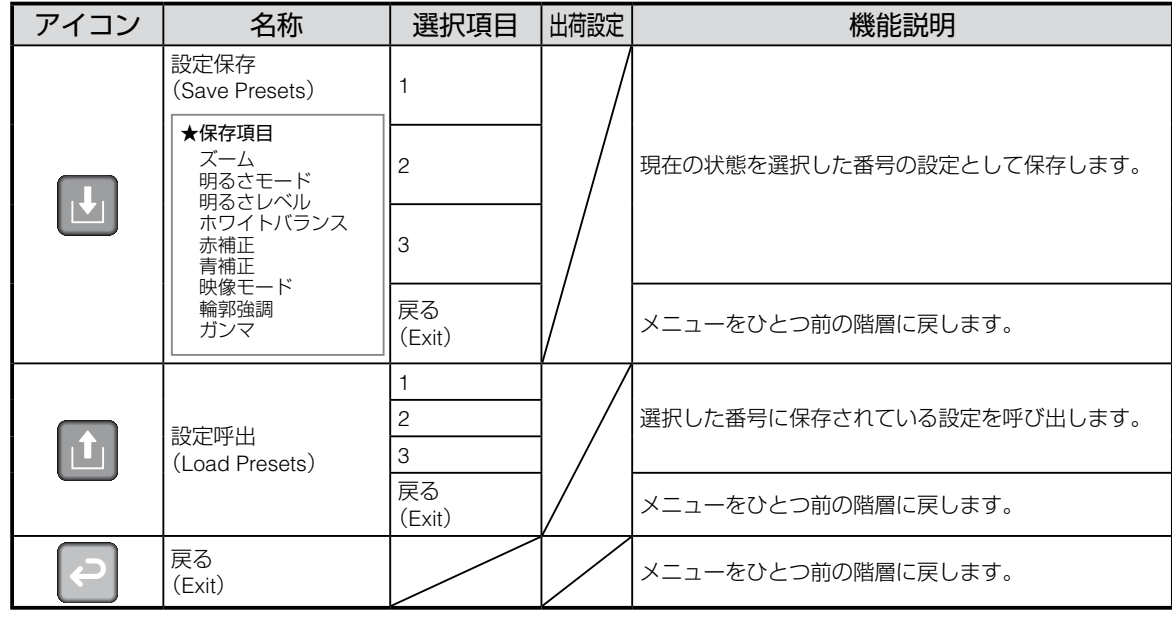

## <span id="page-30-12"></span>**支援機能(Support Function)**

<span id="page-30-6"></span><span id="page-30-5"></span><span id="page-30-4"></span><span id="page-30-3"></span><span id="page-30-2"></span><span id="page-30-1"></span>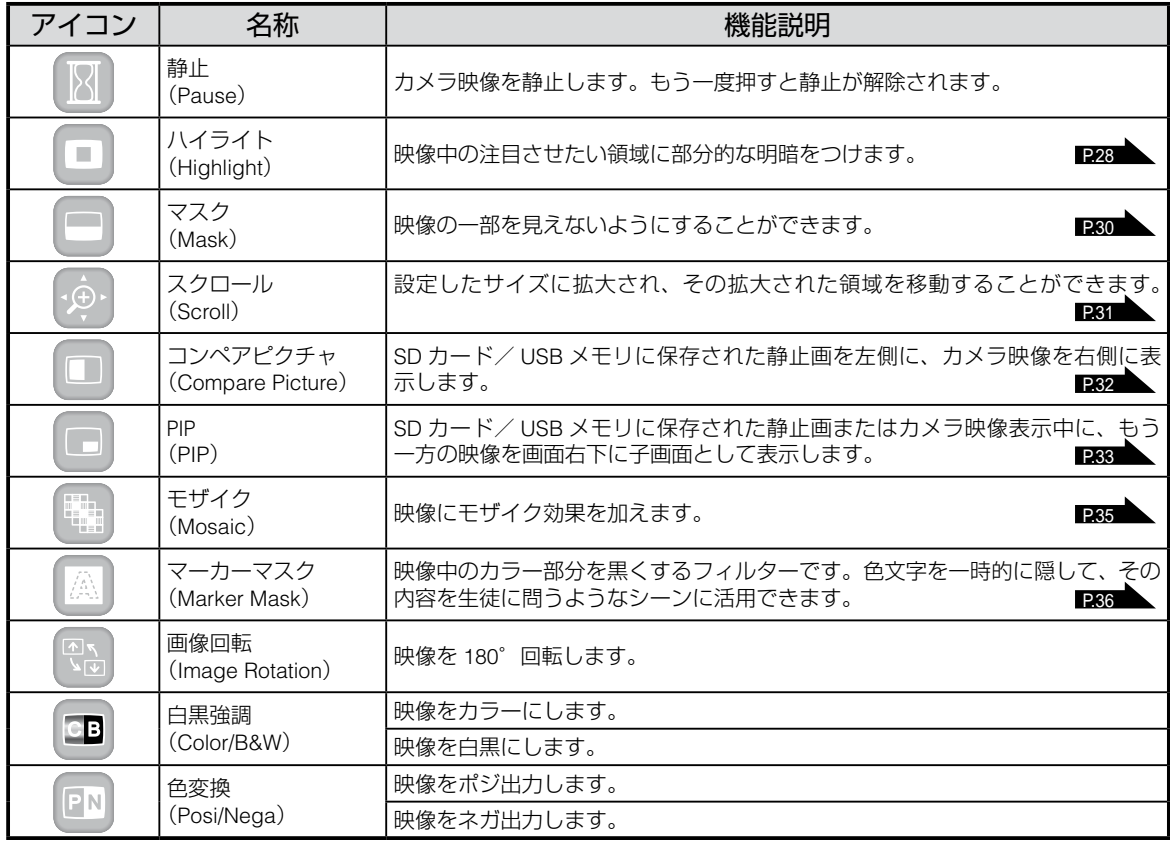

#### <span id="page-30-10"></span><span id="page-30-9"></span><span id="page-30-8"></span><span id="page-30-7"></span><del>》</del>お知らせ∃∃ - 1

• 解像度を変更すると下記アイコンが表示されます。 「Yes」:操作パネルの[ 〇 ]ボタンを押すと解像度を確定します。 「No」:操作パネルの[ | ]ボタンを押すと解像度を元に戻します。 10 秒以上 [ ◯ ] ボタンを押さないと解像度を元に戻します。

# <span id="page-31-0"></span>**支援機能の設定(Support Setting)**

静止

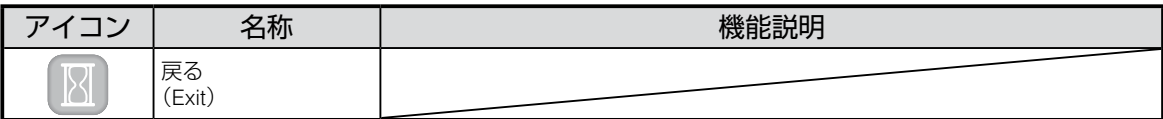

### ■ハイライト

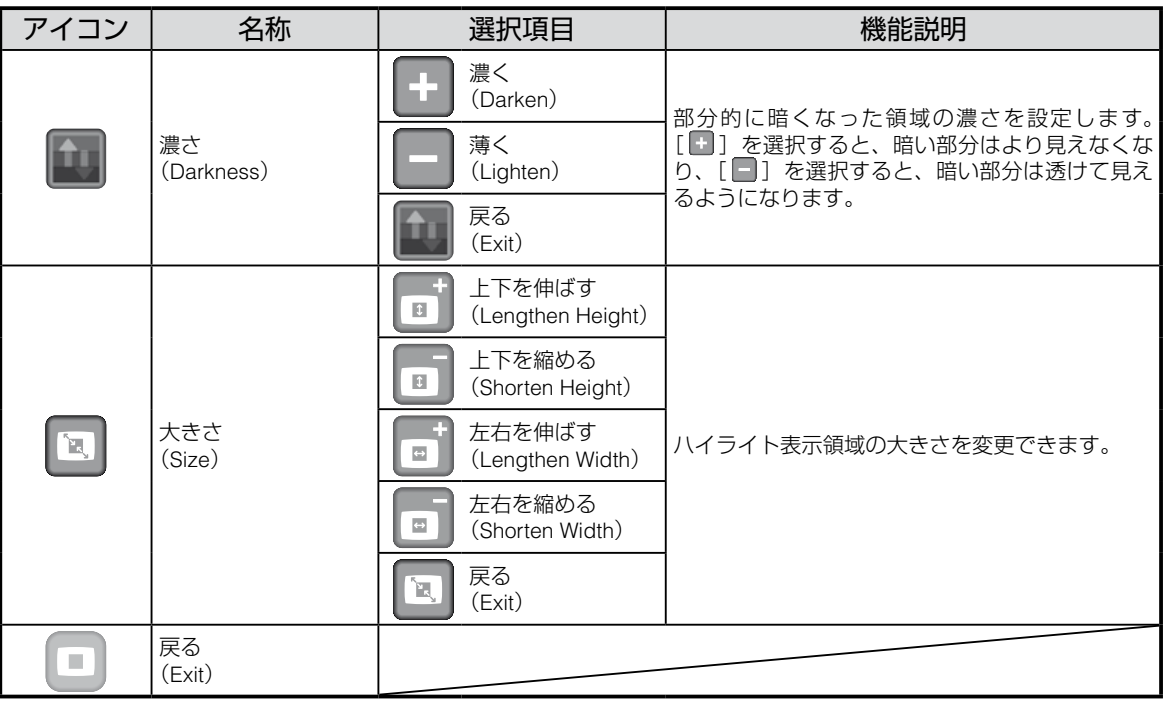

■マスク

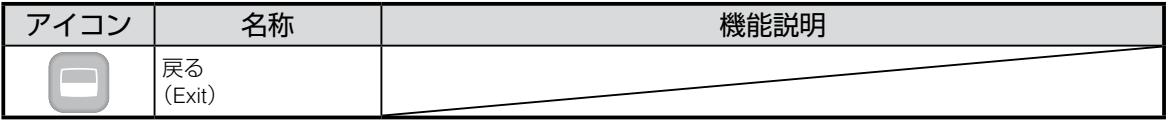

### ※ スクロール

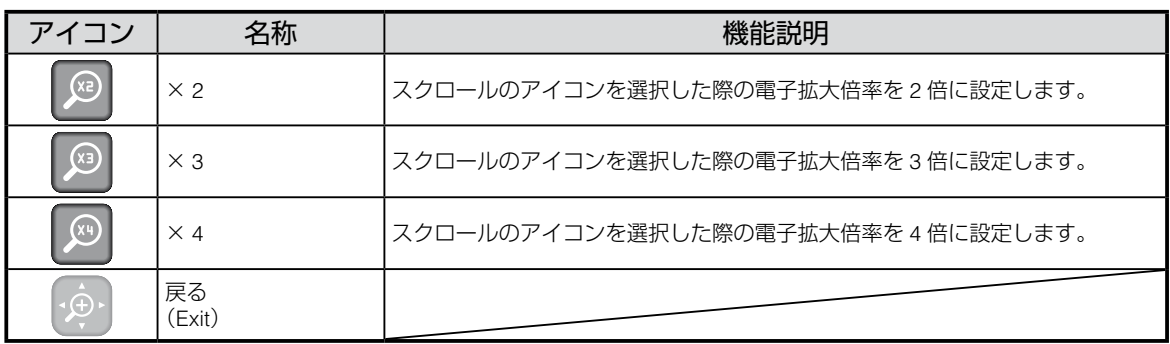

### ■コンペアピクチャ

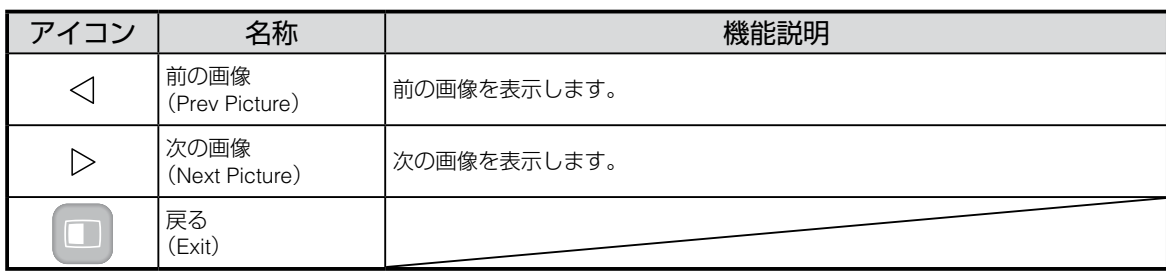

### $\Box$ PIP

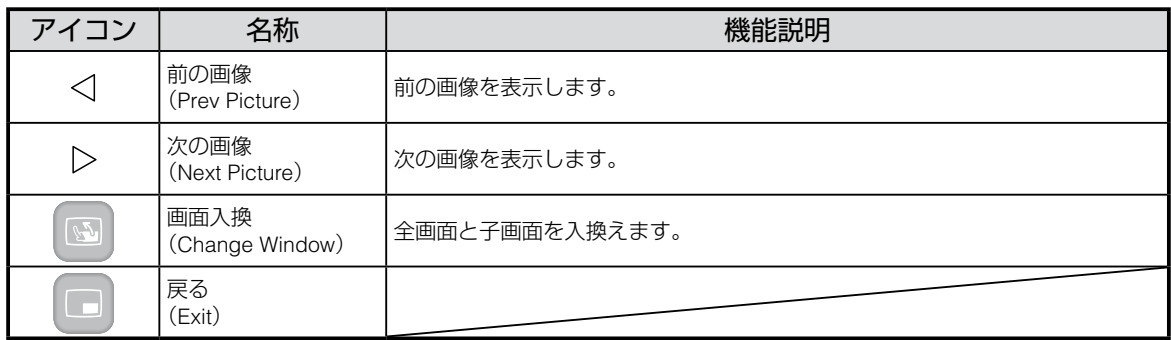

## ■ モザイク

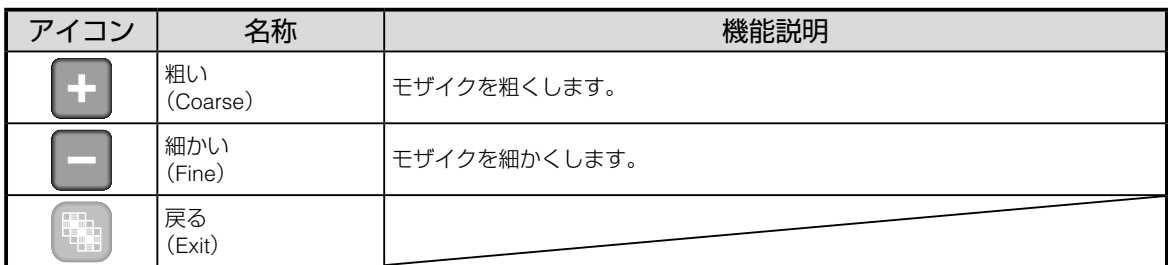

### ■ マーカーマスク

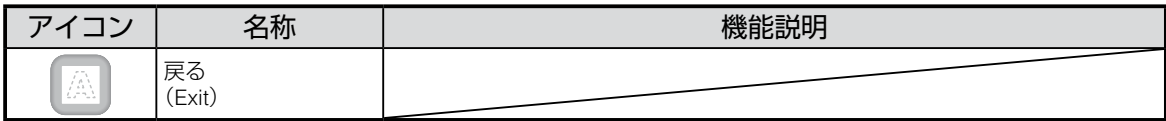

# <span id="page-33-0"></span>**■ 各機能の詳しい説明**

## **静止機能**

カメラ映像を静止します。

# <span id="page-33-1"></span>**ハイライト機能**

映像に部分的な明暗を付ける機能です。 注目させたい領域を強調することができます。

### **ハイライトの操作**

カメラ映像または再生モードが表示されているとき、リモコン の [ □ ] ボタンあるいはメニューの [ □ ] を押すと、あら かじめ設定された濃さ、サイズでハイライト機能が働きます。

ハイライト領域はリモコンの [ ] ボタンで移動させる ことができます。

もう一度リモコンの [ □ ] ボタンあるいはメニューの [  $\Box$ ] を押すと、ハイライト表示が消えます。

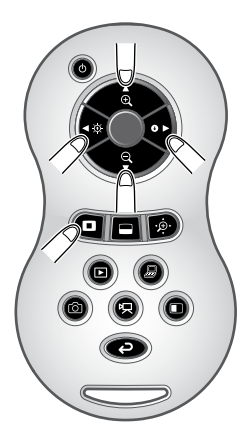

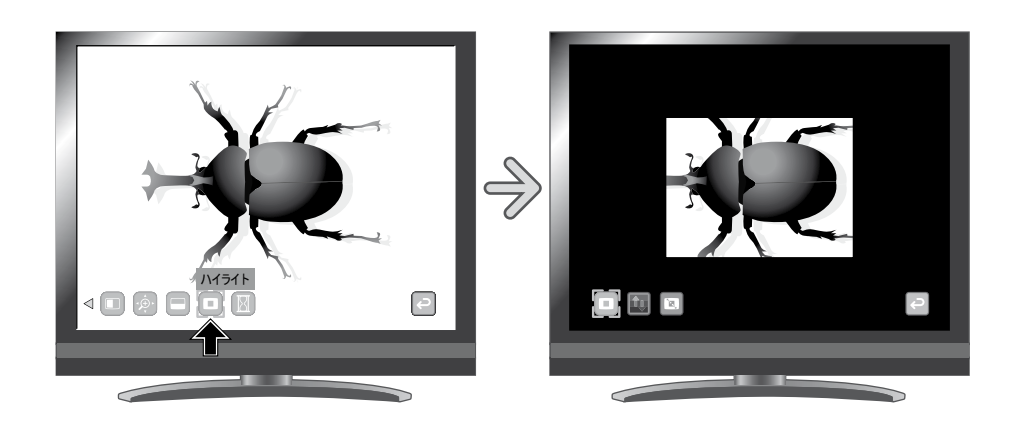

お 知 ら せ 三

- ●映像切換えにおいて [ 』 | ボタンが選択されているとき、ハイライト機能は使用でき ません。
- ハイライト画像を撮影することはできません。
- メニューを非表示にするとハイライト領域を操作パネルのボタンで操作できます。

### **設定の操作**

ハイライト中に画面上のメニューの [ ] を設 定変更することにより、部分的に暗くなった領域 の濃さを変えることができます。

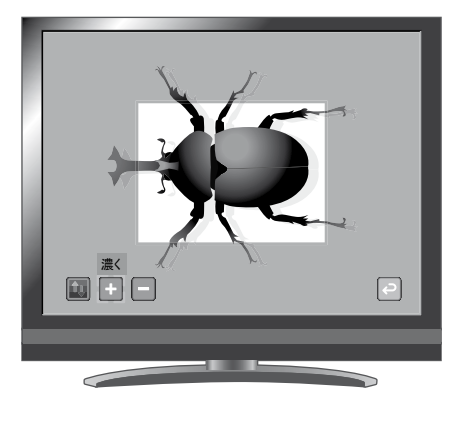

**基本操作**

また、メニューの [ 3 ] を設定変更することに より、ハイライト表示領域の大きさを変えること ができます。

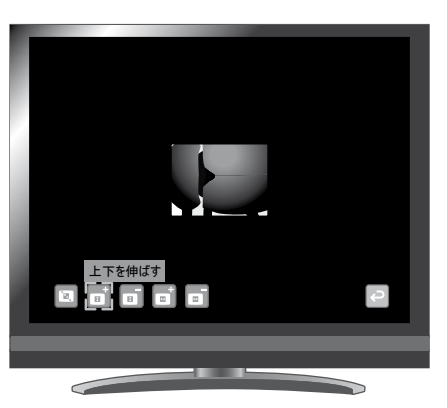

## <span id="page-35-1"></span><span id="page-35-0"></span>**マスク機能**

映像の一部を見えないように隠す機能です。

### **マスクの操作**

カメラ映像または再生モードが表示されているとき、リモコ ンの [ □ ] ボタンあるいはメニューの [ □ ] を押すと、あ らかじめ設定された濃さで画面にマスク効果が追加されます。

マスク領域はリモコンの [ ■ 1 動 ] ボタンで移動させること ができます。

もう一度リモコンの [■] ボタンあるいはメニューの [ ] を押すと、マスク表示が消えます。

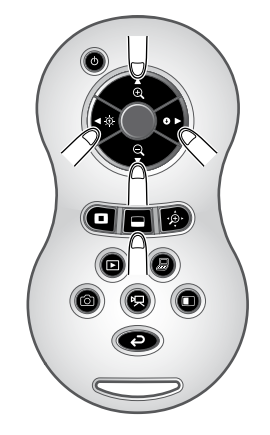

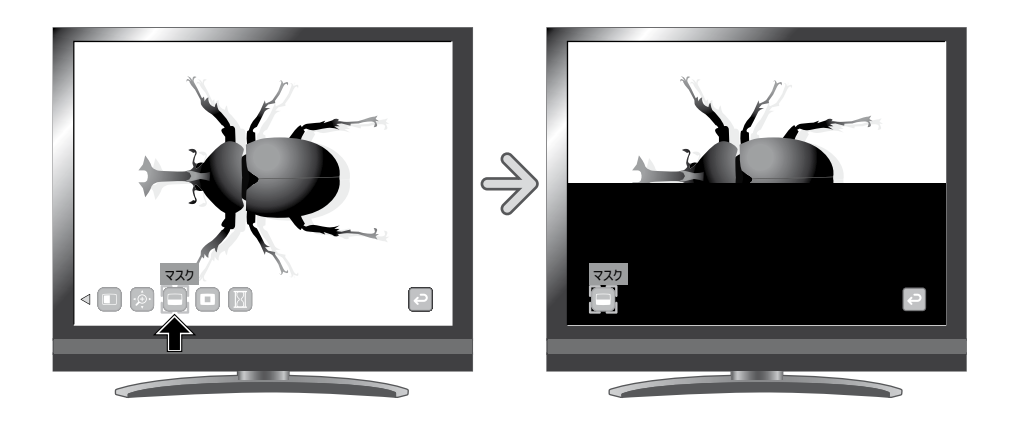

●映像切換えにおいて [ 』 | ボタンが選択されているとき、マスク機能は使用できません。 • マスク画像を撮影することはできません。 • メニューを非表示にするとマスク領域を操作パネルのボタンで操作できます。 お 知らせ ===
$\blacksquare$   $\blacksquare$   $\blacksquare$  $\circledcirc$  $\bullet$   $\bullet$   $\bullet$  $\bf \odot$ 

# <span id="page-36-0"></span>**スクロール機能**

あらかじめ設定されたデジタルズーム倍率に拡大し、その拡大した画面を移動さ せることができます。

#### **スクロールの操作**

カメラ映像または再生モードが表示されているとき、リモコ ンの[ 2 ] ボタンあるいはメニューの[ 2 ] を押すと、あ らかじめ設定されたデジタルズーム倍率に拡大されます。

拡大された画像はリモコンの「●■ 1 ボタンでスクロール させることができます。

もう一度リモコンの [ 2 ]ボタンあるいはメニューの [  $\circ$  ] を押すと、デジタルズームが解除されます。

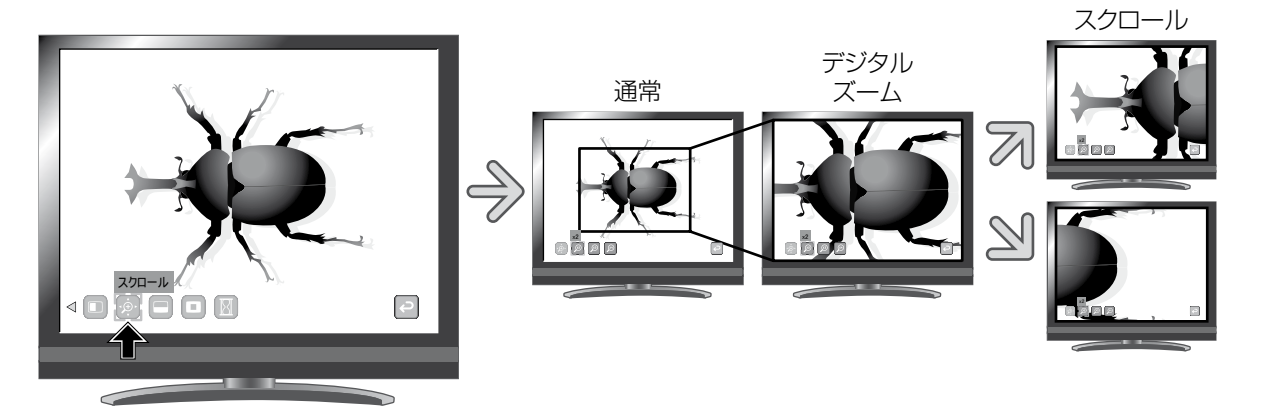

お 知らせ …

- ●映像切換えにおいて [ 』 | ボタンが選択されているとき、スクロール機能は使用できません。
- 本体のズームダイヤルまたはリモコンのズームボタンですでにデジタルズームされている とき、デジタルズームが解除され、設定された倍率でスクロール機能が動作します。
- スクロール中は、ズームは使用できません。
- デジタルズーム時は画質が低下します。
- メニューを非表示にすると操作パネルのボタンでスクロールさせることができます。

#### **デジタルズーム倍率の設定の操作**

スクロール機能の動作中に画面上のメニューの [ 2 ] [ 2 ][ 2 ] を選択することにより、デ ジタルズーム倍率を× 2、× 3、× 4 のいずれか に変えることができます。 *䏛䎖*

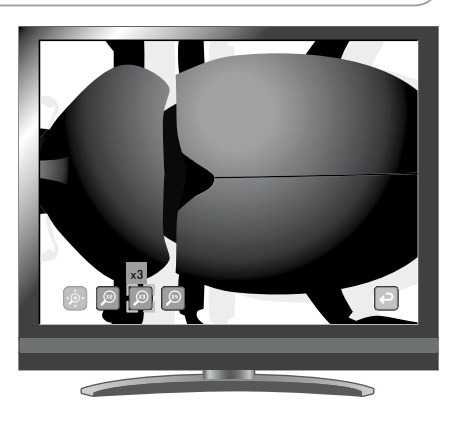

# <span id="page-37-0"></span>**コンペアピクチャ機能**

カメラ映像と SD カードまたは USB メモリに保存された静止画を左右に並べて 表示することができます。

#### **コンペアピクチャの操作**

カメラ映像または再生モードが表示されているとき、リモコンの[ □]ボタン あるいはメニューの [ □ ] を押すと、カメラ映像を画面右側に、SD カードまた は USB メモリに保存された静止画を画面左側に並べて表示します。 もう一度リモコンの[ ■ ]ボタンあるいはメニューの[ ■ ]を押すと、コン ペアピクチャの機能が解除されます。

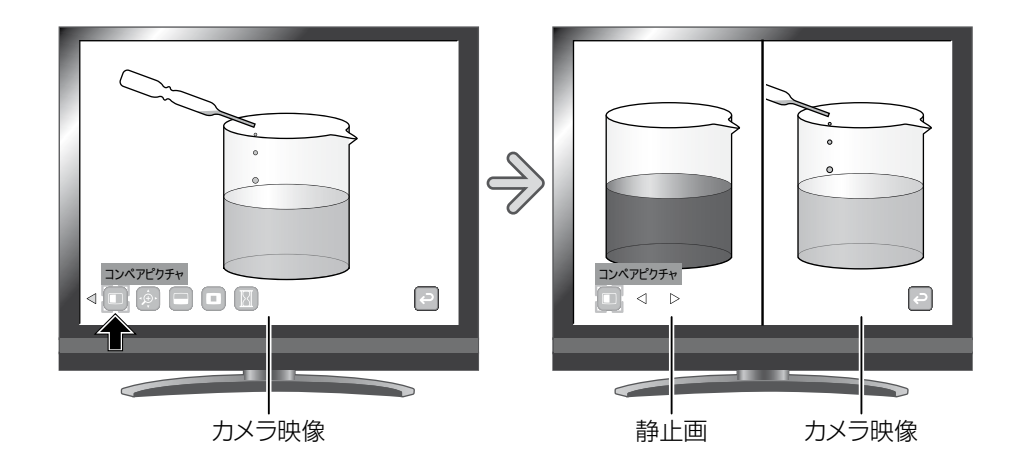

#### **静止画の変更の操作**

コンペアピクチャ機能の動作中に画面上のメ ニューの「 < ] 「 ▷ ]を押すことにより表示中 の静止画を、SD カードまたは USB メモリに保 存された別の静止画に変更できます。

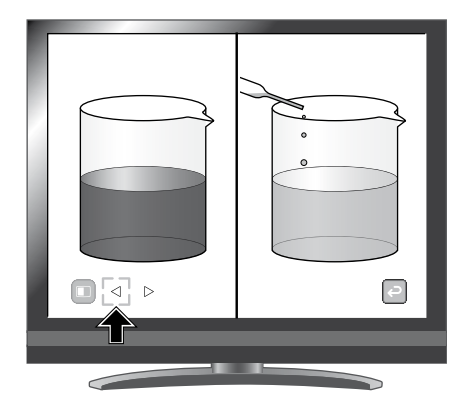

●映像切換えにおいて [ 』 | ボタンが選択されているとき、コンペアピクチャ機能は使 用できません。 ● コンペアピクチャ画像を撮影することはできません。 **お 知 ら せ**

# <span id="page-38-0"></span>**PIP 機能**

SD カードまたは USB メモリに保存された静止画またはカメラ映像を、子画面と して画面右下に表示することができます。

#### **PIP の操作**

カメラ映像が表示されているときにメニューの [ □ ] を押すと、SD カードまた は USB メモリに保存された静止画が子画面として右下に表示されます。 再生モード時にメニューの[ ]を押すと、カメラ映像が子画面として右下に 表示されます。

もう一度メニューの [ **□** ] を押すと、PIP 表示が解除されます。

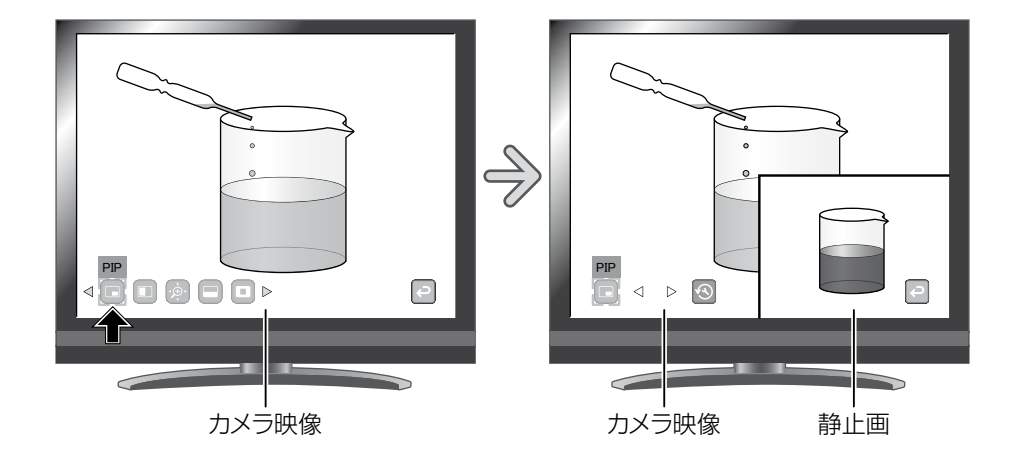

#### **静止画の変更の操作**

PIP 機能の動作中に画面上のメニューの [ < ] [ ▷ ] を押すことにより、表示中の静止画を、 SD カードまたは USB メモリに保存された別の 静止画に変更できます。

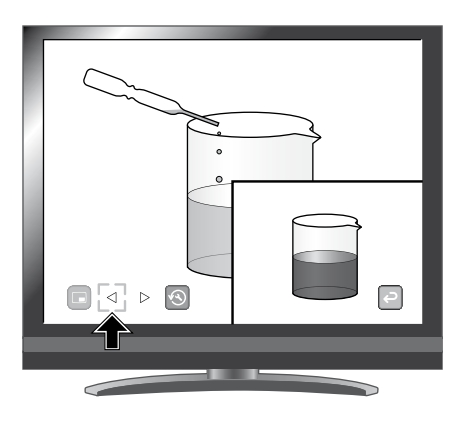

#### **子画面と親画面の入れ換えの操作**

PIP 機能の動作中に画面上のメニューの [ ] を押すことにより、親画面と子 画面を入れ換えることができます。

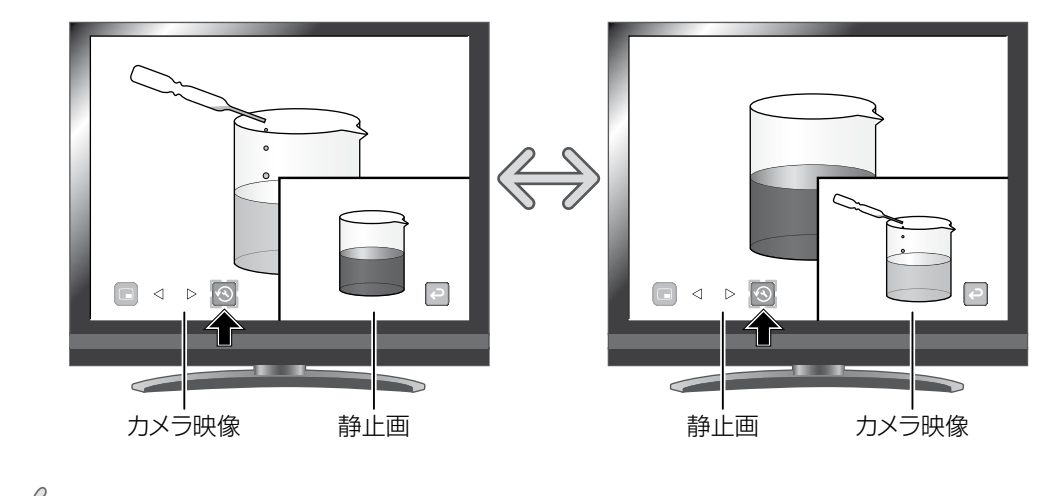

**お 知 ら せ**

- ●映像切換えにおいて [』 ]ポタンが選択されているとき、PIP 機能は使用できません。
- デジタルズームが働いている場合には、子画面は光学ズーム 16 倍時のみ働いた画像になり ます。
- PIP 中はデジタルズームは使用できません。
- PIP 画像を、撮影することはできません。

# <span id="page-40-0"></span>**モザイク機能**

画面全体にモザイクをかけることができ、モザイクの粗さを変えることできます。

#### **モザイクの操作**

カメラ映像または再生モードが表示されているとき、メニューの[ | | | を押すと、 画面全体にモザイクがかかります。

もう一度メニューの [ ] を押すと、モザイクが解除されます。

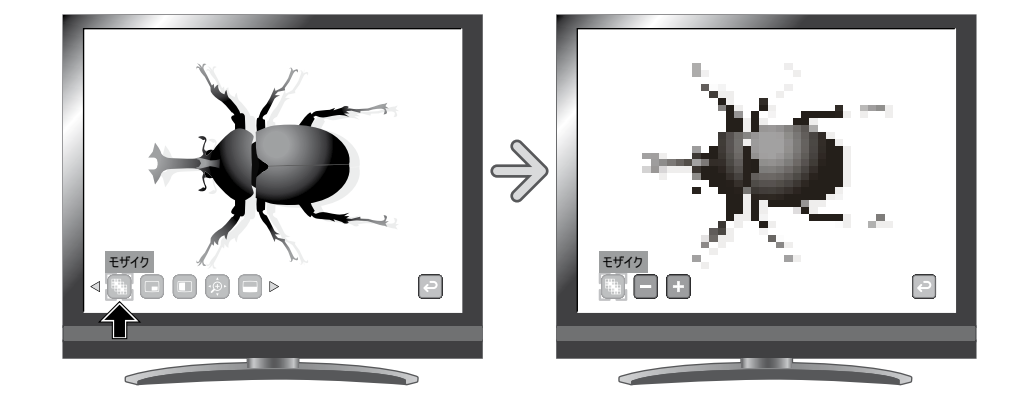

#### **モザイクの粗さの設定の操作**

モザイク機能の動作中に画面上のメニューの [ ] [ | ] を選択することにより、モザイク の粗さを変えることができます。

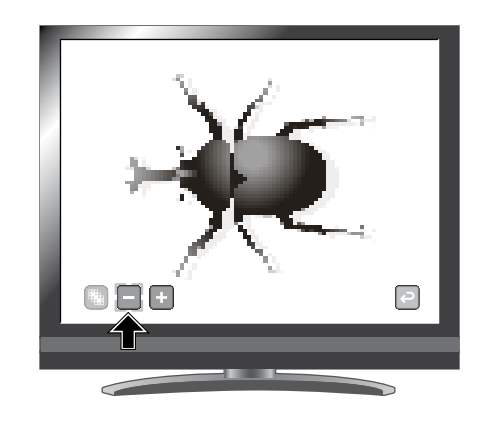

# お知らせ ===

- ●映像切換えにおいて [ 2 ] ボタンが選択されているとき、モザイク機能は使用できま せん。
- モザイク画像を撮影することはできません。

**基本操作** 

# <span id="page-41-0"></span>**マーカーマスク機能**

映像中のカラー部分を黒くするフィルター機能です。 色文字を一時的に隠して、その内容を生徒に問うようなシーンに活用できます。

#### **マーカーマスクの操作**

メニューの[ ]を押すと、映像中のカラー部分が黒くなります。

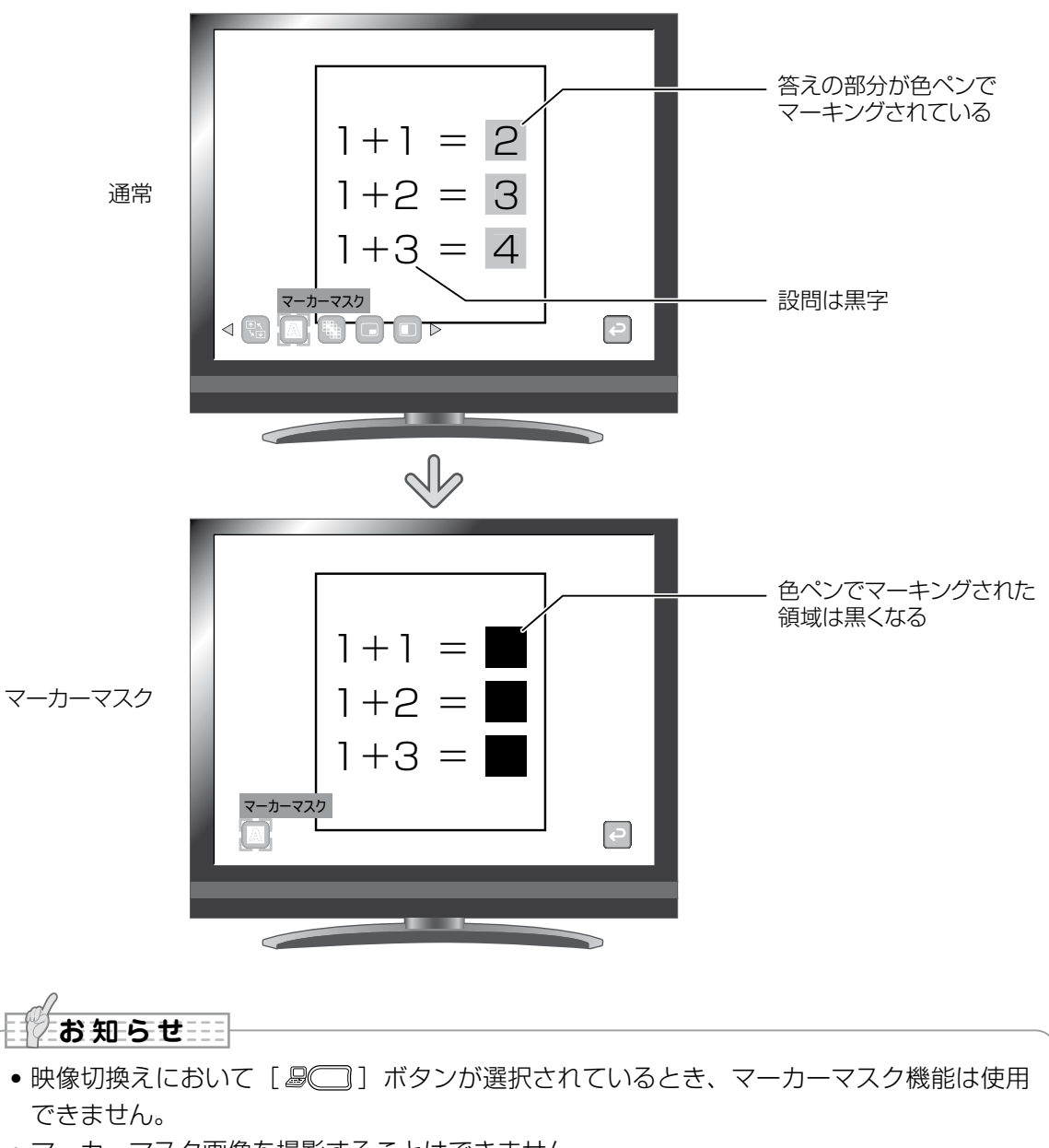

- マーカーマスク画像を撮影することはできません。
- 本機能は使用される資料によっては正しい効果が得られない場合があります。

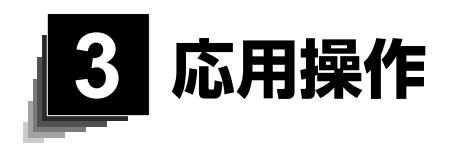

# **3-1 SD カード/ USB メモリを使う**

本機ではカメラ映像の静止画または動画を SD カードまたは USB メモリに記録 することができます。

また、SD カードまたは USB メモリに記録されたデータを画面に表示することが できます。

操作を行う前に、SD カード(市販品)や USB メモリ(市販品)をサイドパネル の各挿入口に挿入してください。

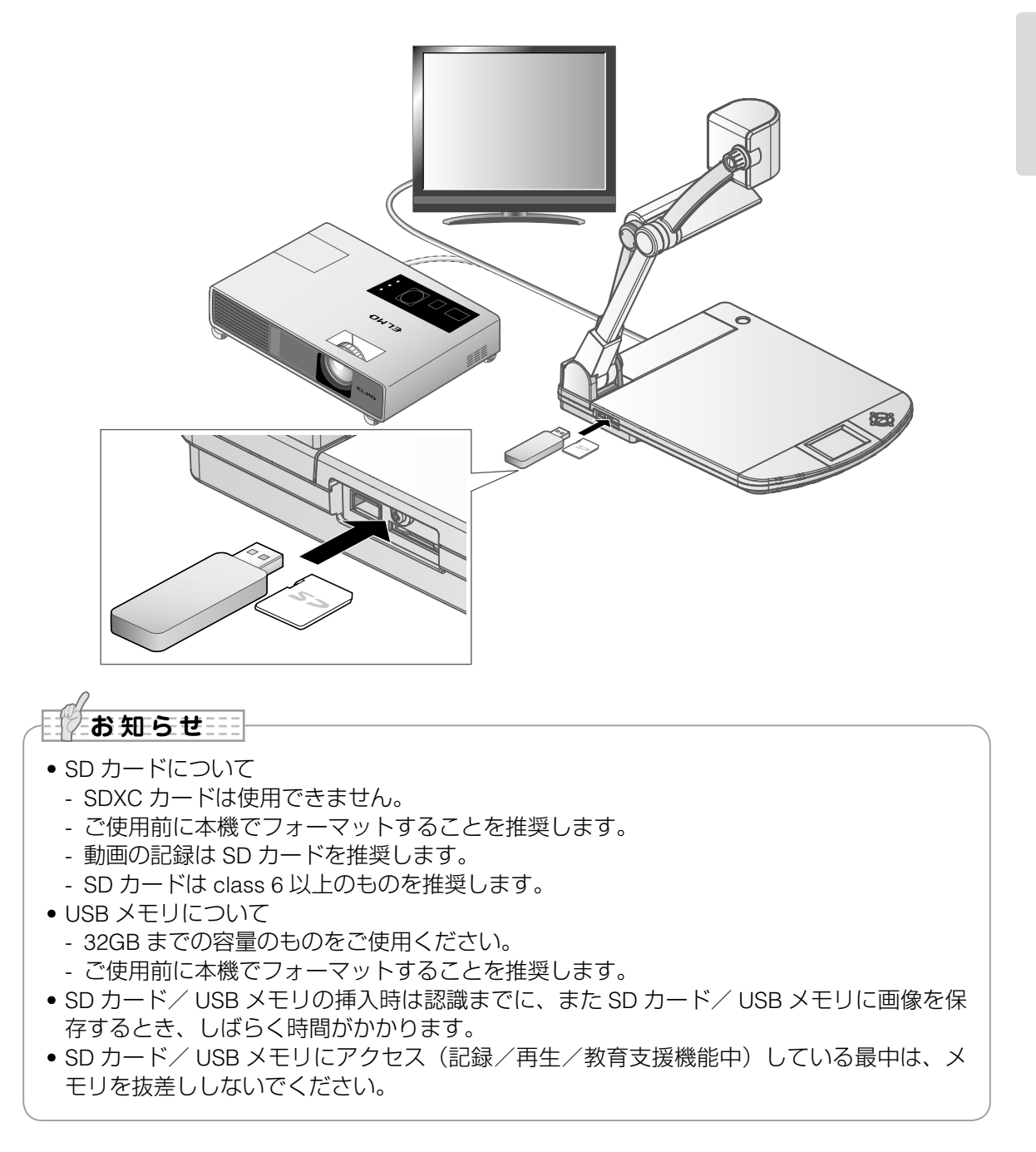

**応用操作**

• SD カード/ USB フラッシュメモリのフォーマット SD カード/ USB フラッシュメモリのフォーマットが必要な場合は、SD カード/ USB フ ラッシュメモリを本機に挿入してフォーマット操作を行います。 ①操作パネルの[□□]ボタンまたはリモコンの[□]ボタンを押して、出力映像を 再生モードに切換えます。 ②メニュー内の[ D ] を選択し、メニューを切換えます。 ③メニュー内の [ 2 ] を選択します。 4 [ **™** ] を選択するとフォーマットが実行されます。フォーマットしない場合には [ **™** ] を押してください。 E *じ*お知らせ

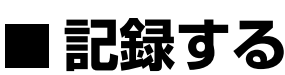

# **静止画**

#### **基本操作**

(1) リモコンの [● ] ボタンを押す。

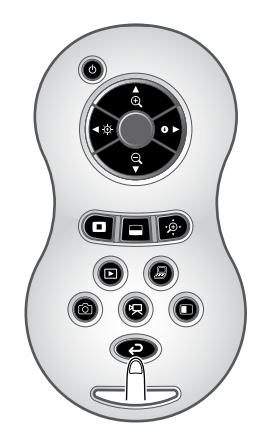

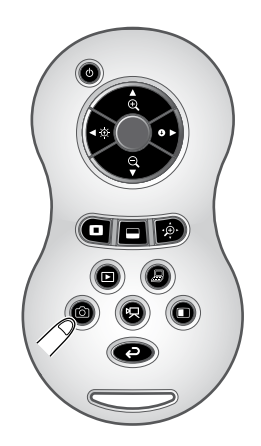

(2) リモコンの [ ◎ ] ボタンを押す。

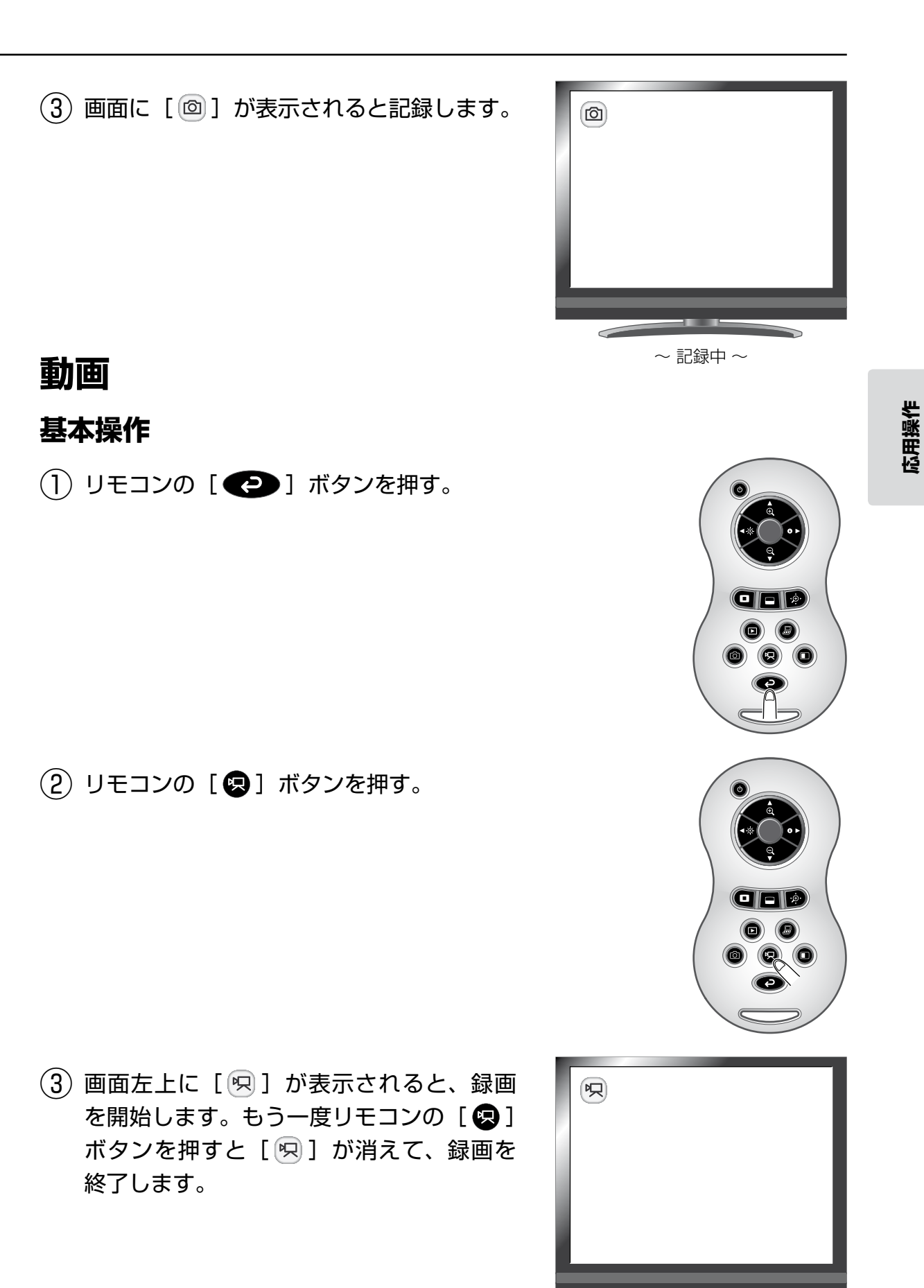

**39**

 $\sim$  録画中 $\sim$ 

**TELESCOPE** 

 $\overline{\phantom{a}}$ 

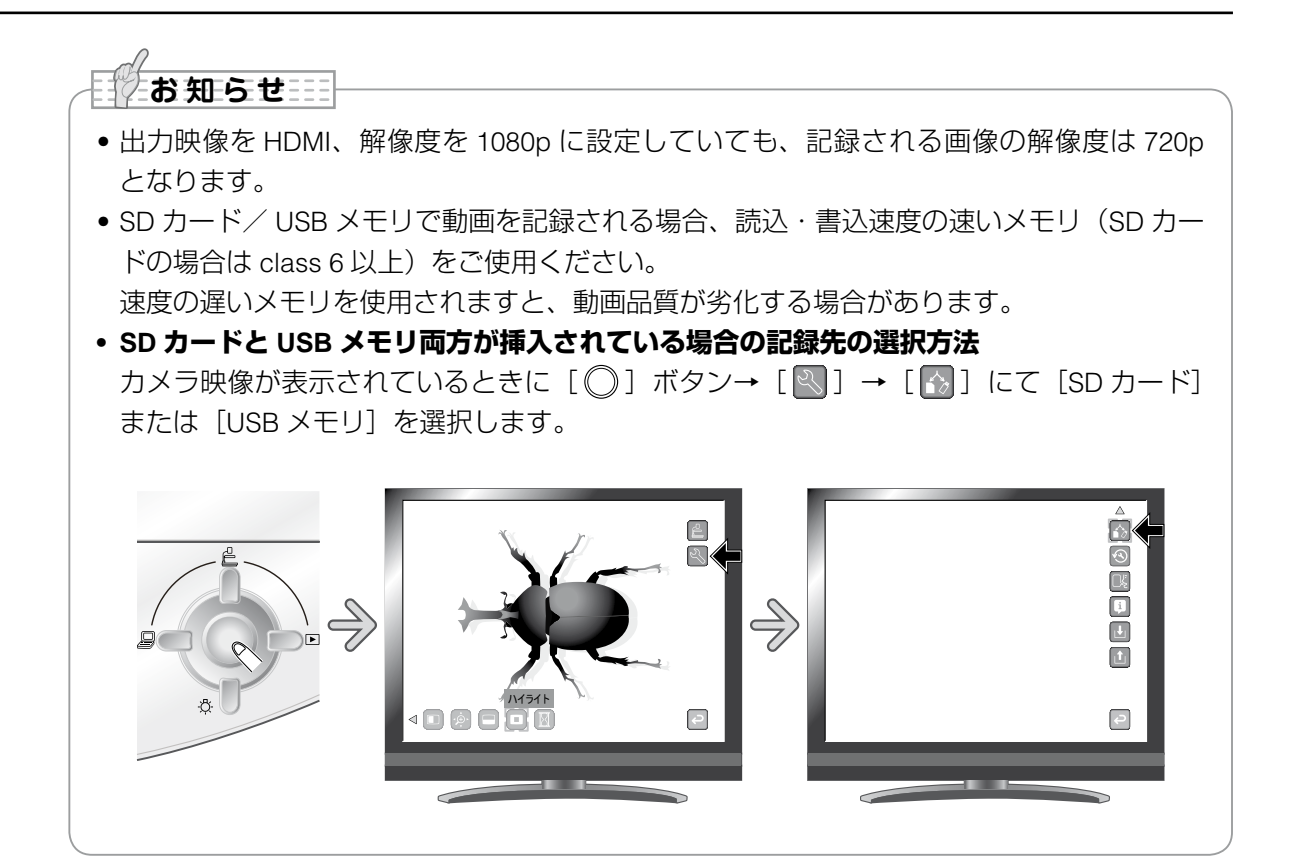

# ■記録したデータを表示する **サムネイル表示(画像/動画の一覧)**

#### **基本操作**

(1) 操作パネルの [□□] ボタンまたはリ モコンの [ ] ボタンを押すとサムネ イル(画像/動画の一覧)が表示されます。

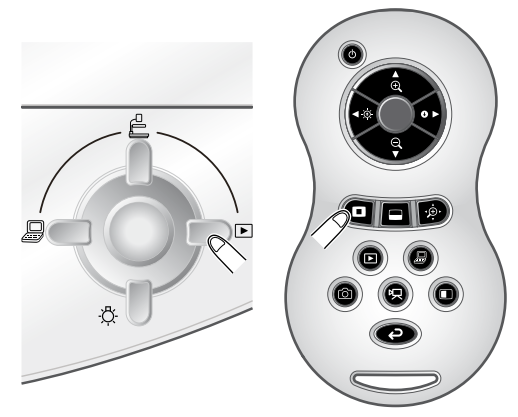

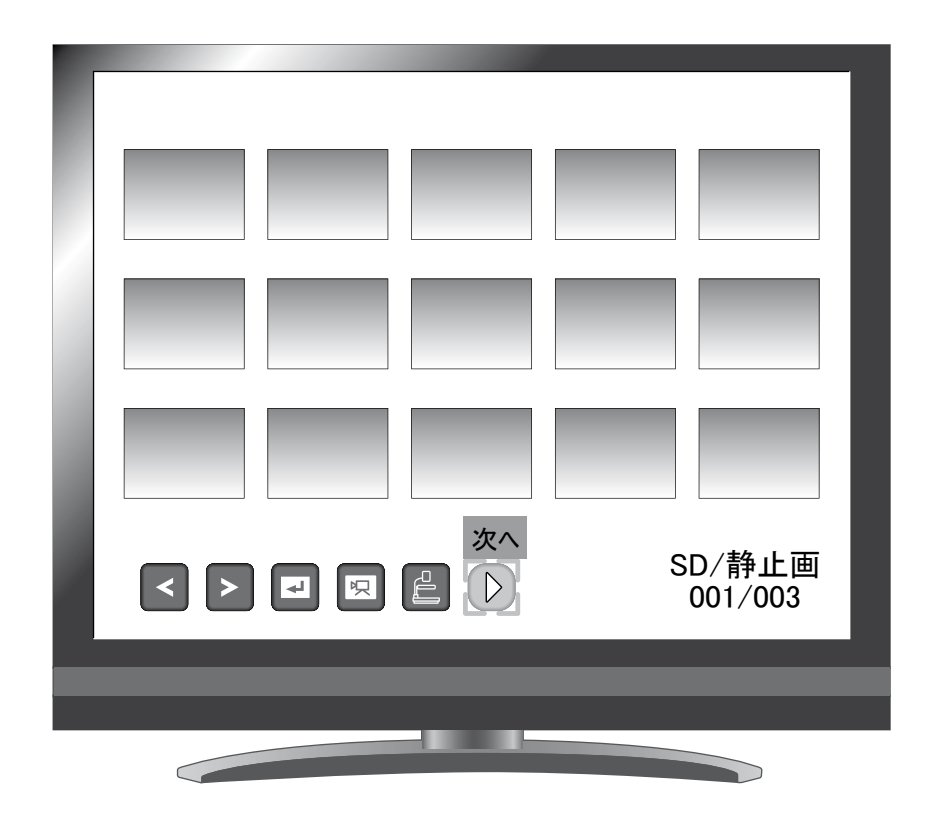

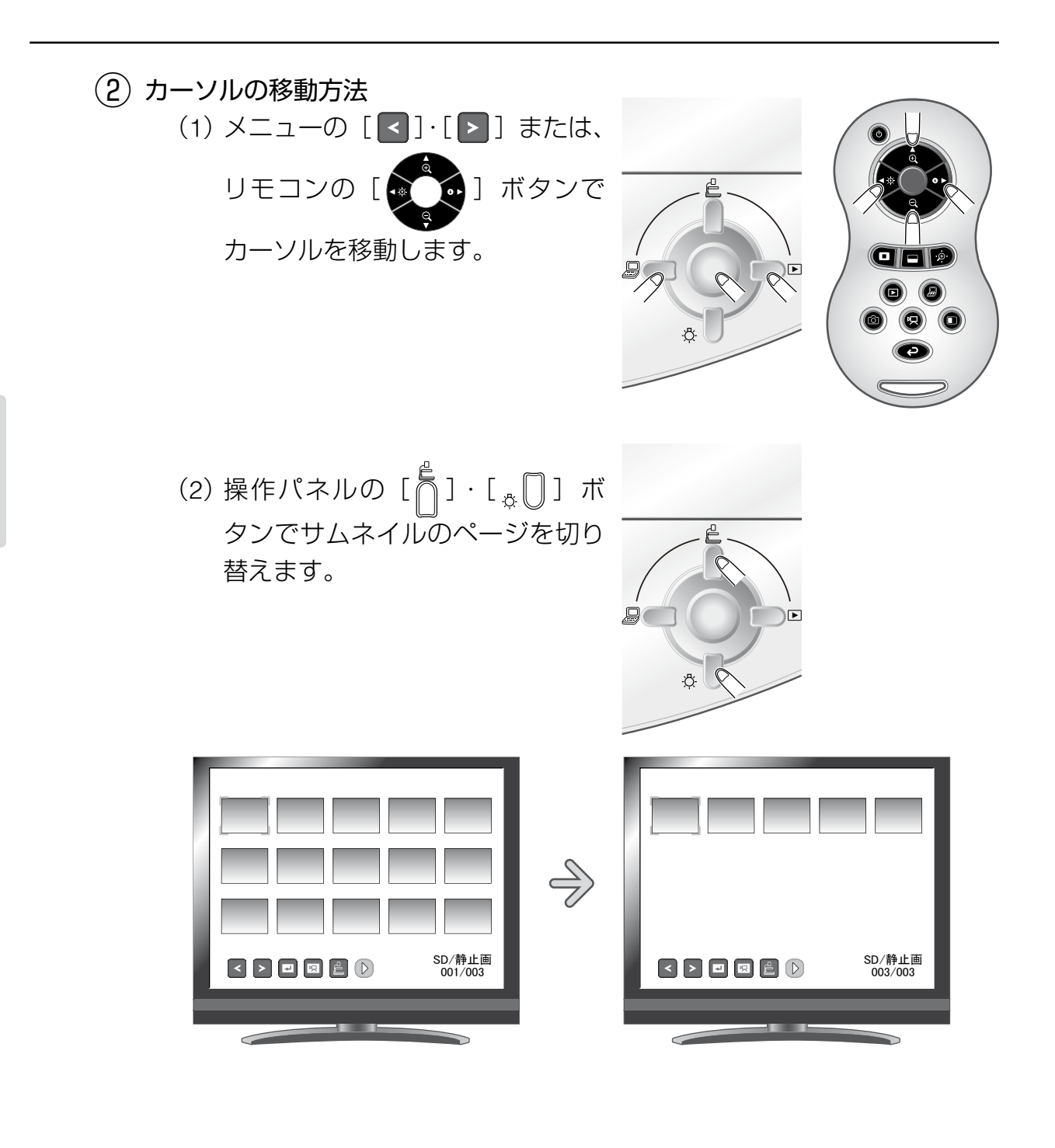

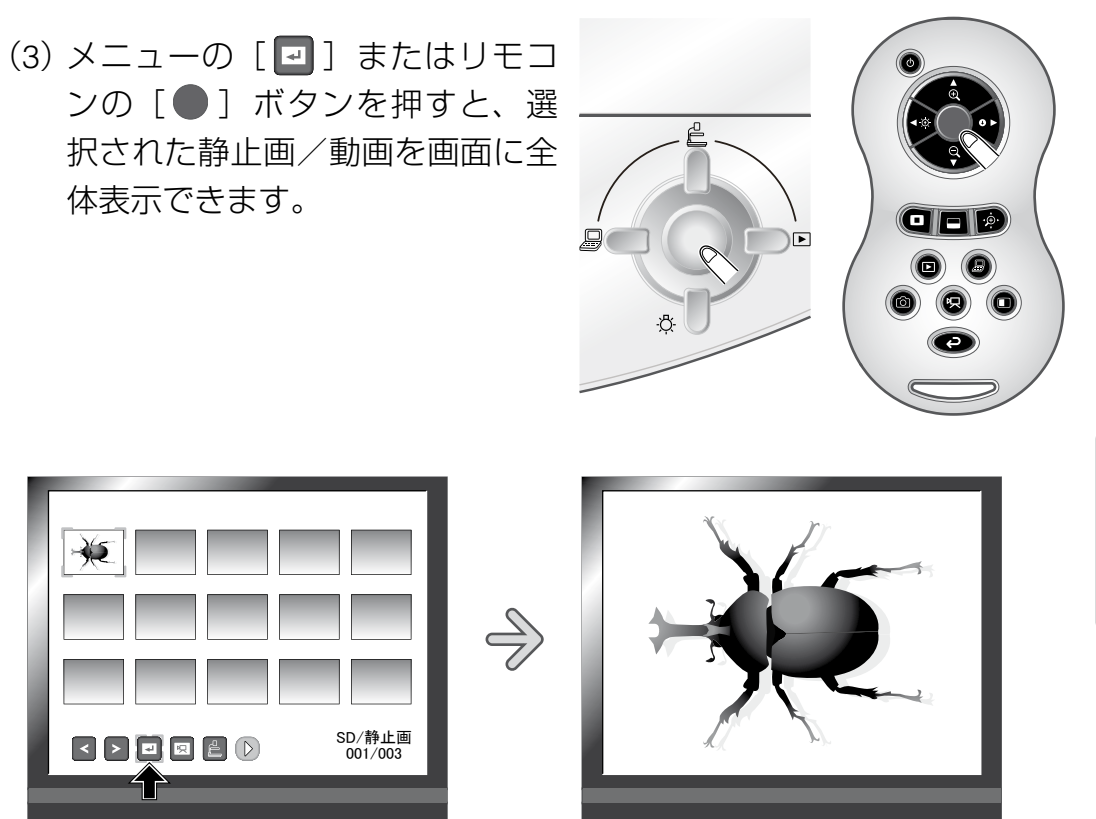

# **設定変更の操作**

・操作パネルの [ 』 □ ]、[ □ □ ] ボタンでカーソルを移動しま す。

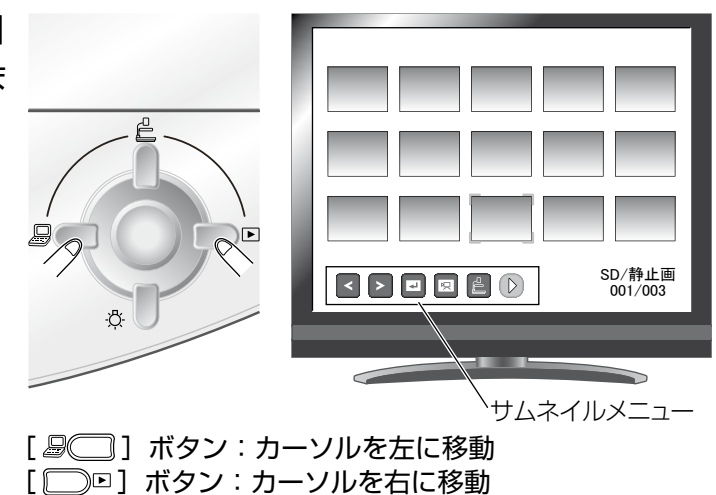

 $\overline{a}$ 

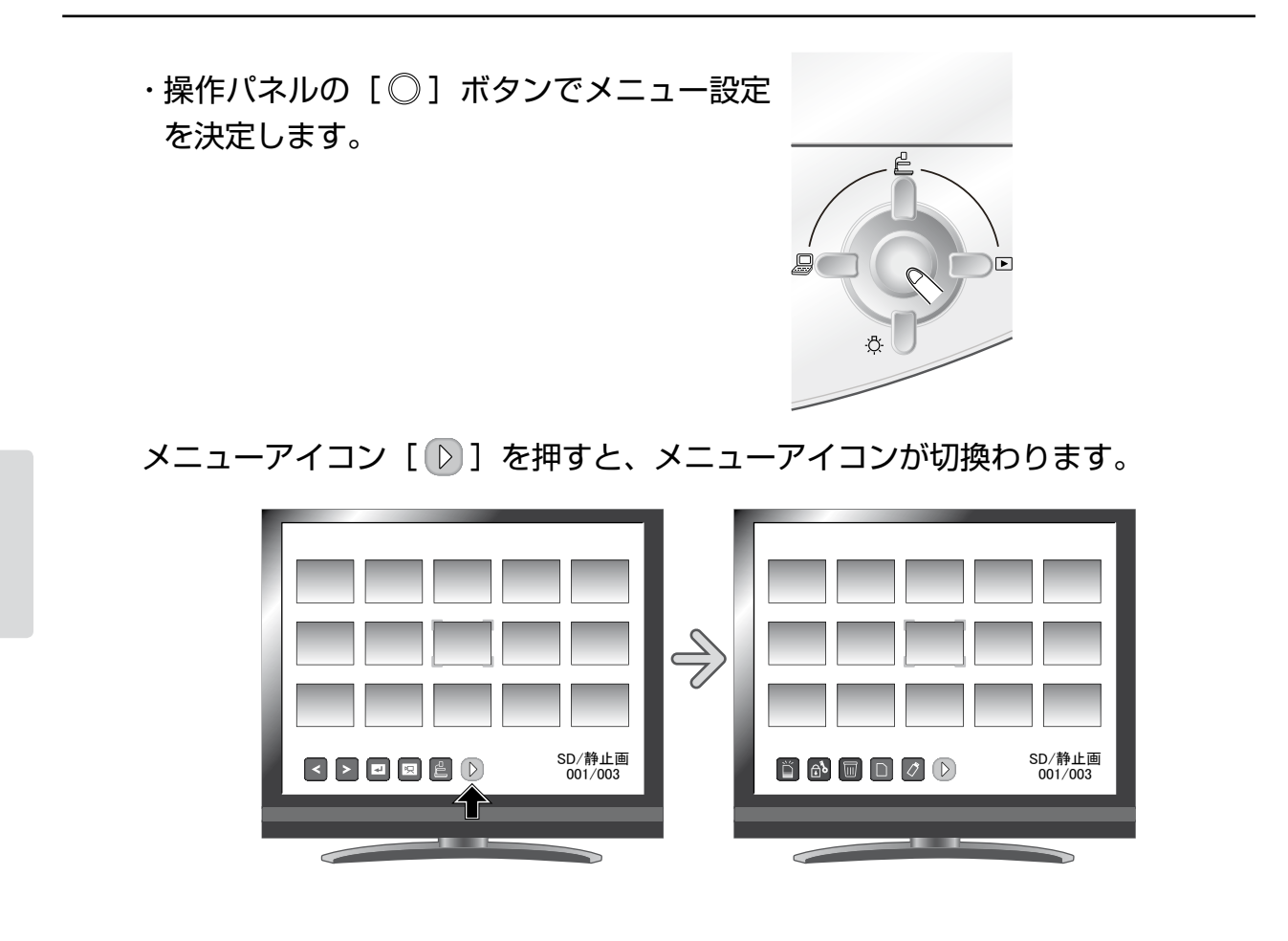

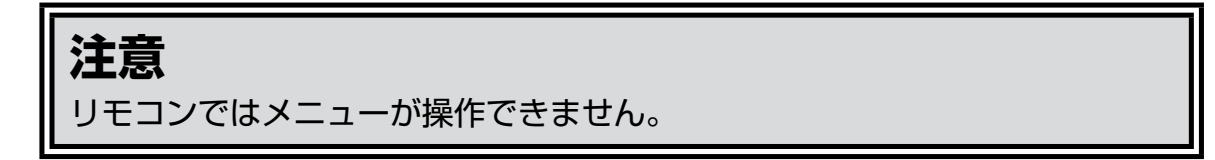

# **各メニューの説明**

サムネイル表示時のメニュー

 $\cdot$  メニュー1

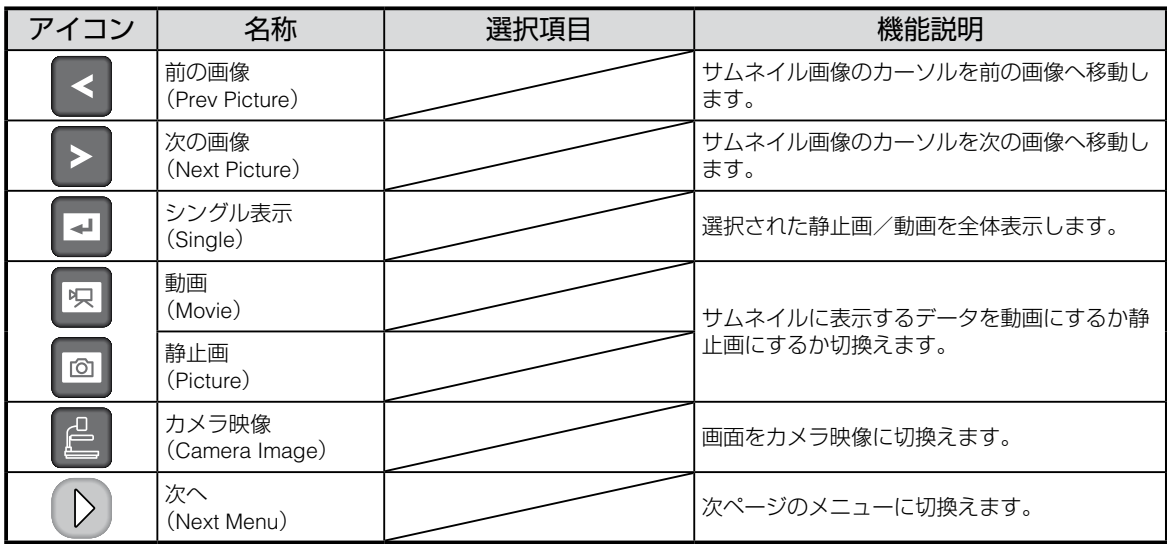

#### $\cdot$  メニュー2

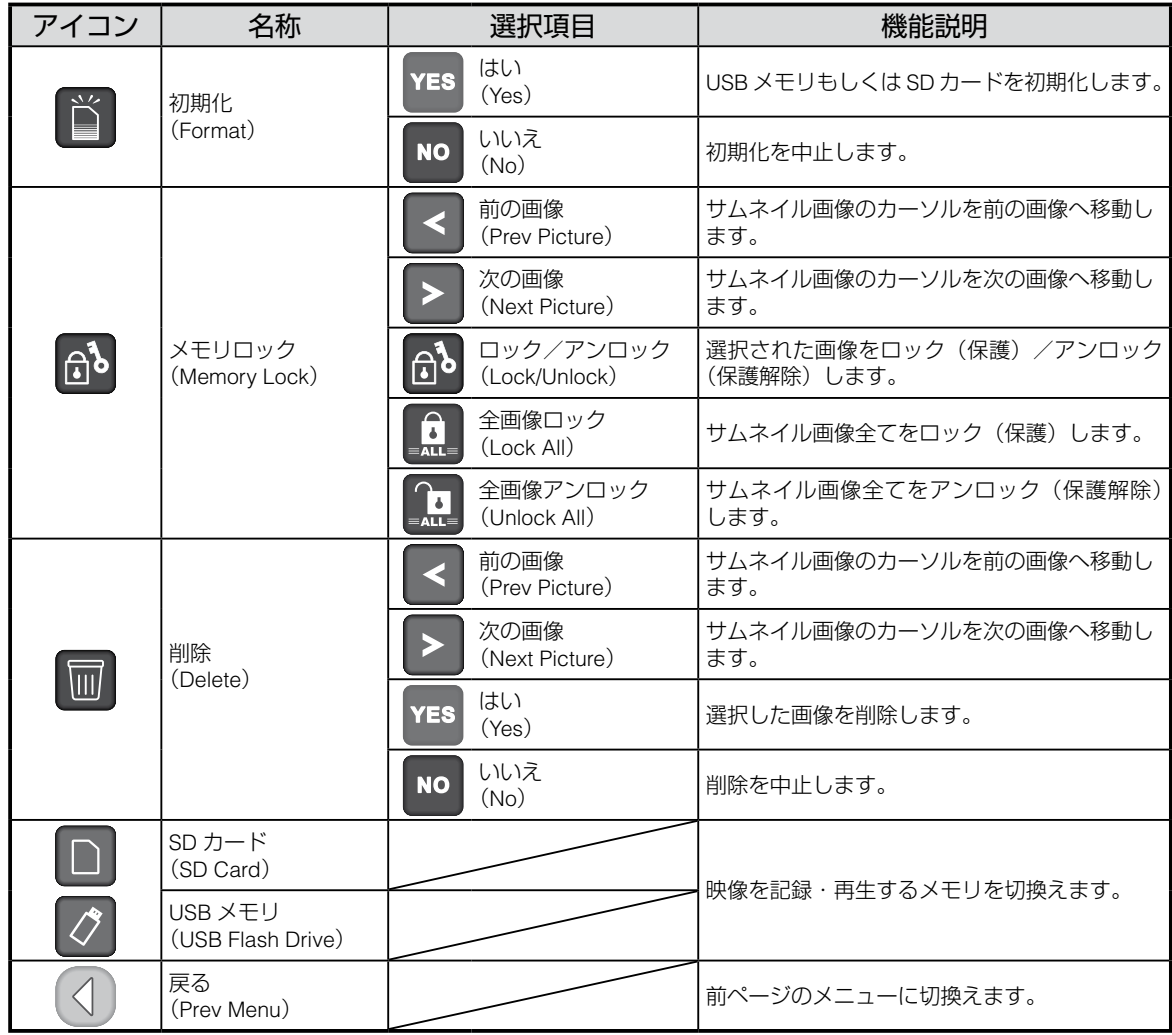

# **静止画を画面全体に映す**

サムネイル(静止画/動画の一覧表示)の中から選んだ静止画を画面全体に表示 します。

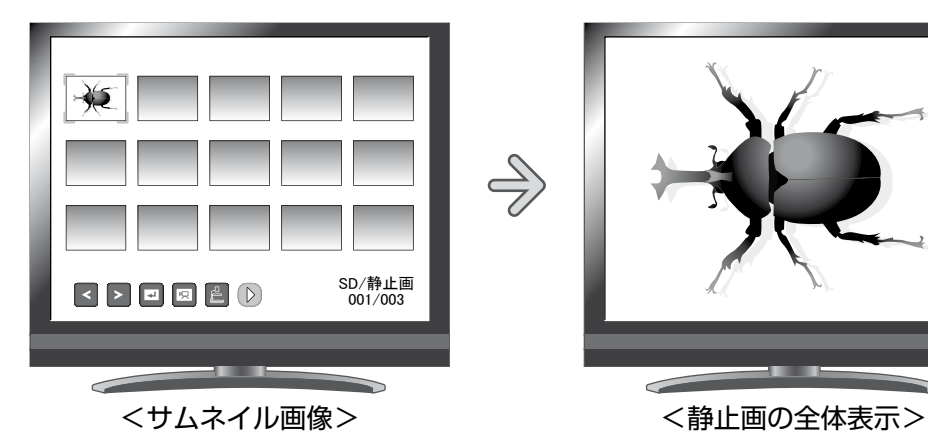

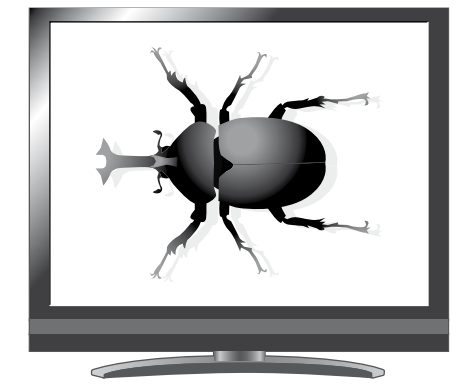

#### **基本操作**

① サムネイルメニューに静止画の一覧を表 示します。

このとき画面右下に現在の選択状態が表 示されます。

- (1) [ 図 ] がメニューにある場合は、 すでに静止画の一覧が表示されて います。
- (2) [ <sup>]</sup> 」がメニューにある場合は、 操作パネルの [ 』 □ ] [ □ □ ] ボタンを押してカーソルを [ <sup>]</sup> に合わせた後、[○]ボタンを 押すと静止画の一覧が表示されま す。

またはリモコンの [ <del>@</del> ] ボタン を押すと静止画の一覧が表示され ます。

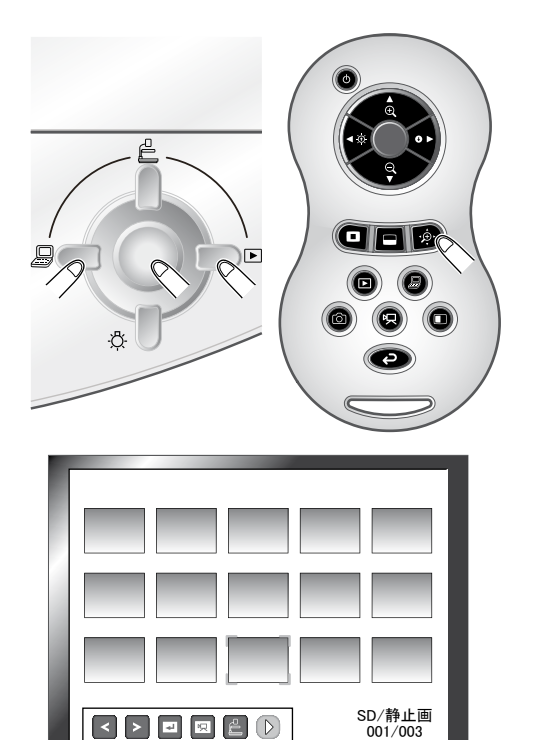

サムネイルメニュー

 $\overline{\phantom{0}}$ 

② 画面全体に表示したい静止画を選びます。

メニューの [ < ] · [ ▶ ] またはリモコンの [ ● 1 ボタンを押してカー ソルを移動します。

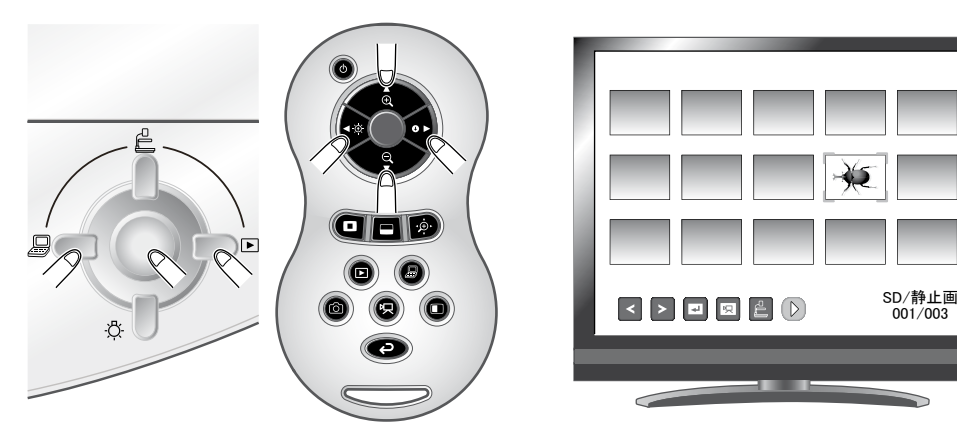

③ 画面全体に表示したい静止画を決定します。 メニューの [ □ ] またはリモコンの [ ● ] ボタンを押します。

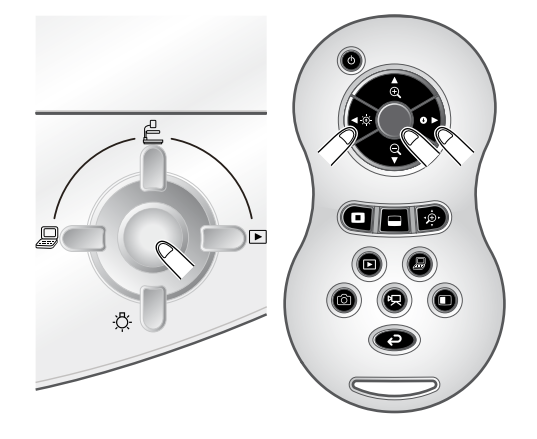

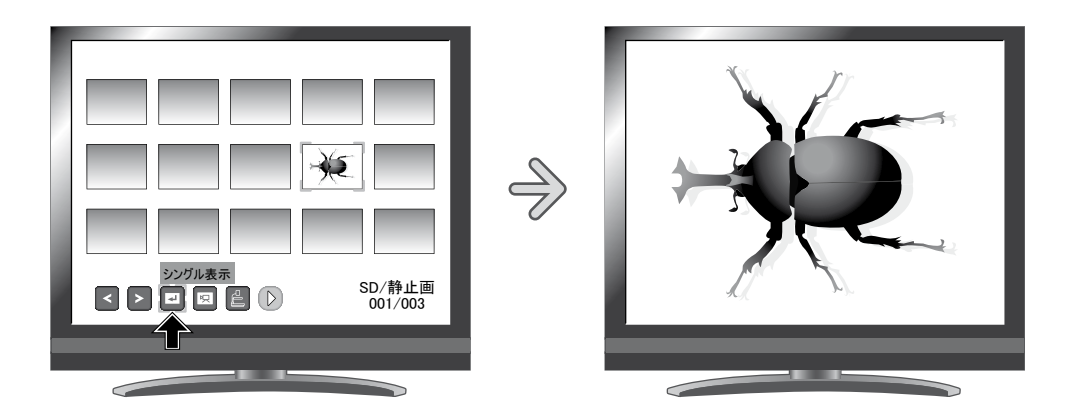

このときリモコンの[ | | / 1 ]ボタンを押すと、サムネイルで表示され た別の画像を表示することができます。

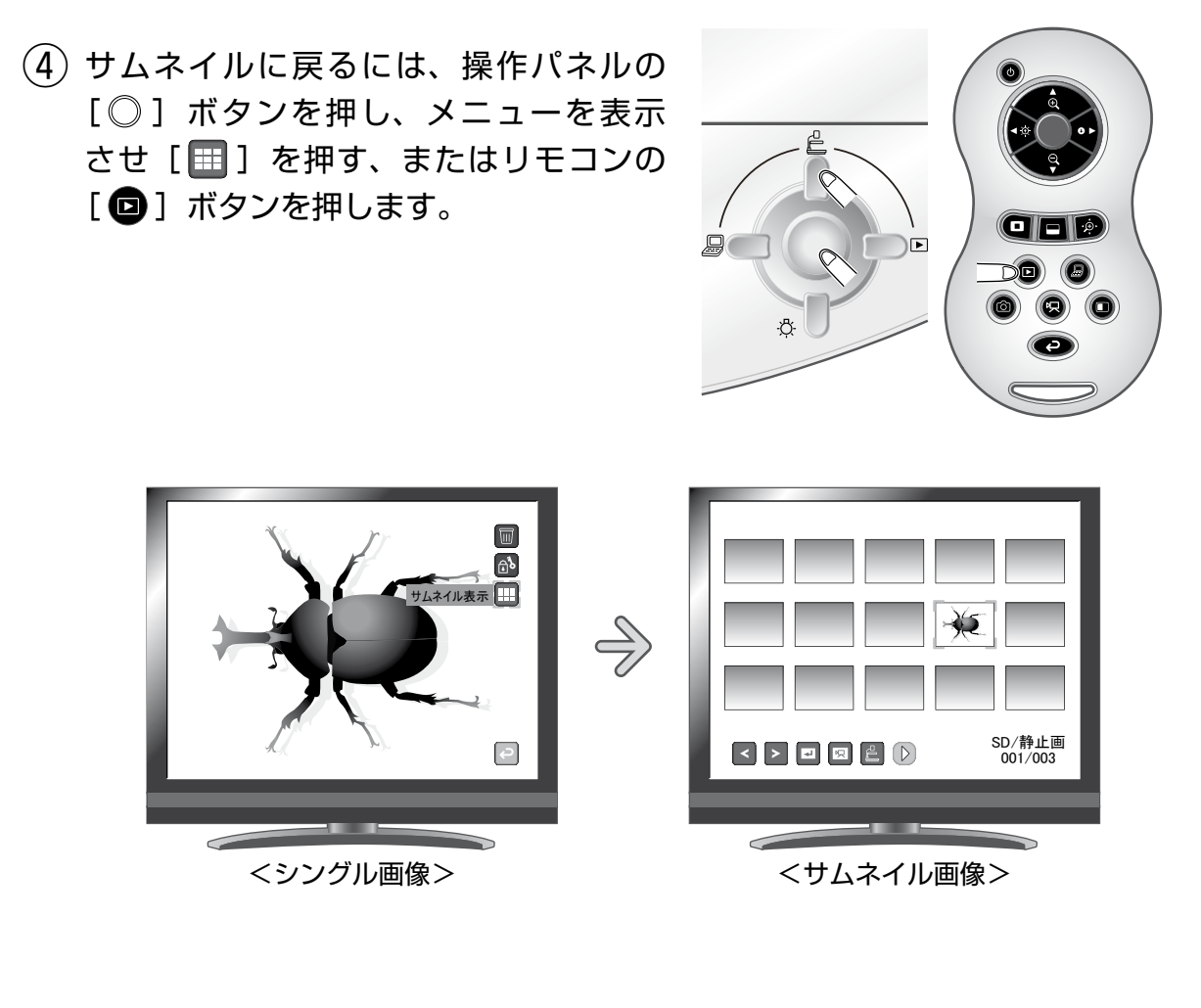

#### **設定変更の操作**

静止画の全体表示をした状 態で操作パネルの[◎] ボタンを押すと静止画メ ニューおよび支援機能メ ニューが表示されます。

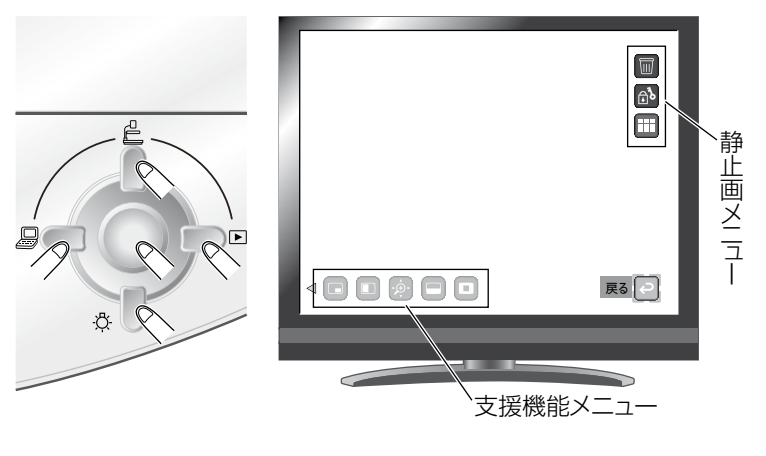

操作パネルの [』□ □ □ □ ボタンでカーソルを移動し、[ ○ ] ボタンで決定 します。 D.¢

# **各メニューの説明**

# 静止画再生時のメニュー

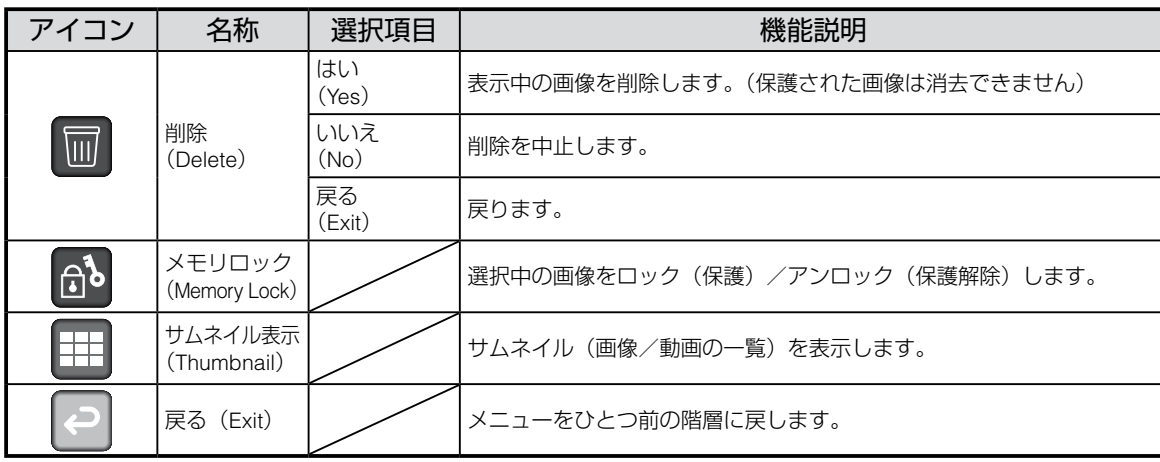

#### 支援機能メニュー

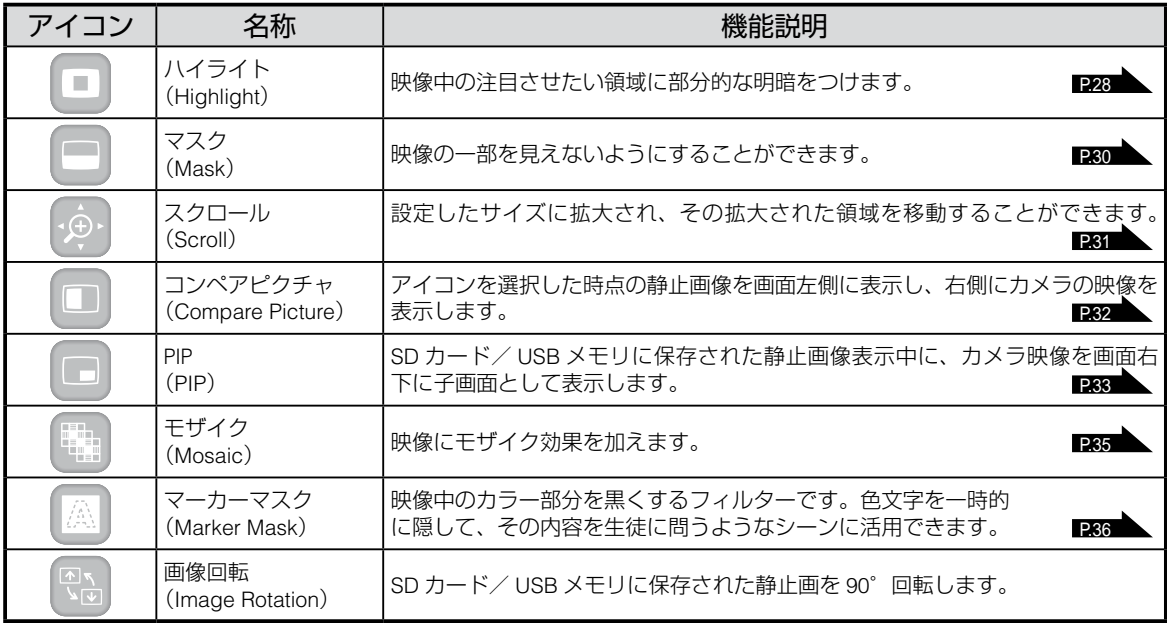

# **■ハイライト**

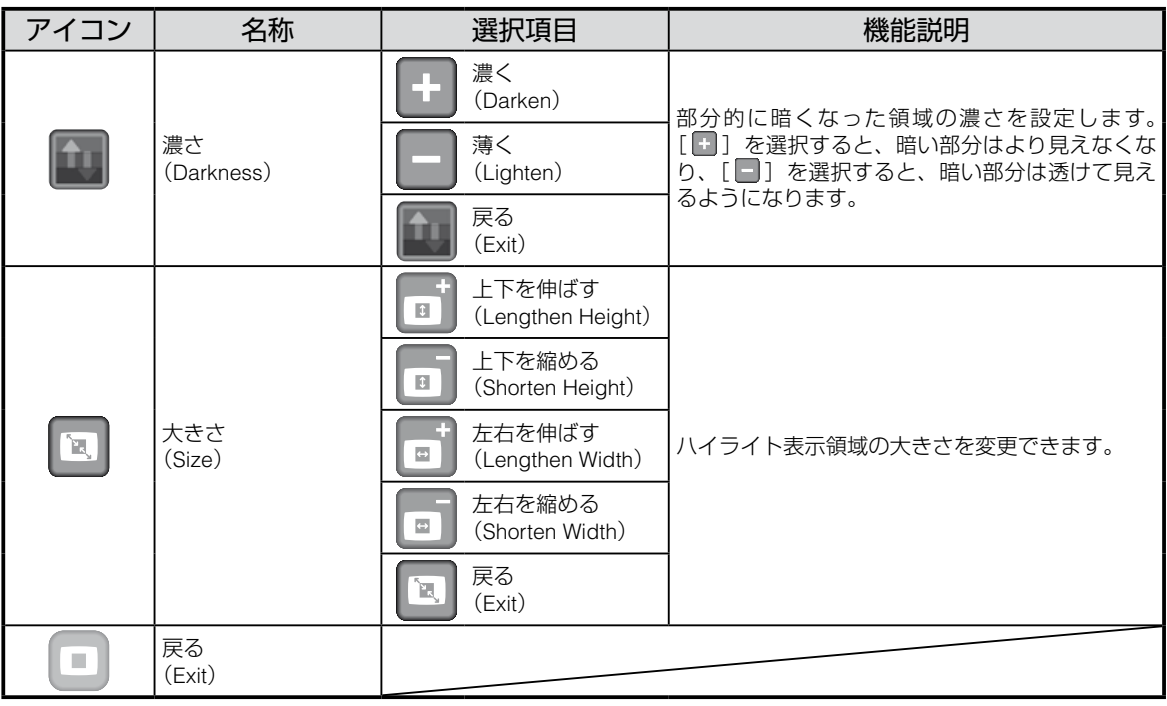

#### ■マスク

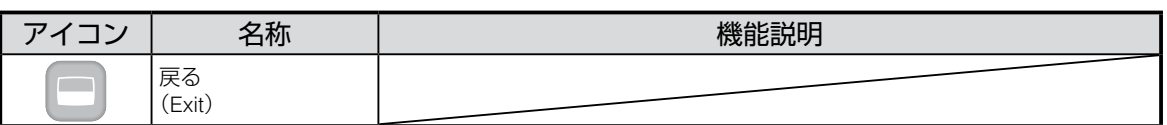

#### ※ スクロール

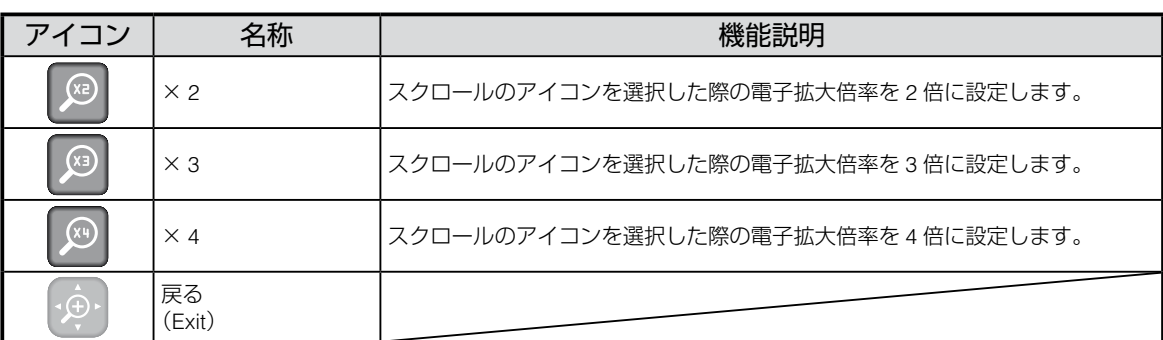

#### ■コンペアピクチャ

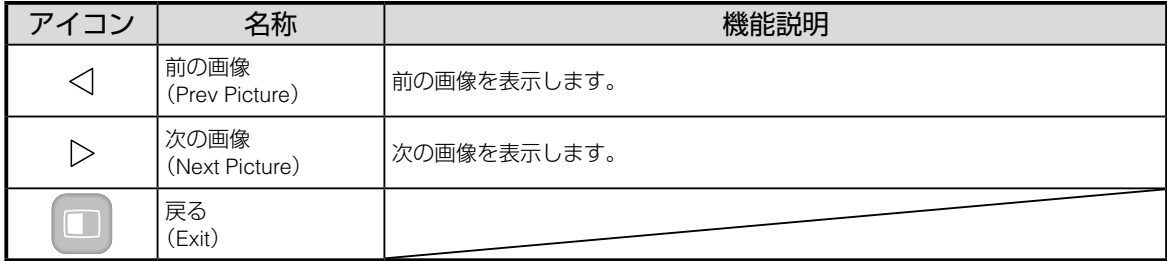

# $\Box$ PIP

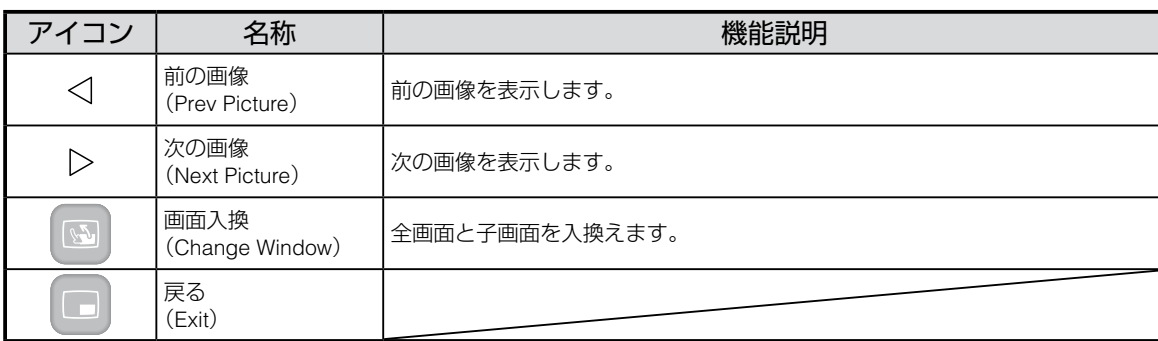

### (電) モザイク

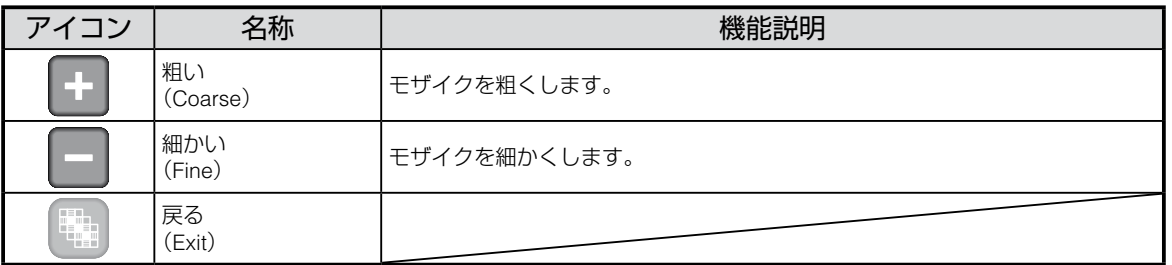

# マーカーマスク

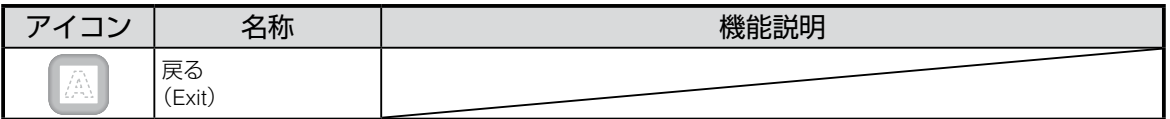

# **動画を画面全体に映す**

サムネイル(静止画/動画の一覧表示)の中から選んだ動画を画面全体で表示し、 再生します。

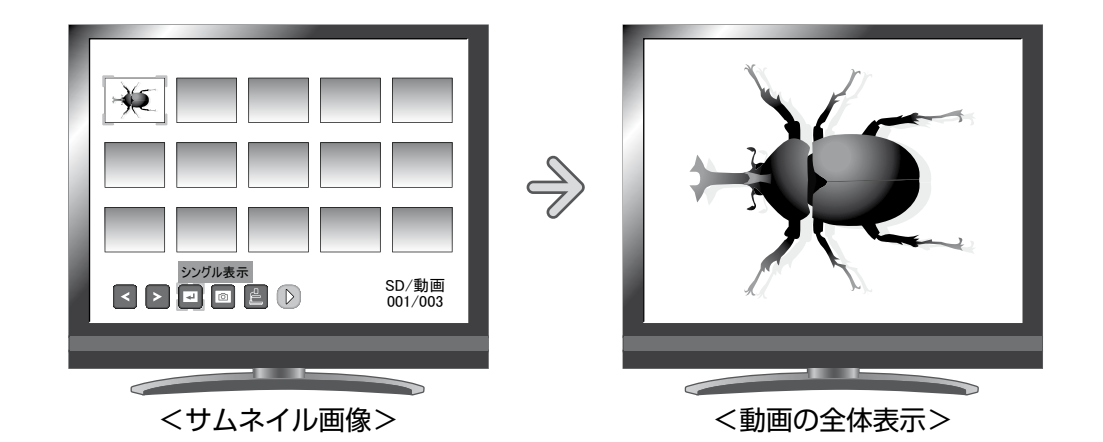

#### **基本操作**

① サムネイルメニューに動画の一覧を表示 します。

このとき、画面右下に現在の選択状態が 表示されます。

- (1) [ | | | がメニューにある場合は、 すでに動画の一覧が表示されてい ます。
- (2) [ 図 ] がメニューにある場合は、 操作パネルの [ 』 □ ] [□□ ] ボタンを押してカーソルを [ 3 ] に合わせた後、[○] ボタンを押 すと動画の一覧が表示されます。 またはリモコンの [ 2 ] ボタン を押すと動画の一覧が表示されま す。

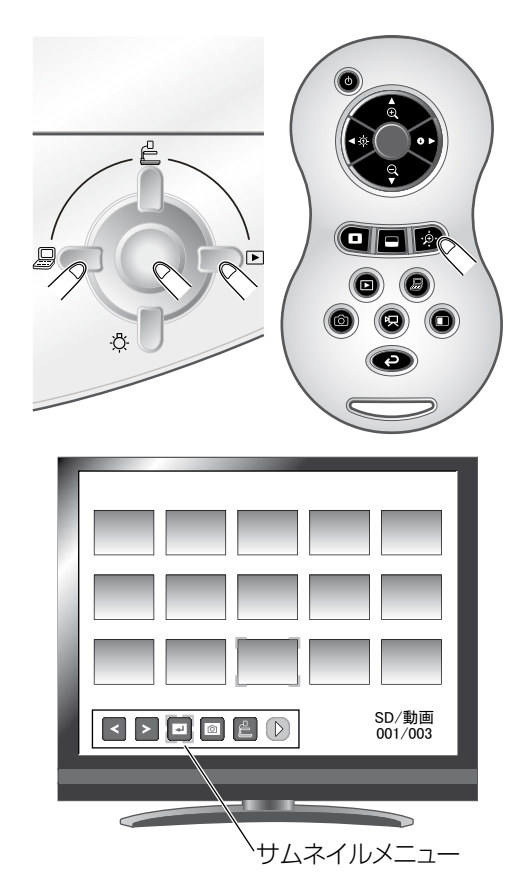

SD/動画<br>001/003

② 画面全体に表示したい動画を選びます。 メニューの [ く ]・[ ▶ ] またはリモコンの [ ● ) ボタンを押してカー ソルを移動させます。 Ê oició  $\overline{\mathbf{E}}$  $\bullet$   $\bullet$ 

 $\frac{1}{\sqrt{2}}$ 

 $\bullet$   $\bullet$   $\bullet$ 

a

③ 画面全体に表示したい動画を決定します。 メニューの [ □ ] またはリモコンの [ ● ] ボタンを押します。 動画は自動的に再生を開始します。

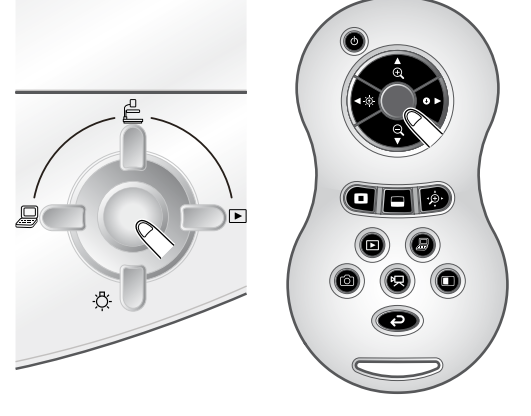

 $\Box$   $\Box$   $\Box$   $\Box$ 

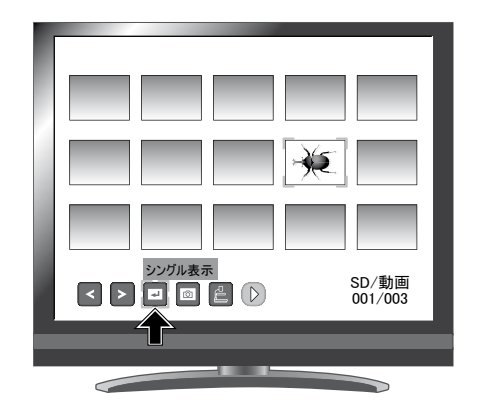

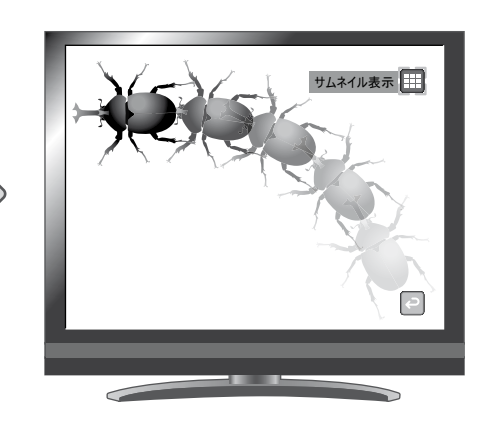

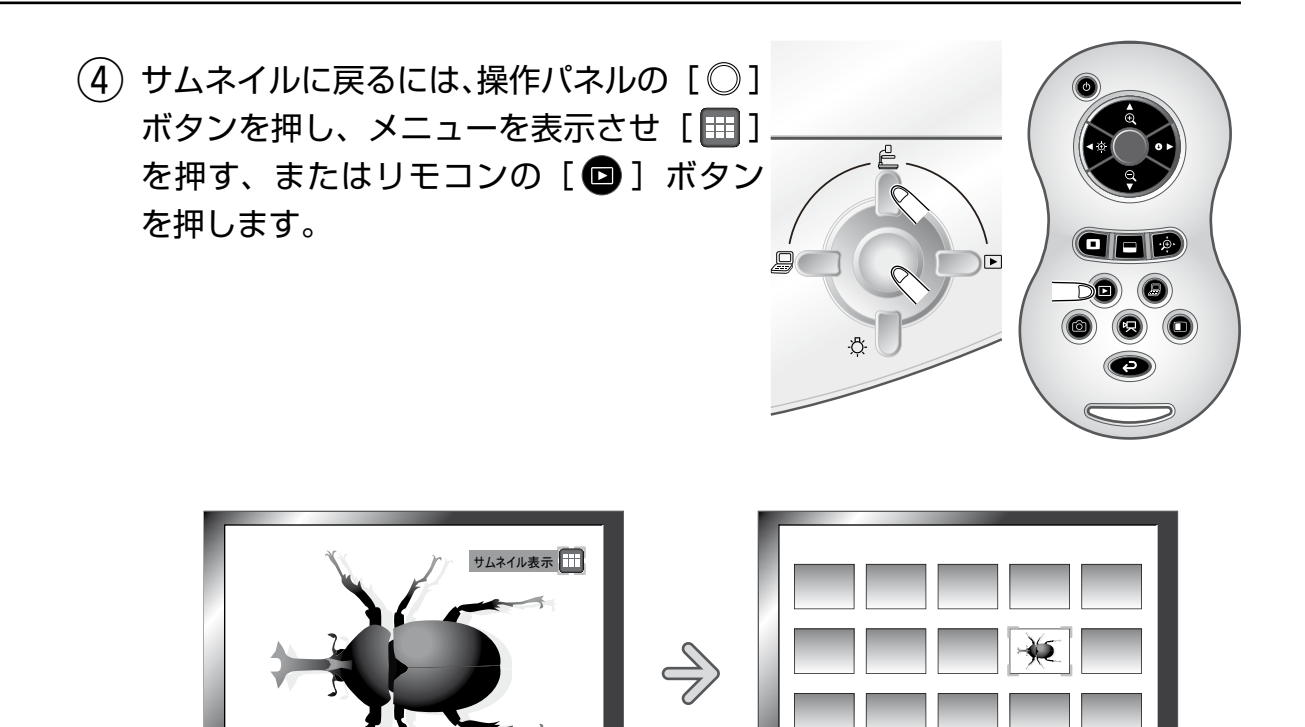

Ð

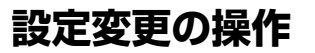

動画の全体表示をした状態で 操作パネルの [ ○ ] ボタンを 押すと動画メニューが表示さ れます。

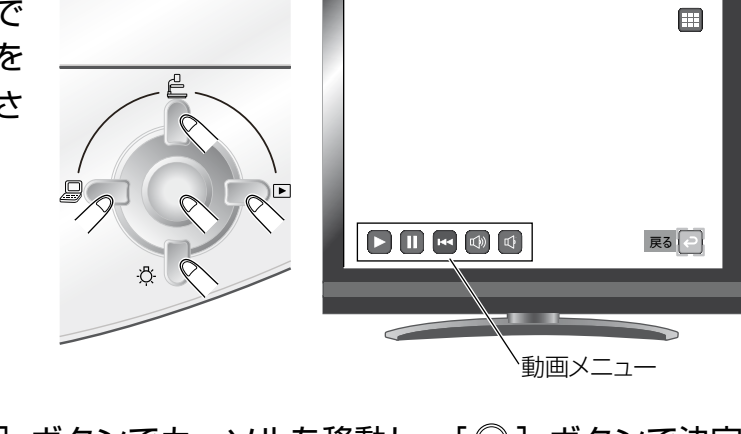

SD/動画<br>001/003

 $\overline{\phantom{0}}$ 

操作パネルの [』□ □□ ポタンでカーソルを移動し、[○] ボタンで決定  $\alpha$ します。

### **各メニューの説明**

動画再生時のメニュー

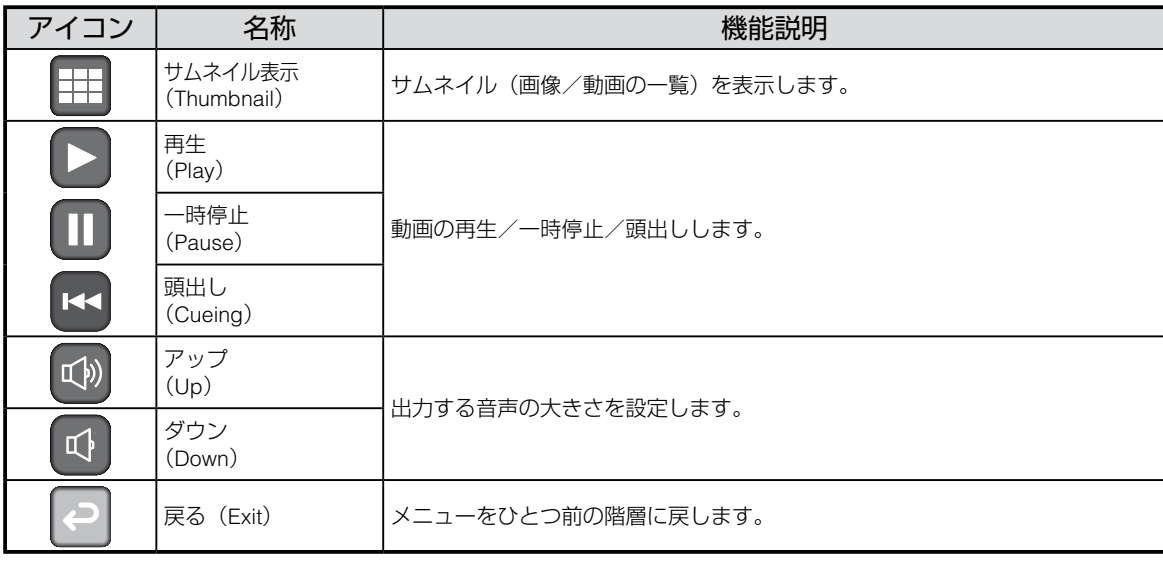

#### お知らせ :::

- 本機体で保存されたデータと付属ソフト (Image Mate) のファイル変換機能で変換された 画像以外の画像は、一部表示できないものもあります。
- File Converter は動画を変換することはできません。
- 静止画は、DCF 規格に準拠したファイル名のファイル以外は表示できません。
- •動画は、MVI \*\*\*\*.MP4 (\*は数字)のファイル名のファイル以外は表示できません。
- SD カード/ USB メモリに記録された画像で ¥DCIM ¥100 ELMO フォルダ内の静止画及び 動画のみ再生可能です。それ以外のフォルダに保存されているファイルは再生できません。
- 他のデジタルスチルカメラ(DSC)で撮影した画像を本機で再生(閲覧)するには、付属 の Image Mate ソフトのファイルコンバータ(File Converter)を使用して、本機で再生可 能な画像形式に変換してから再生ください。

# **3-2 USB ケーブルで SD カードに記録された データをパソコンに保存する**

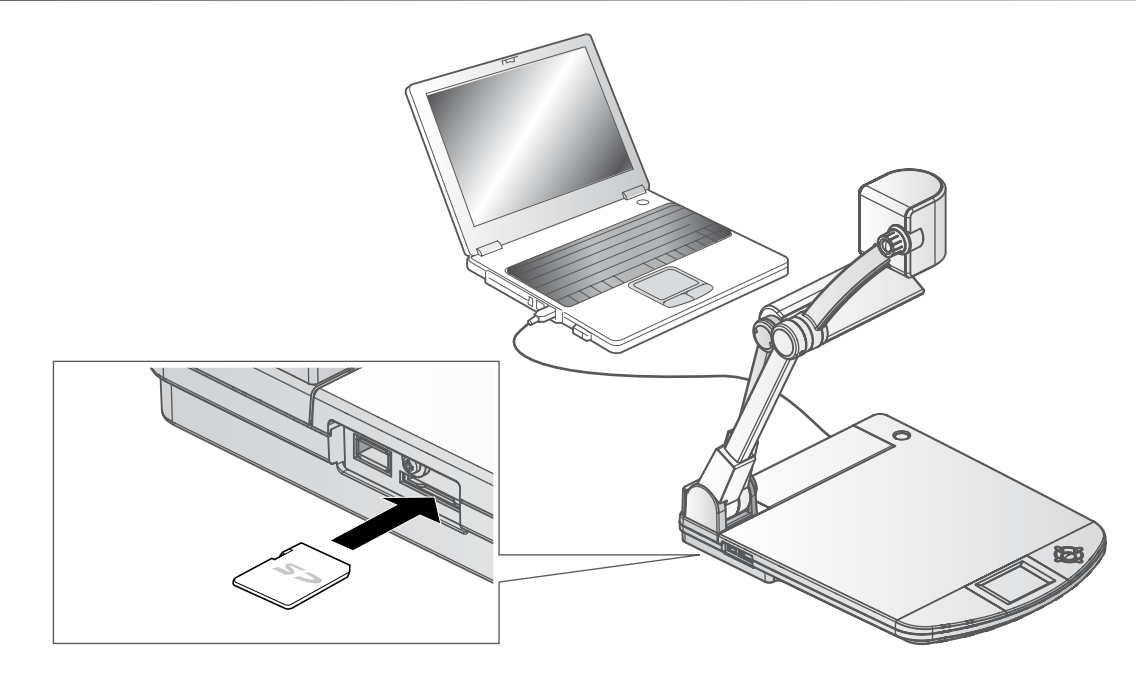

### **注意**

- •画面上の設定メニューで [ ] (USB モード) を [マスストレージ]に設 定してください。 [P.24](#page-29-0)
- SD カードはラベルを上にして挿入してください。間違って無理に差し込む と故障の原因になります。

パソコンと本機を USB 接続することで、SD カードに記録した画像データをパソ コンに取り込むことができます。

接続可能なパソコンは Microsoft 社の OS Windows 2000(SP4 以降)/ Windows XP(SP2 以降)/ Windows Vista / Windows 7 を使用したものです。

- ① 本機とパソコンの電源を入れます。
- ② 付属の USB ケーブルで、パソコンと接続します。

#### **お知らせ**

• 初めてパソコンと接続するとき、Windows のプラグアンドプレイ機能により、自動的に必 要なドライバーがインストールされます。2 回目以降はドライバーインストールは表示さ れません。

- ③ リムーバブルディスクとして本機が認識されます。SD カードの画像データ をパソコンのビューワーソフトで閲覧できます。
	- ・画像データは下記のようなフォルダに JPEG ファイルとして保存されて います。

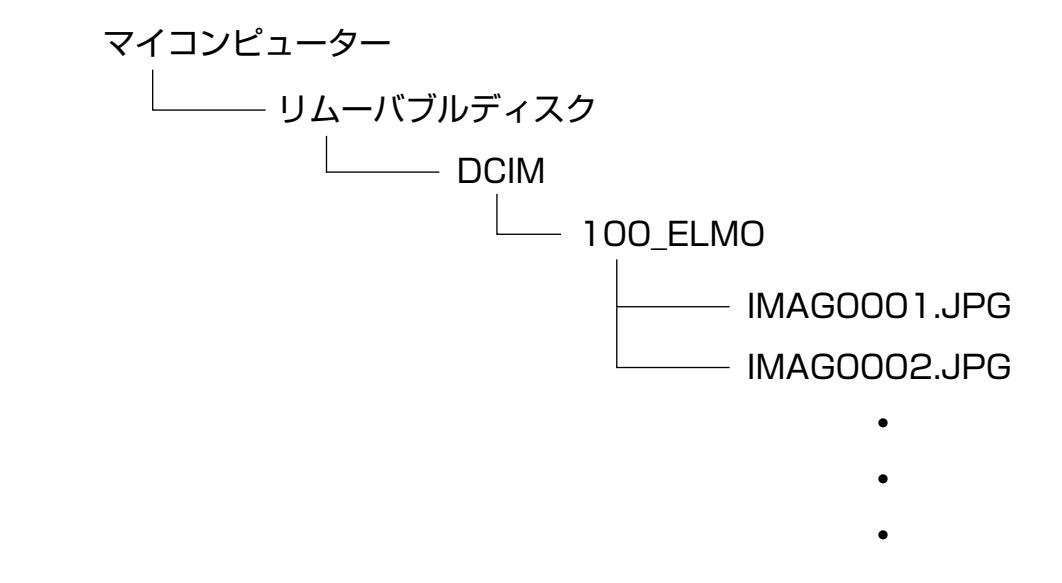

#### **注意**

- パソコンから、画像の保存、削除、ロック、ロック解除、フォーマットは できません。
- 画像ファイルに正しい日時は記録されません。
- 操作パネルやリモコンの操作中に、USB ケーブルを抜き差ししないように してください。誤作動の原因になります。
- USB 接続中に画面上の設定メニューで [ 4 ] (USB モード) を切換えな いでください。
- USB ケーブルは、USB2.0 準拠品を使用することをおすすめします。

お 知らせ ===

- パソコンで使われている USB 環境、または周辺機器の影響により画像転送に支障をきたす ことがあります。
- 全ての環境での動作を保証するものではありません。
- [USB モード] (USB Mode) を [マスストレージ] (Mass Storage) に設定し、パソコン に接続しているときは、本体操作で静止画・動画の削除、保存、ロック、ロック解除、SD カー ドのフォーマットはできません。
- 本機起動後、メニューより USB モードを切換える時は、必ず USB ケーブルを抜いてからモー ドを切換えてください。

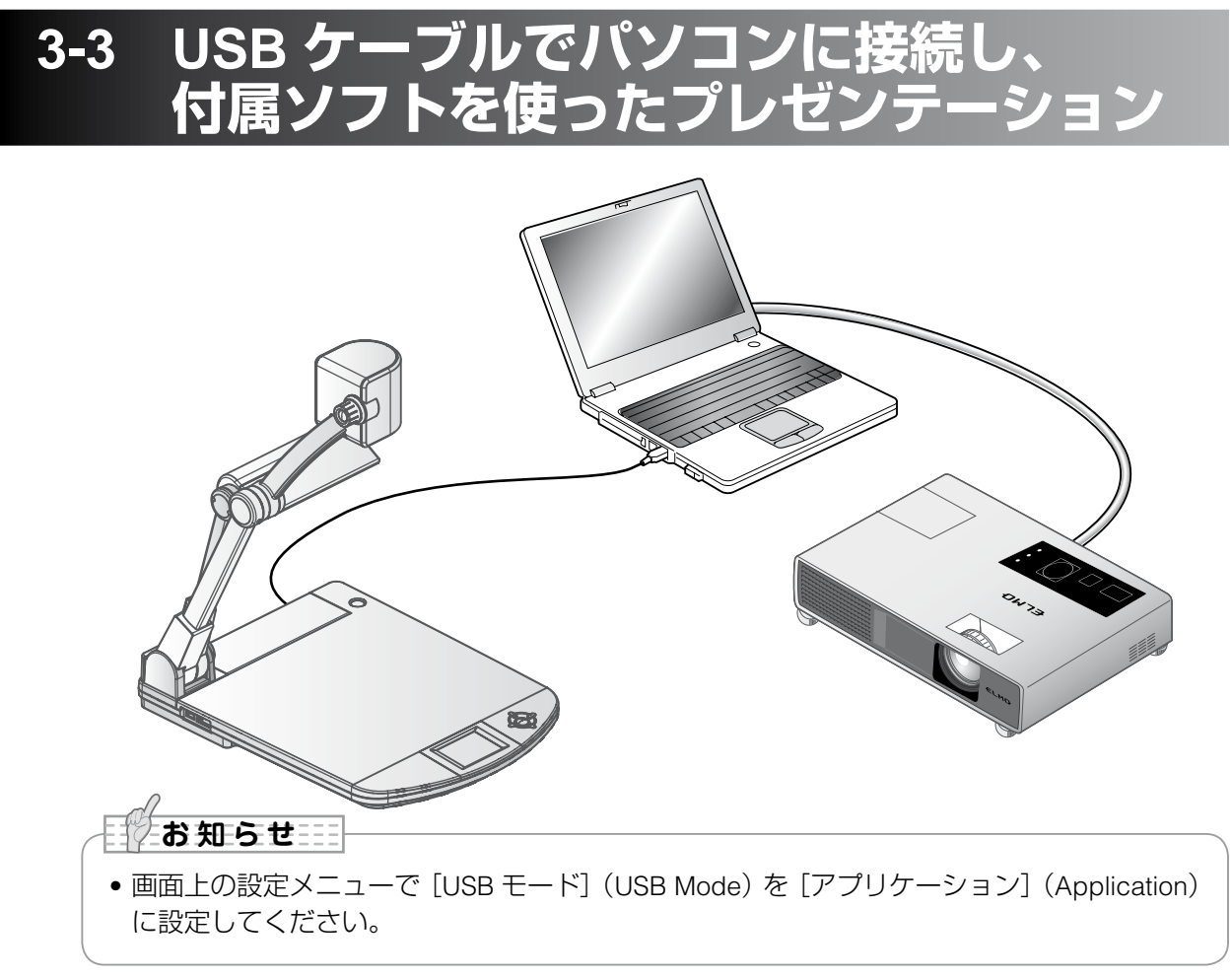

「Image Mate」は弊社より提供される CD-ROM よりご利用いただけます。 CD-ROM には本機制御ソフトウェア「Image Mate」が収録されており、次の操 作が行えます。

- ・パソコンへの動画/静止画データ転送
- ・パソコンによる本機の操作

接続するパソコンの動作環境、OS やソフトウェアの使い方などは、「Image Mate」 のインストール説明書、CD-ROM の「HELP フォルダ」を参照してください。

**注意** • 操作パネルやリモコンの操作中に、USB ケーブルを抜き差ししないように してください。誤作動の原因になります。

• USB ケーブルは、USB2.0 準拠品を使用することをおすすめします。

お 知らせ …

- パソコンで使われている USB 環境、または周辺機器の影響により画像転送に支障をきたす ことがあります。
- 全ての環境での動作を保証するものではありません。
- 本機起動後、メニューより USB モードを切換える時は、必ず USB ケーブルを抜いてからモー ドを切換えてください。

# **3-4 ワイヤレスペンタブレット(別売)と あわせて使う**

別売のワイヤレスペンタブレットと本機を合わせて使うことで、本機の映像に直 接描画したり、その様子を記録することができます。 またズームなど本機を直接操作することも可能です。

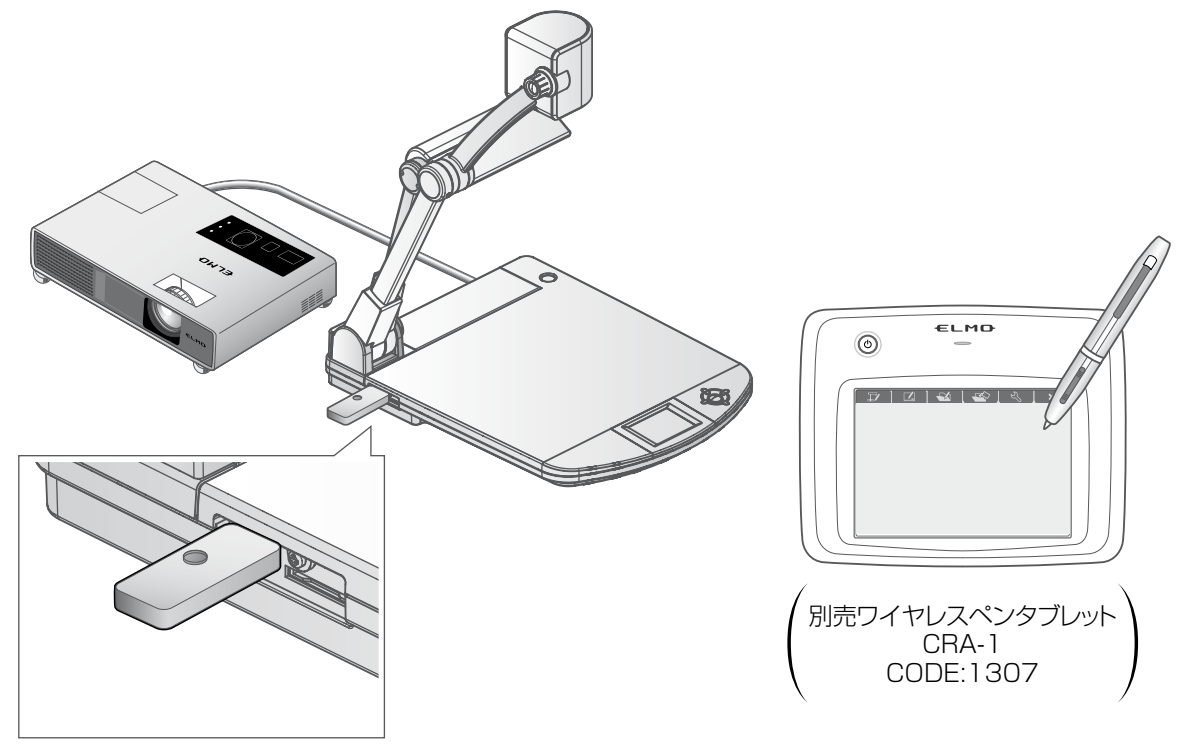

# **ワイヤレスペンタブレットとの接続**

- ① 本機を上図のようにセットし、プロジェクターとの接続を行った後、電源を ON にします。
- ② 本機にペンタブレット付属の専用ワイヤレスアダプタを接続します。
- ③ ペンタブレットの電源を ON にします。

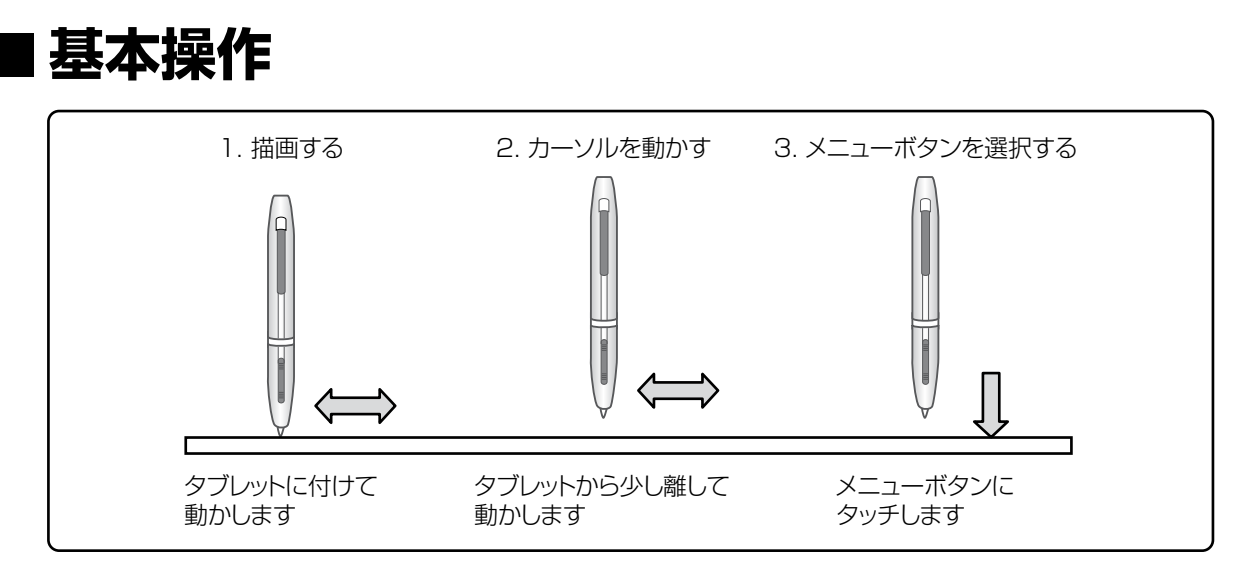

#### **● 描画する**

ペン先をタブレットに付けて動かします。

[ 2] / [ 2] が選択されている場合、ペンの動きに合わせて線が描画されます。 描画・消去する場合に使用します。

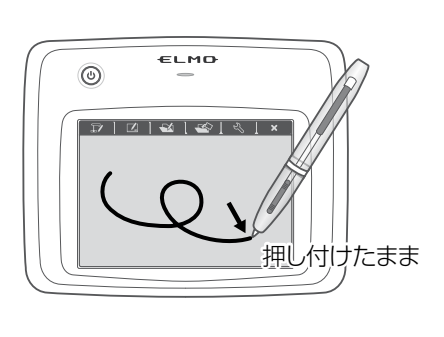

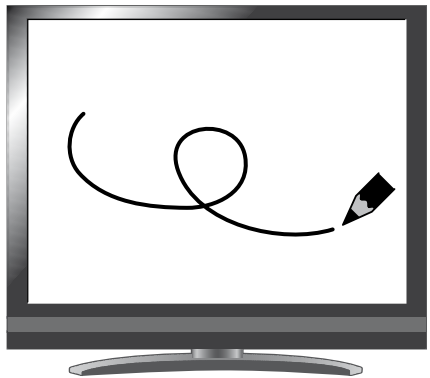

#### **● カーソルを動かす**

ペンをタブレットから少し離して動かします。 ペンの動きに合わせて、画面上のカーソルが移動します。 カーソルを移動する場合に使用します。

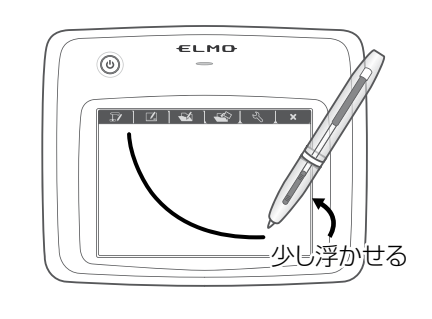

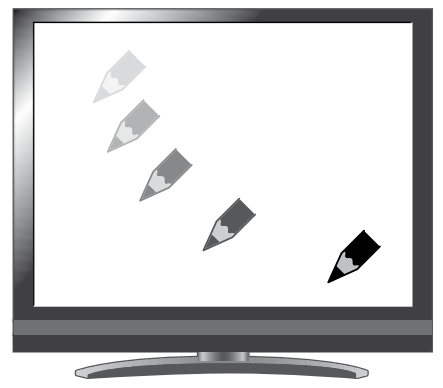

#### **● メニューボタンを選択する**

ペンをタブレットから少し離してカーソル移動し、操作エリア内をペンでタッチ します。

メニューボタンを選択する場合に使用します。

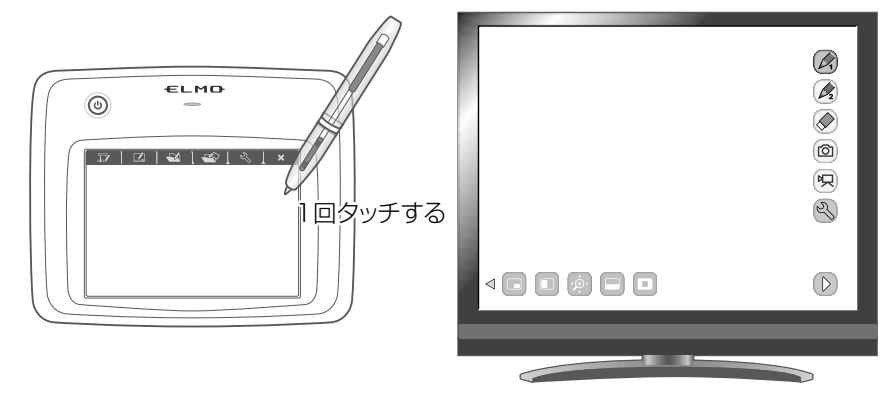

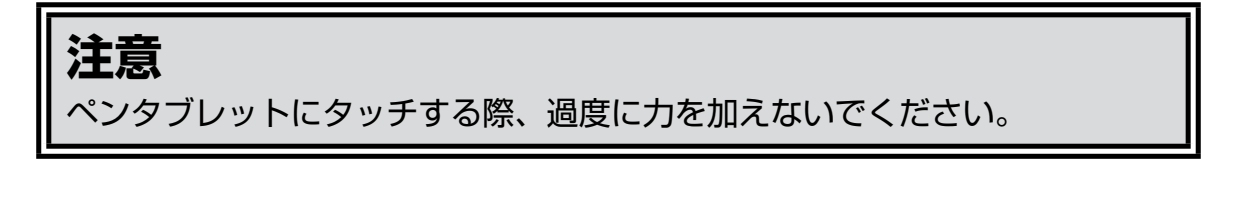

• ペンを極端に倒して使用すると、ペンの位置を正しく認識できなくなる場合があります。 できるだけペンを垂直にしてご使用ください。 • しばらくペンを使用しない場合、ペンが節電モードになります。再度使用する場合は、ペ ン先を一度タッチすると使用できるようになります。 **■ お知らせ** 

タブレット上の操作エリアが映像画面全体にほぼ対応します。

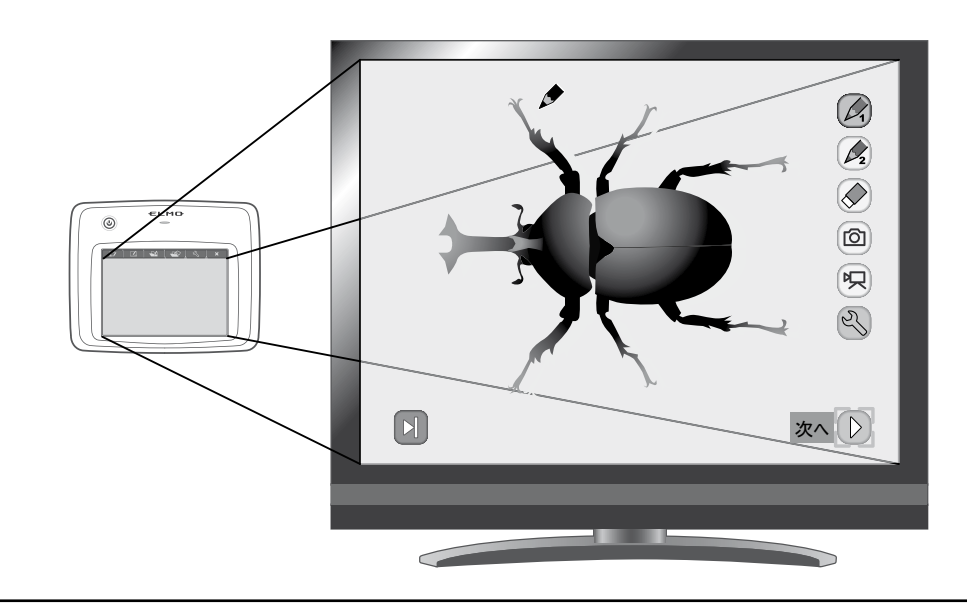

# ■ペンタブレットの使用方法を **ペンタブレット上のメニューから選ぶ**

ペンタブレットを使うためには、最初にペンタブレット上部にあるファンクショ ンキーをタッチし、下表のような状況に応じたモードを選択します。

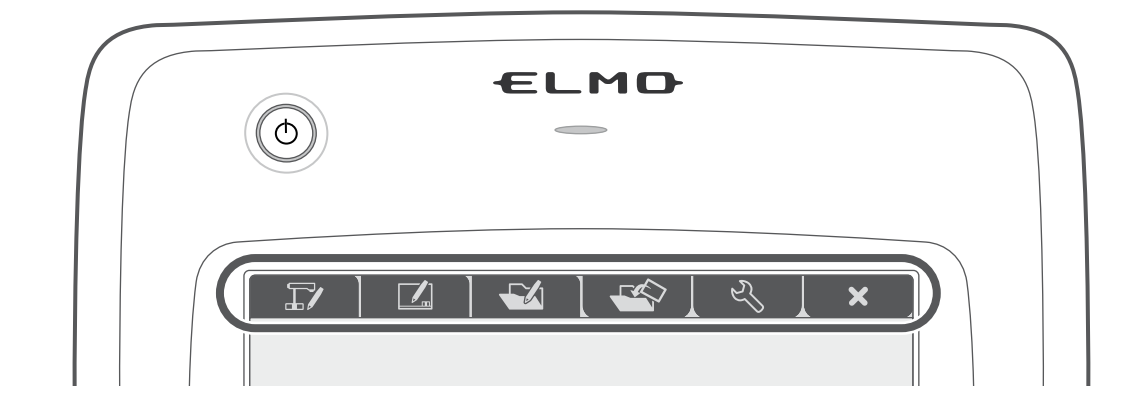

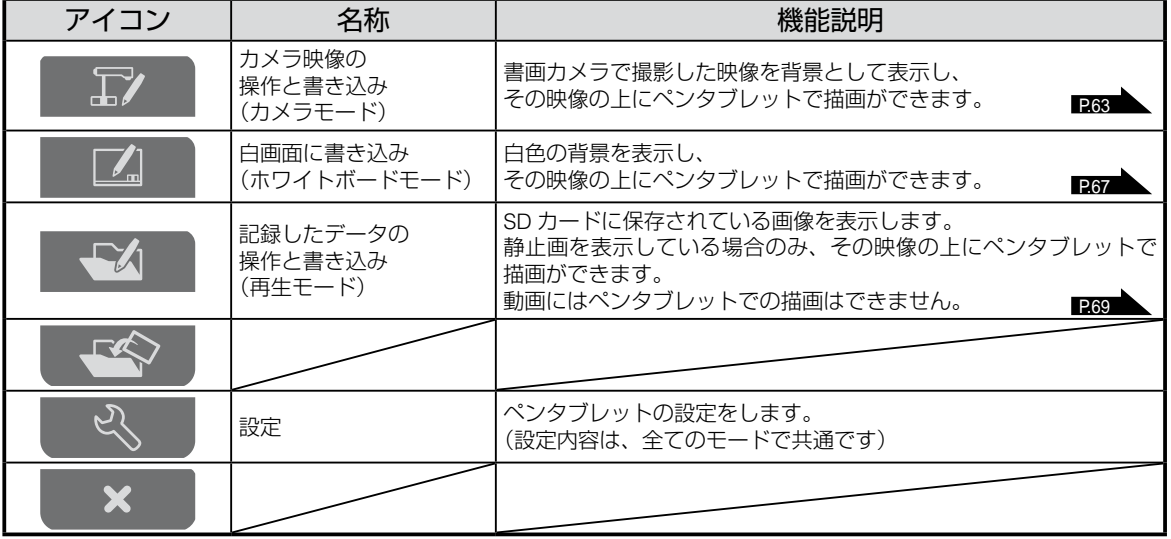

**63**

**日本語**

<span id="page-68-0"></span>カメラ映像に描画を加えることができます。

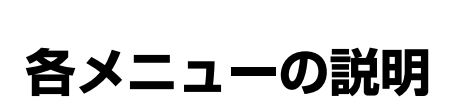

[ ▶ ] または [ ▽ ] を押すたびにメニューが切換わります。

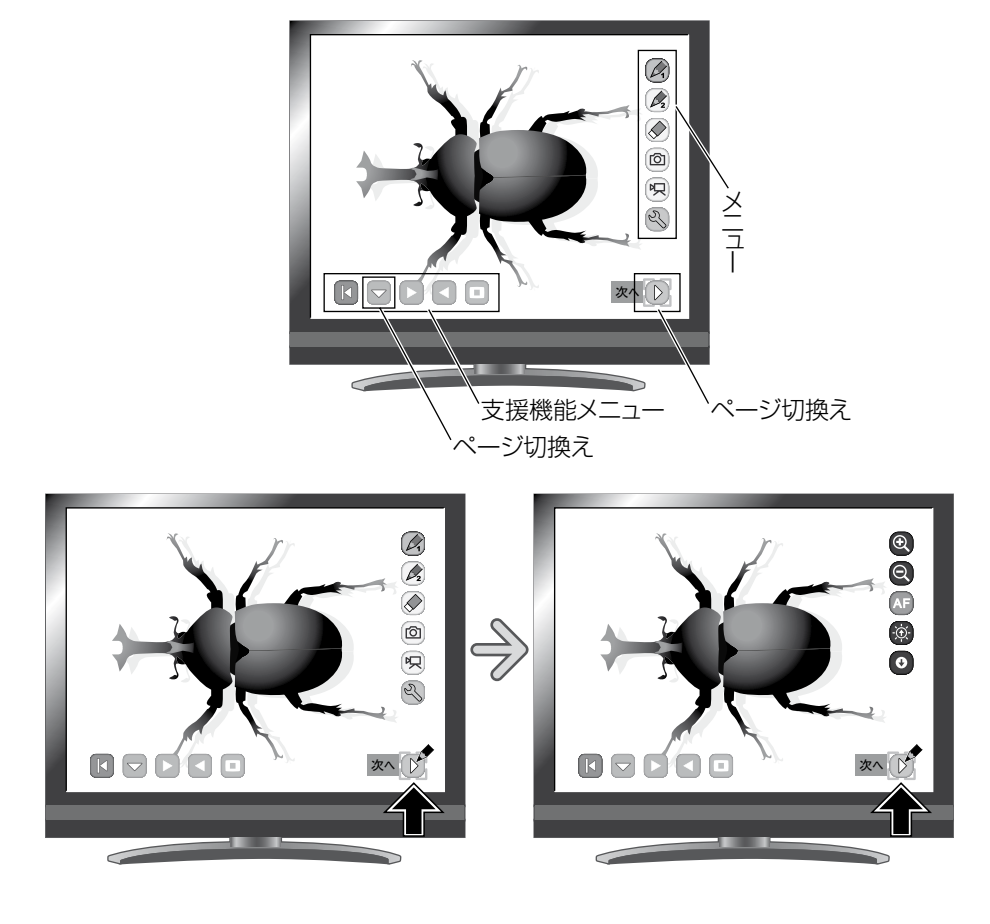

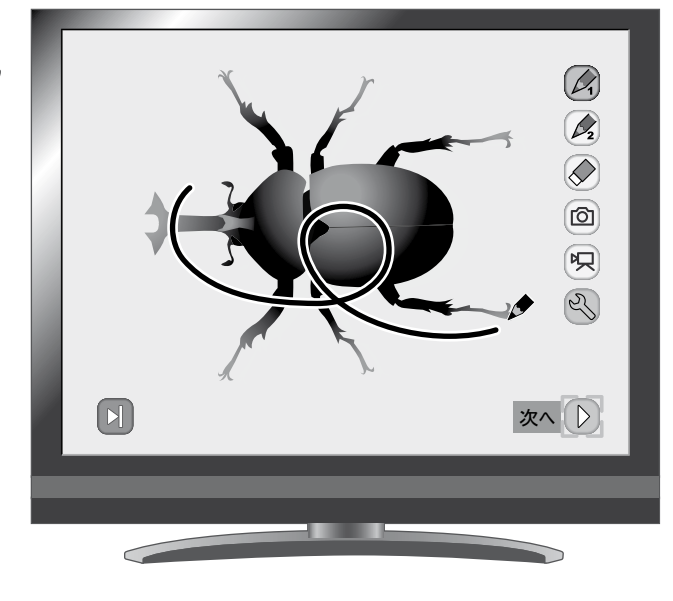

ELMO

 $\circledcirc$ 

 $\overline{R}$  $\overline{\mathbf{z}}$  ・メインメニュー 1

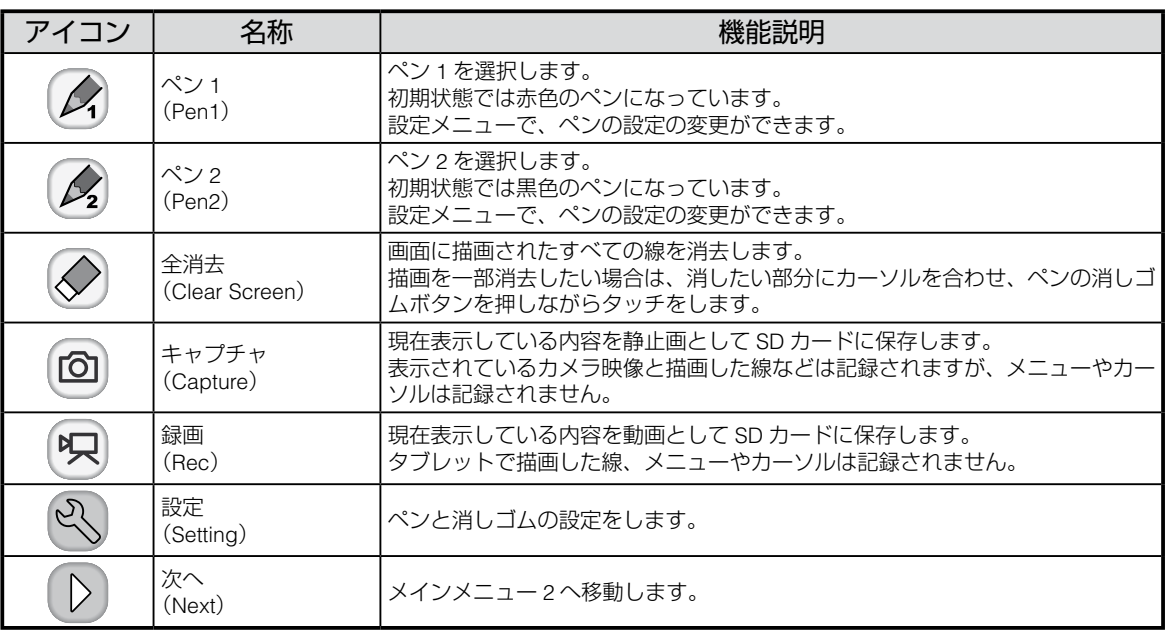

#### ・メインメニュー 2

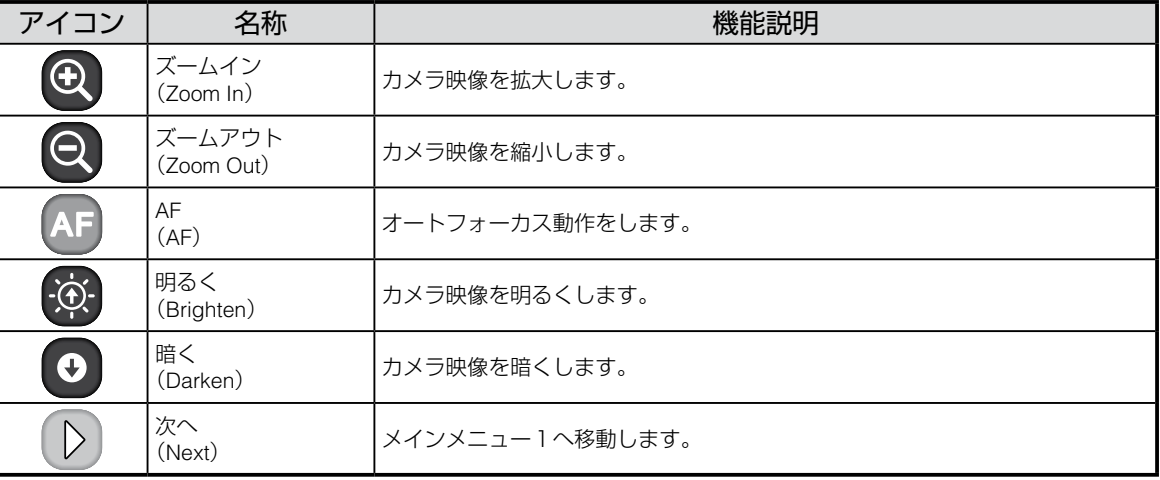

### 設定メニュー

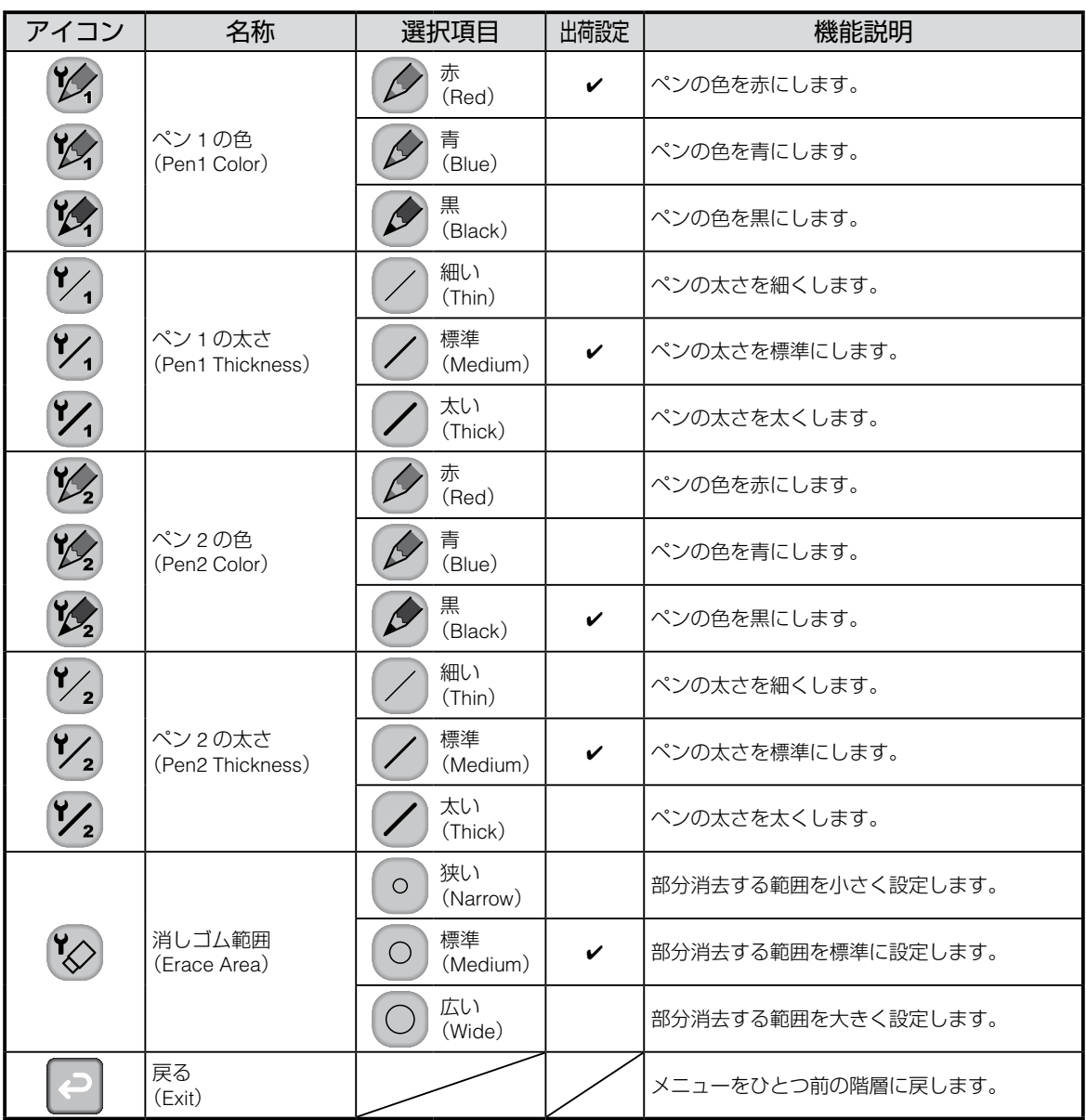

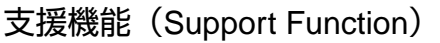

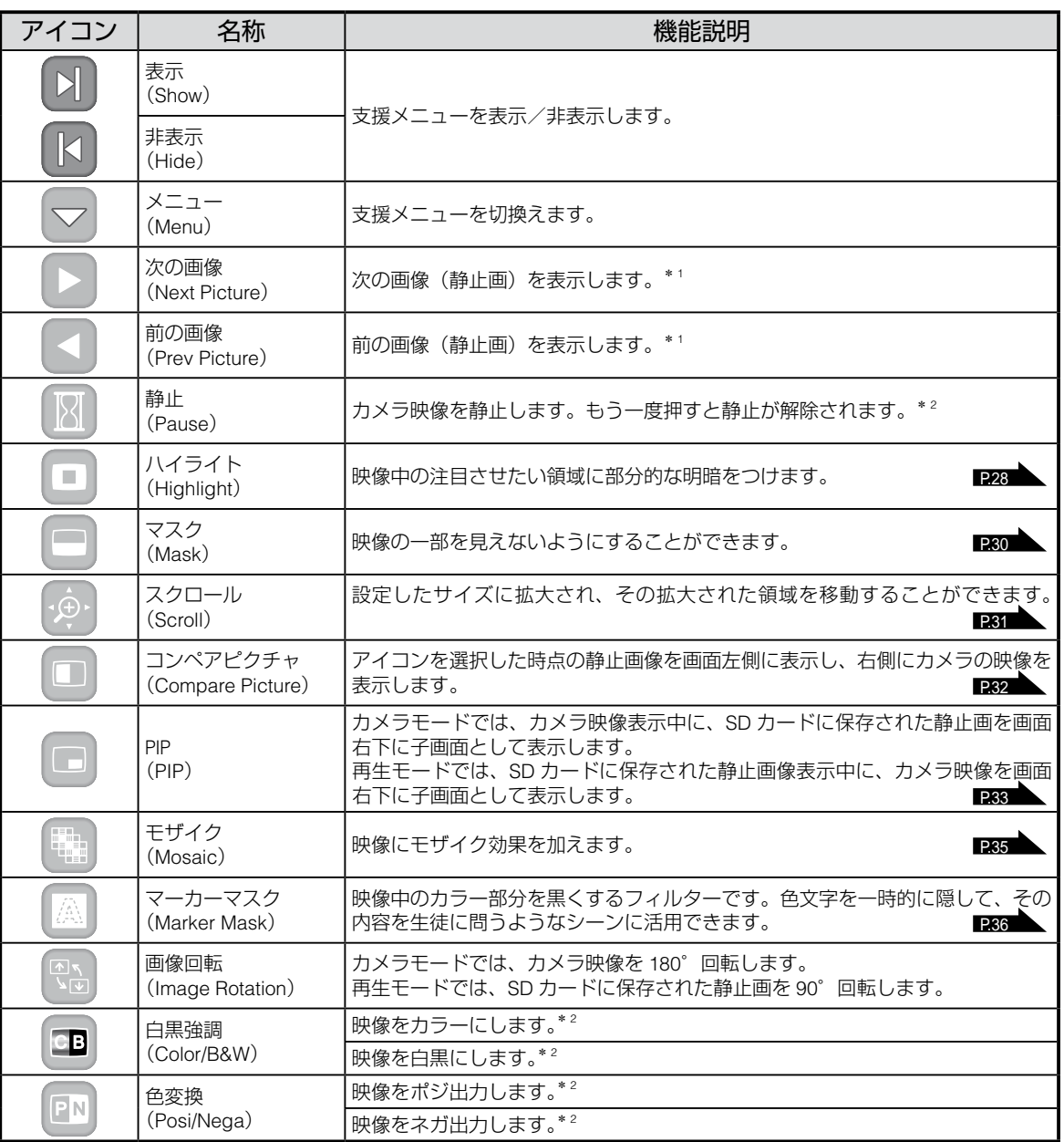

\* 1:再生モードのみ

\* 2:カメラモードのみ
# ■ホワイトボードとして使う

背景に映像が何も映されていない白色の背景に描画を加えることができます。

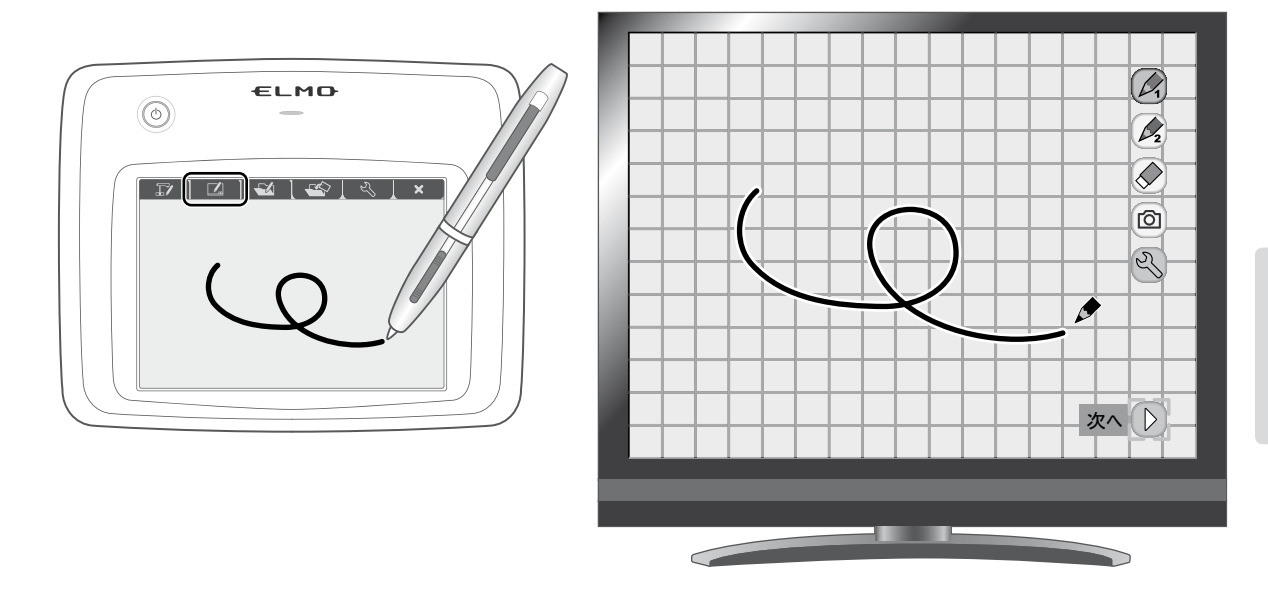

## **各メニューの説明**

メインメニュー

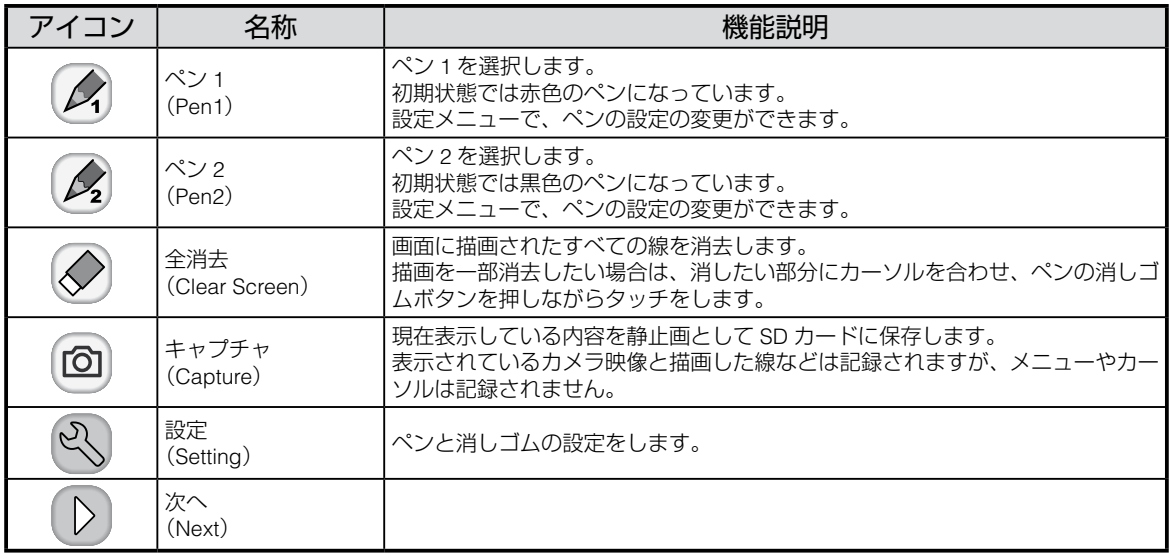

設定メニュー

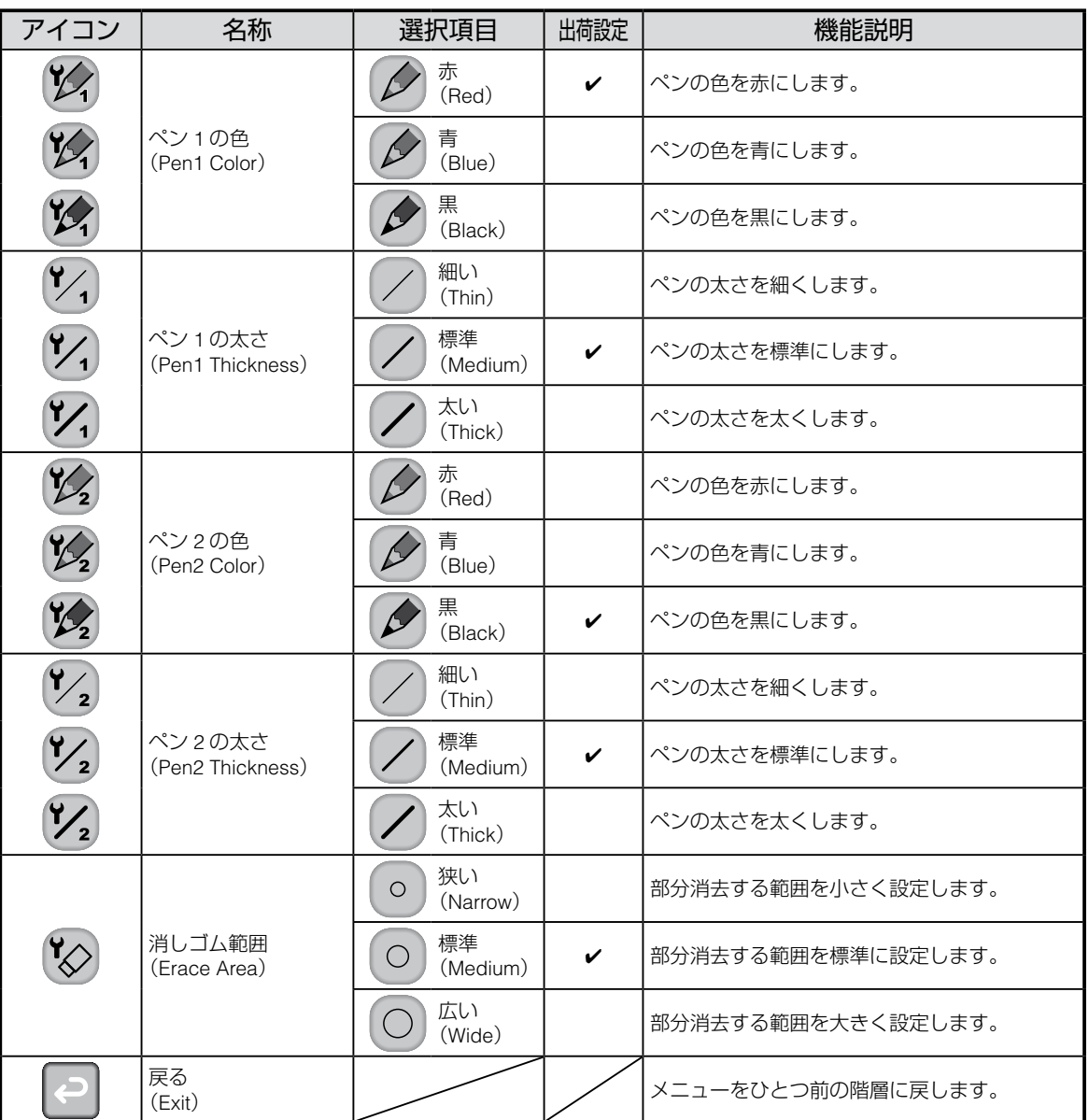

## ■ SD カードを使う

SD カードに記録した静止画または動画を表示し、タブレットを使って描画をす ることができます。

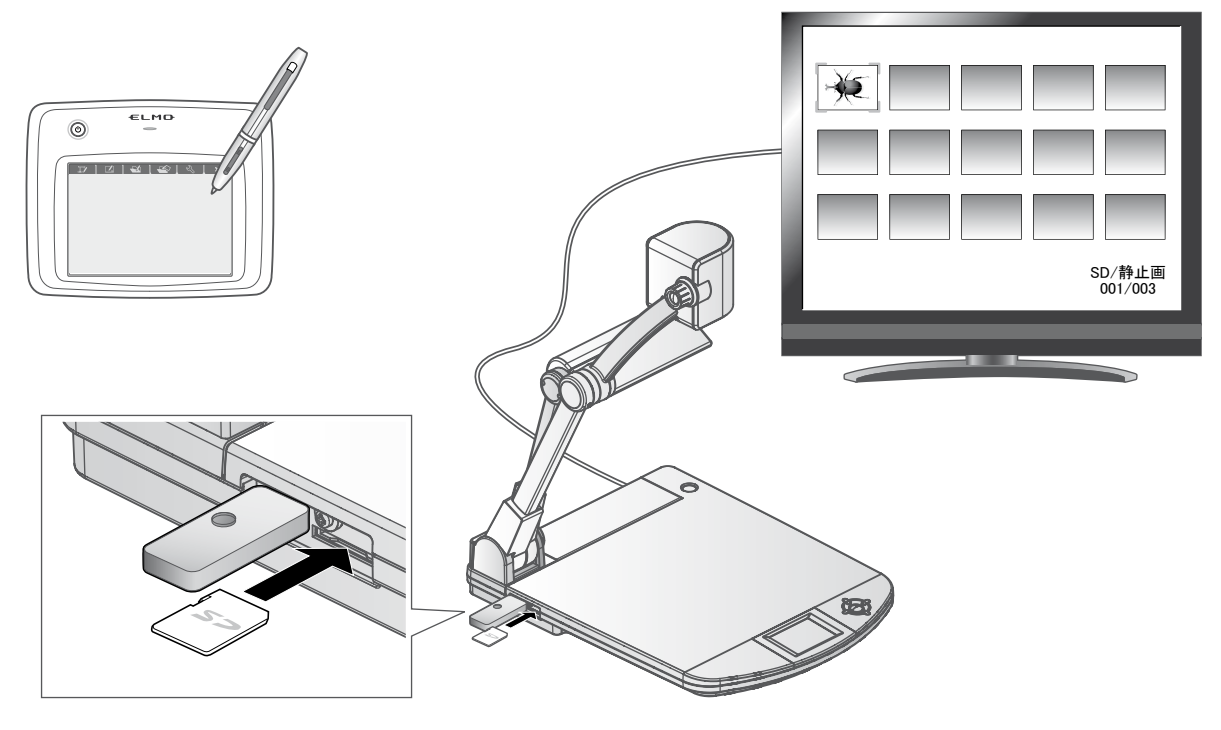

・サムネイル表示

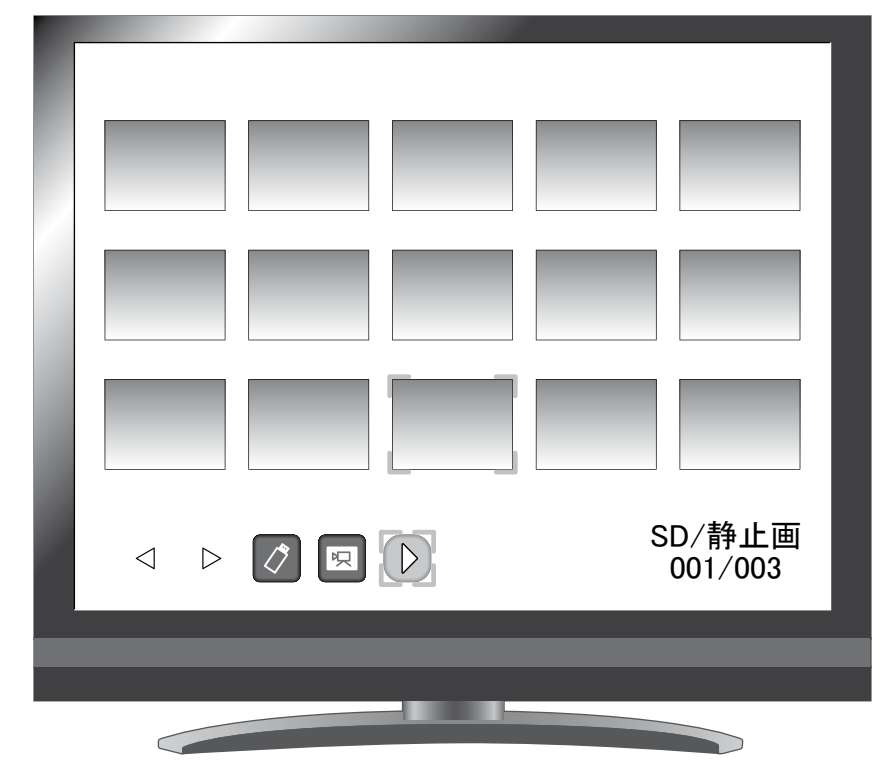

サムネイルの画像を選択すると、選択したものを個別表示します。

## **各メニューの説明**

## サムネイル表示時のメニュー

 $\cdot$  メニュー1

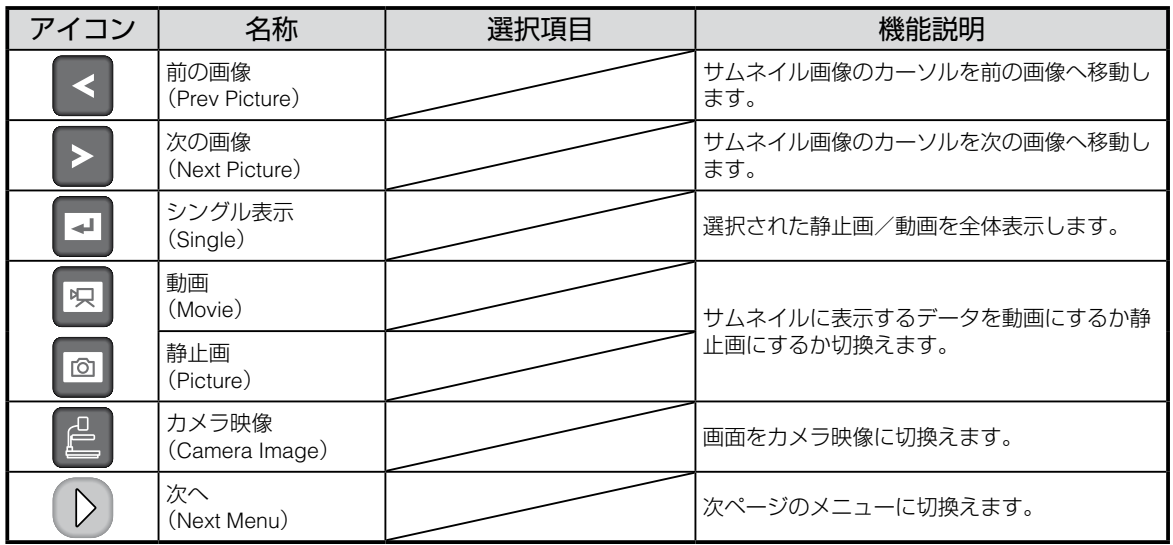

・メニュー2

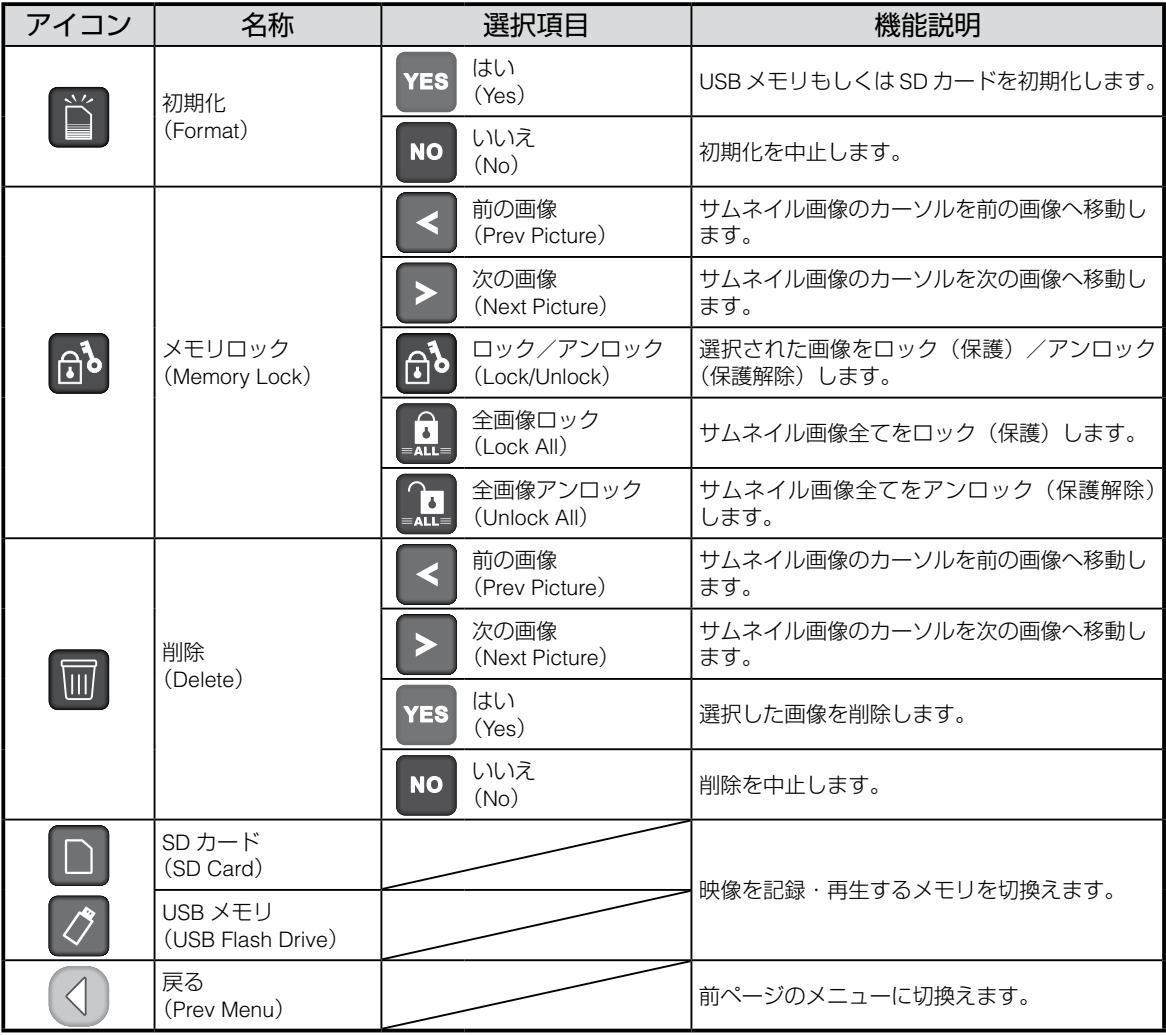

### 静止画再生時のメニュー

・静止画再生時のメニュー 1

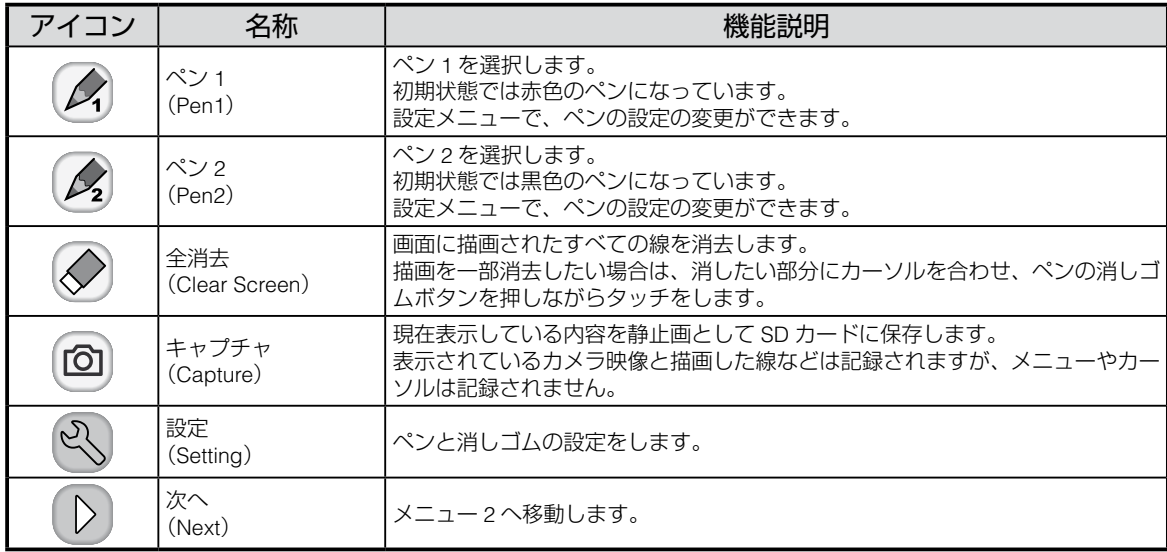

#### ・静止画再生時のメニュー 2

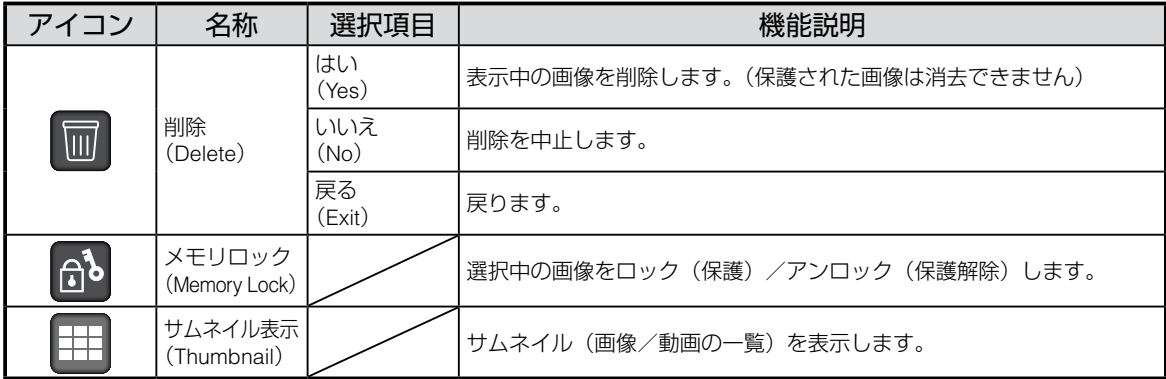

### 設定メニュー(設定メニュー選択時)

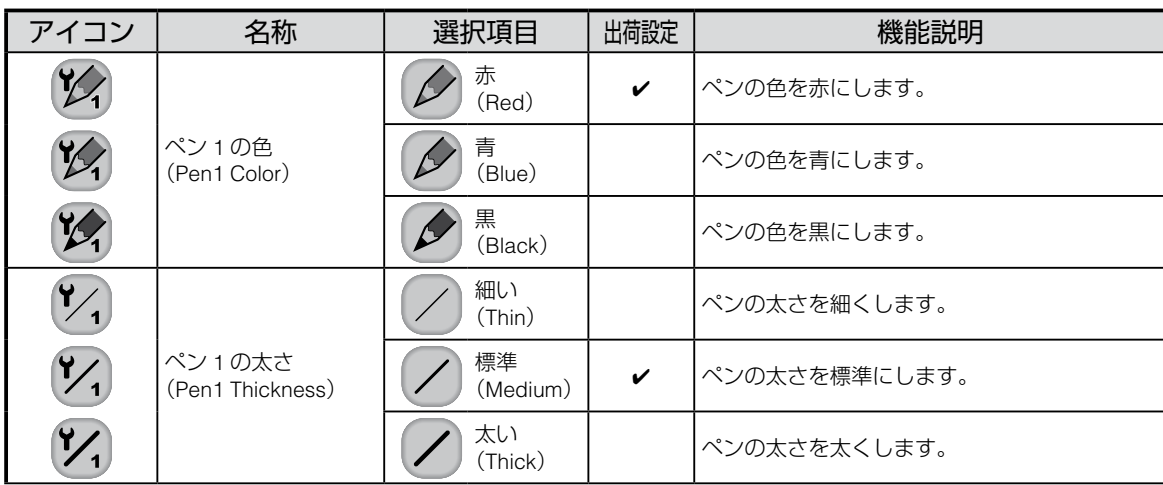

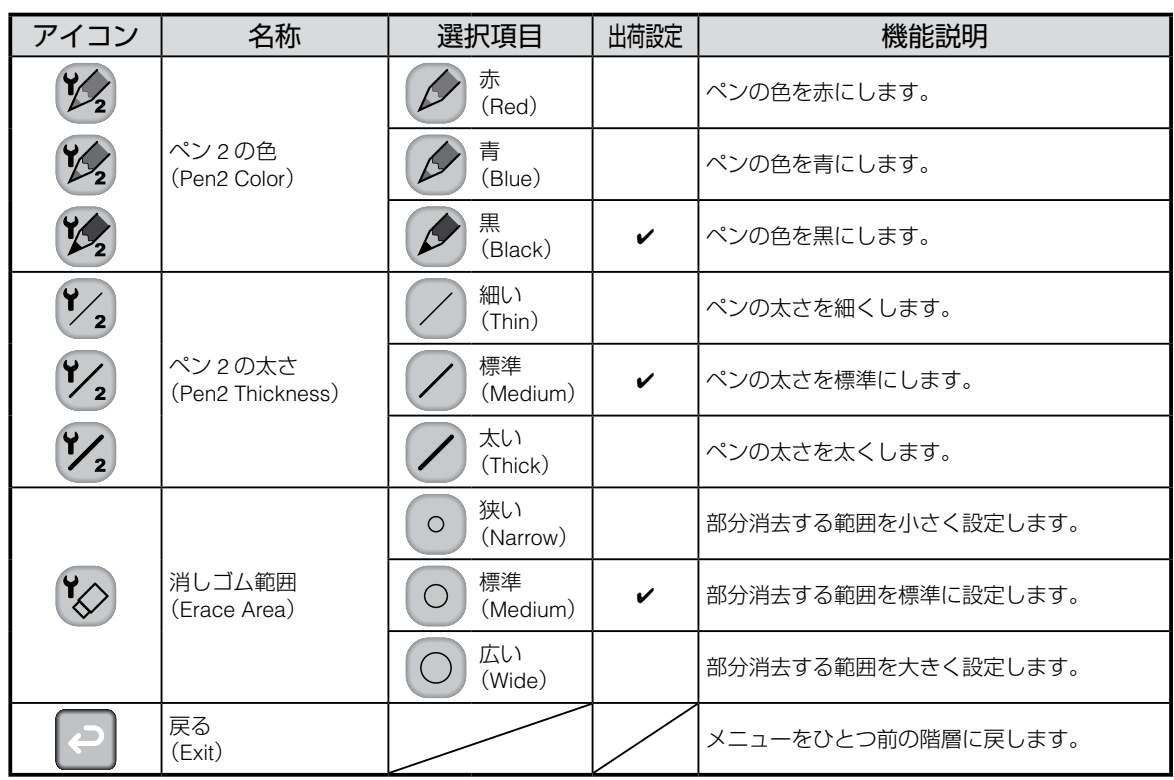

#### ・動画再生時のメニュー

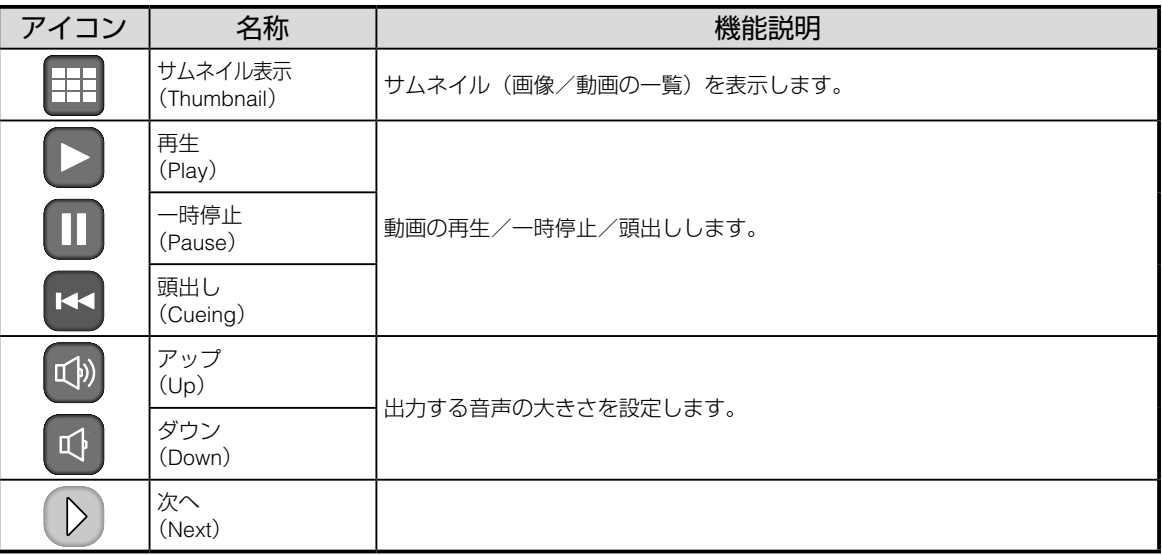

# **■ステージ外の撮影 本機の前方・後方を撮影する場合** ① カメラヘッドを水平方向にセットします。 カメラ映像の出力が反転しないように自動で調整します。 <前方撮影> <後方撮影> •手動でカメラ映像の出力を回転するには、[支援機能メニュー] → [ ͡¶a] ]で調整で きます。 お知らせ :::

## **壁面・遠景を撮影する場合**

① クローズアップレンズホルダを開きます。

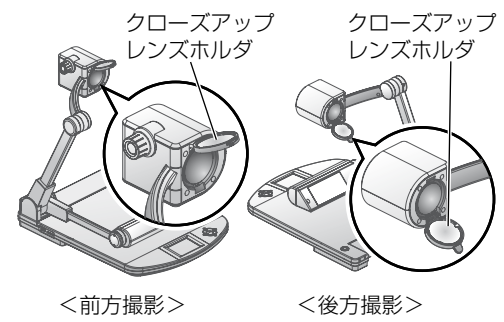

② 壁面・遠景などの撮影を行います。

クローズアップレンズホルダを開いた状態での撮影範囲

- ・TELE 側(望遠):ズームレンズより 500mm ~∞
- ・WIDE 側(広角):ズームレンズより 100mm ~∞

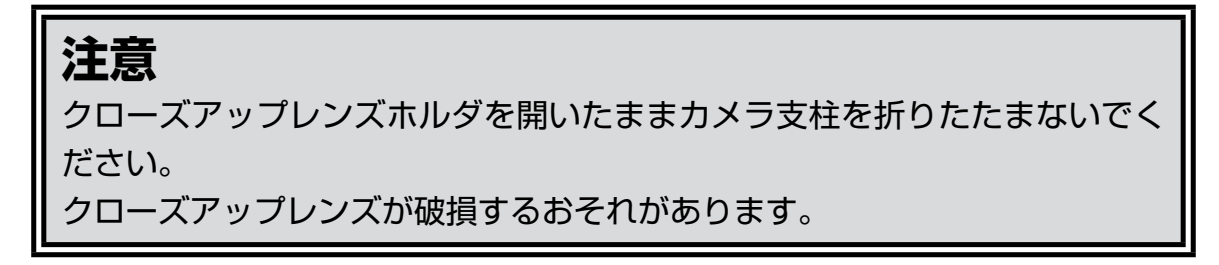

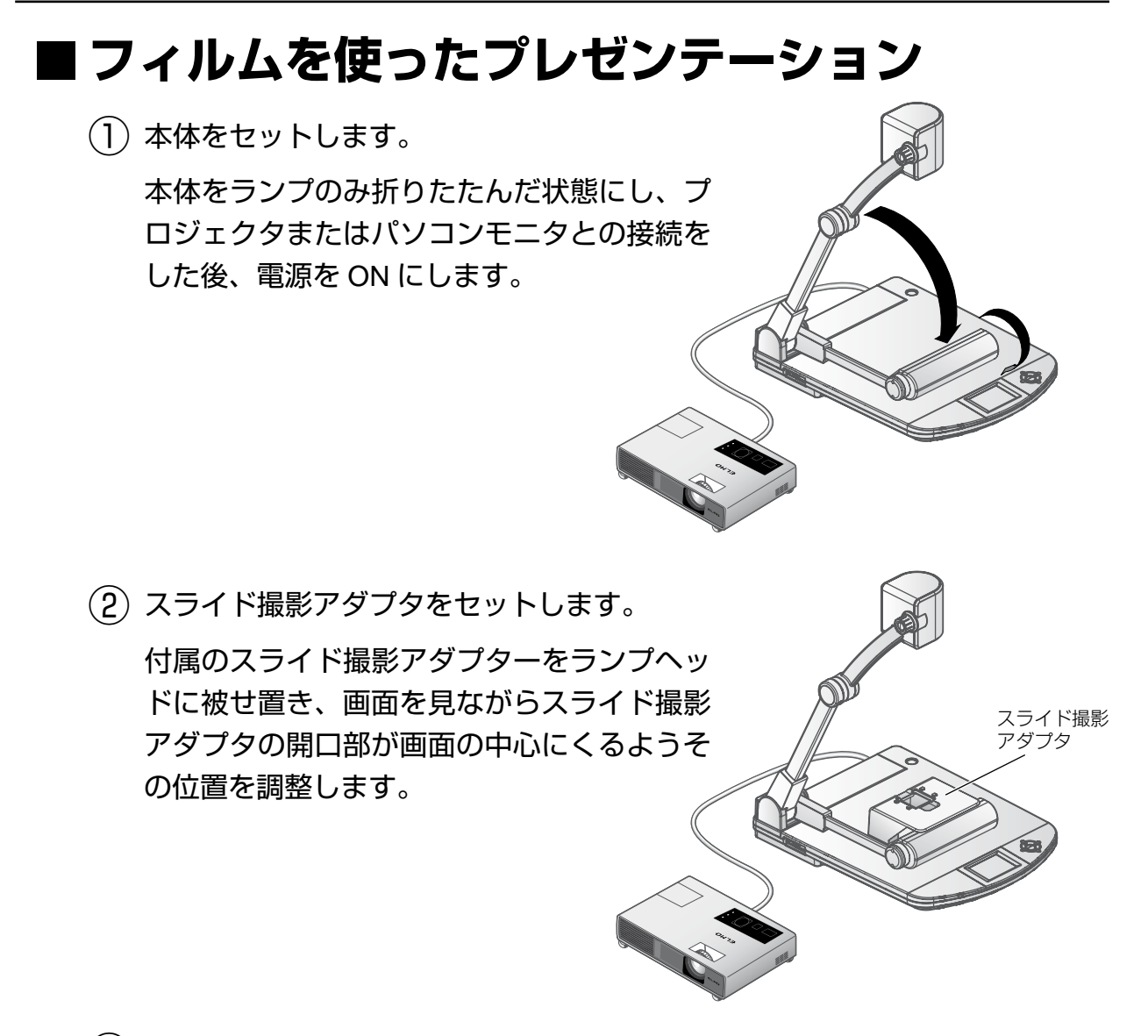

③ サイズの調整をします。

スライド撮影アダプタに、スライドまたはフィルムをセットし、スライドが 画面の大きさに合うように、カメラヘッドのズームダイヤルまたはリモコン のズームボタン ([●● / ●●)) で調整します。

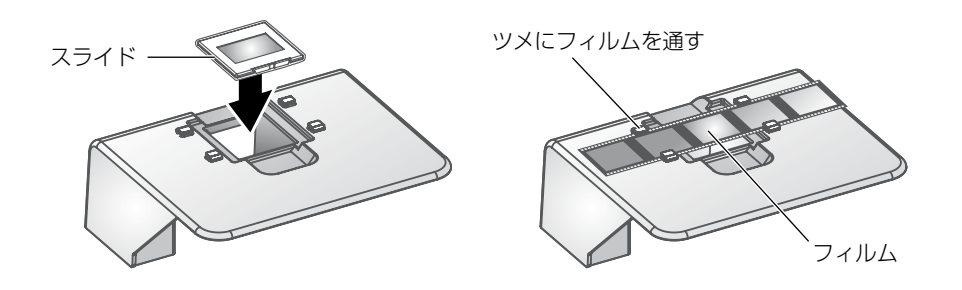

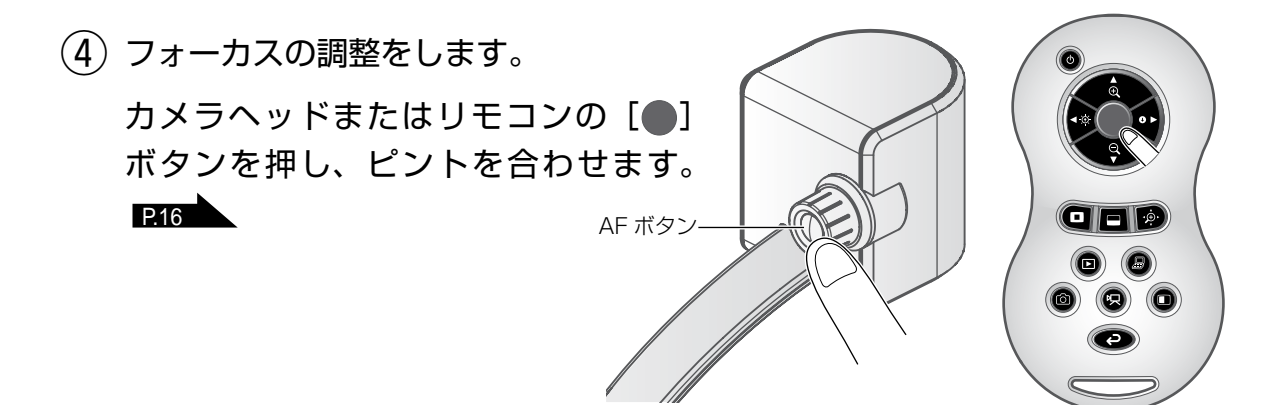

⑤ 明るさを調整します。 画面が明るすぎたり、暗すぎる場合は、カメラ映像の操作メニューの[88] またはリモコンの [3] / 0] ボタンで明るさを調整します。 [P.18](#page-23-0)

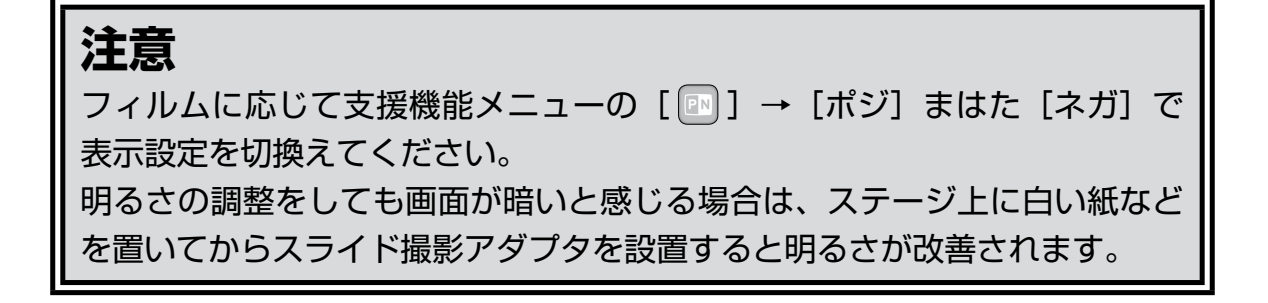

## **3-5 RS-232C について**

## **RS-232C の接続**

RS-232C 端子をパソコンに接続することにより、本機をパソコン側から制御する ことができます。

## **セットアップをする場合**

通信制御をするときは、必ず下記の順序でセットしてください。

① 本機とパソコン間を RS-232C ケーブルで接続してください。

**お知らせ …** 

- 市販の RS-232C ケーブルを使用する場合は、下の結線になっていることを確認して からお使いください。
- 本機およびパソコンを保護するため、接続するときは必ずすべての機器の電源スイッ チを OFF にしてください。
- ② パソコンを起動し、RS-232C の通信方式を本機の通信方式と同じになるよう 設定します。

**お知らせ …** 

• RS-232C 通信方式の設定は、パソコンの取扱説明書をご覧ください。

③ パソコンより本機を動作させるプログラムを起動します。

RS-232C 制御が開始します。

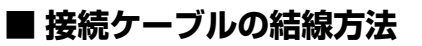

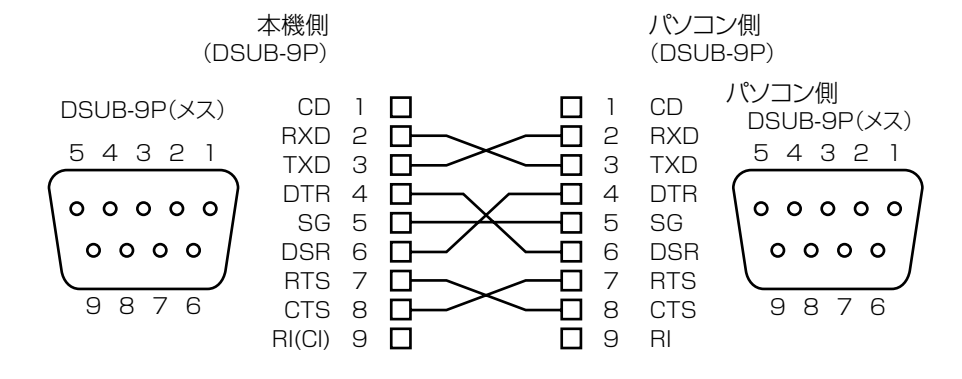

## **RS-232C の仕様**

### **データフォーマット仕様**

このコマンドは1コマンド/1パケットの形態で行います。1つの処理を行わな い限り次のコマンドは受け付けません。

- · 通信コマンドは必ず STX (Start of Text) で始まり、ETX (End of Text)で終わります。
- ・ 通信フォーマットの形式やコマンド名が間違っていると本機から NAK(異常受信:Negative Acknowledge)が送られ、正常応答しません。
- ・ 通信フォーマットが正しく送られると本機から ACK(正常受 信 :Acknowledge)が送られます。

#### **操作コマンド(パソコン→本機)**

各操作コマンドはすべて ASCII コードで行い、下記のように 7 バイトを 1 セット として送信します。

> S<br>T<br>X Ε パラ データ<br>メータ データ Ξ<br>Χ STX 1 ETX. (パソコン) コマンド  $($ 本体) → ACK

### **応答データフォーマット(本機 → パソコン)**

応答データはすべて ASCII コードにて送信し、操作コマンド一覧表のパラメータ に対応しています。

・ステータス 0

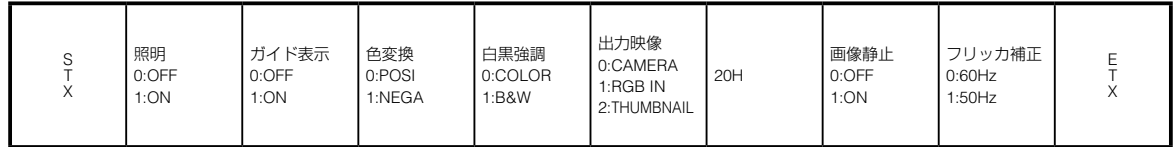

・ステータス 2

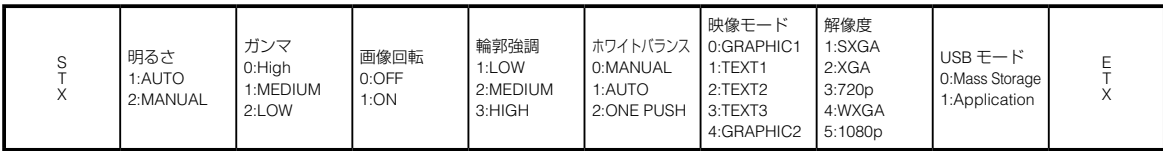

・ステータス 3

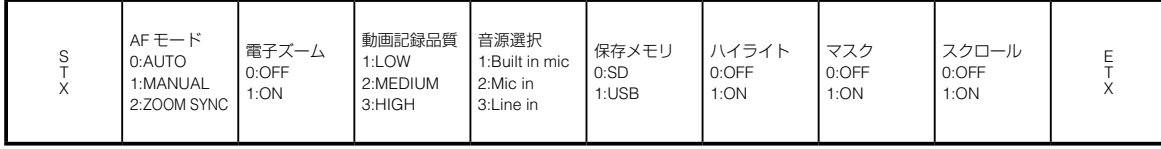

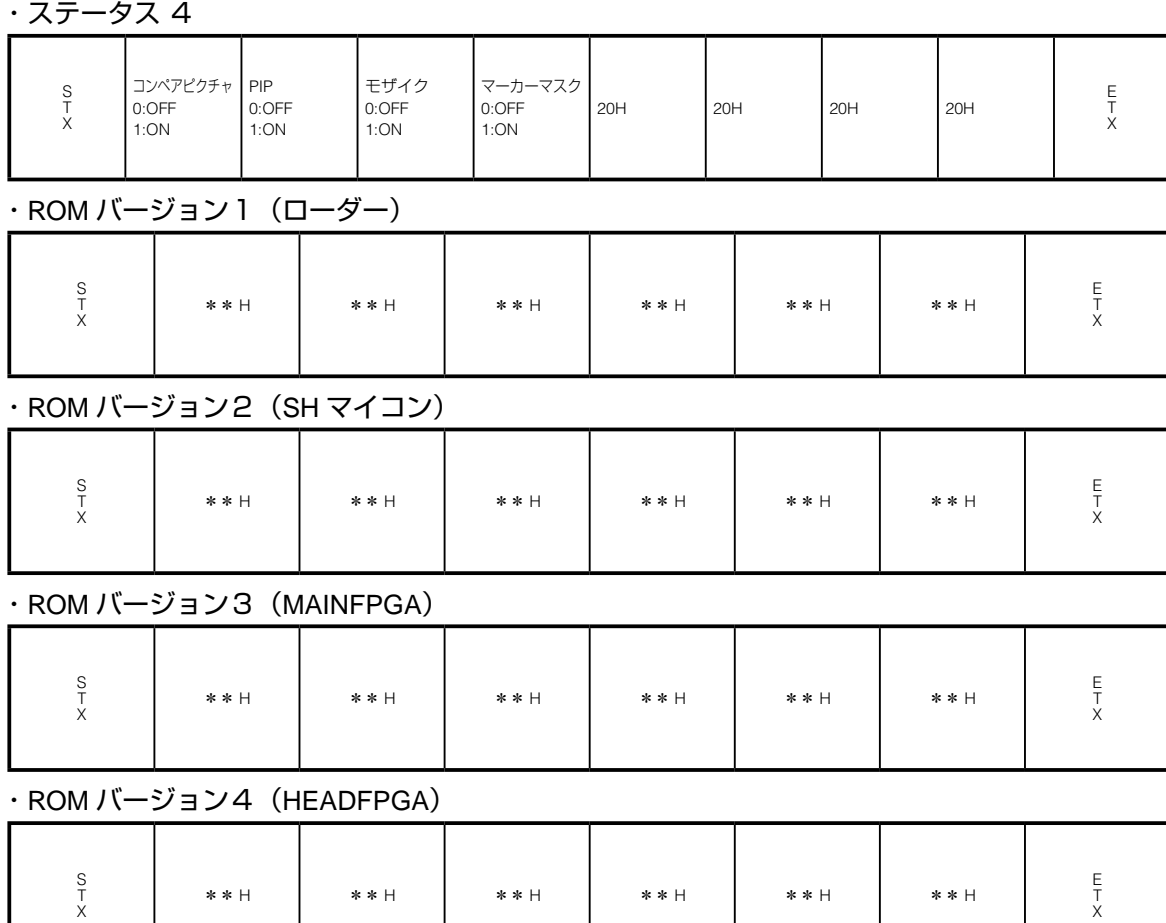

\*\* H \*\* H \*\* H \*\* H \*\* H \*\* H

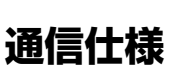

.<br>.<br>.

- ・ 全二重調歩同期方式
- ・ スタートビット:1ビット
- ・ データビット:8ビット
- ・ ストップビット:1ビット
- ・ パリティビット:なし
- ・ X パラメータ:なし
- ・ ボーレイト(通信速度):9600bps

### **UART 通信フォーマット**

### コマンド、パラメータ、データは全て ASCII コードにて送信します。

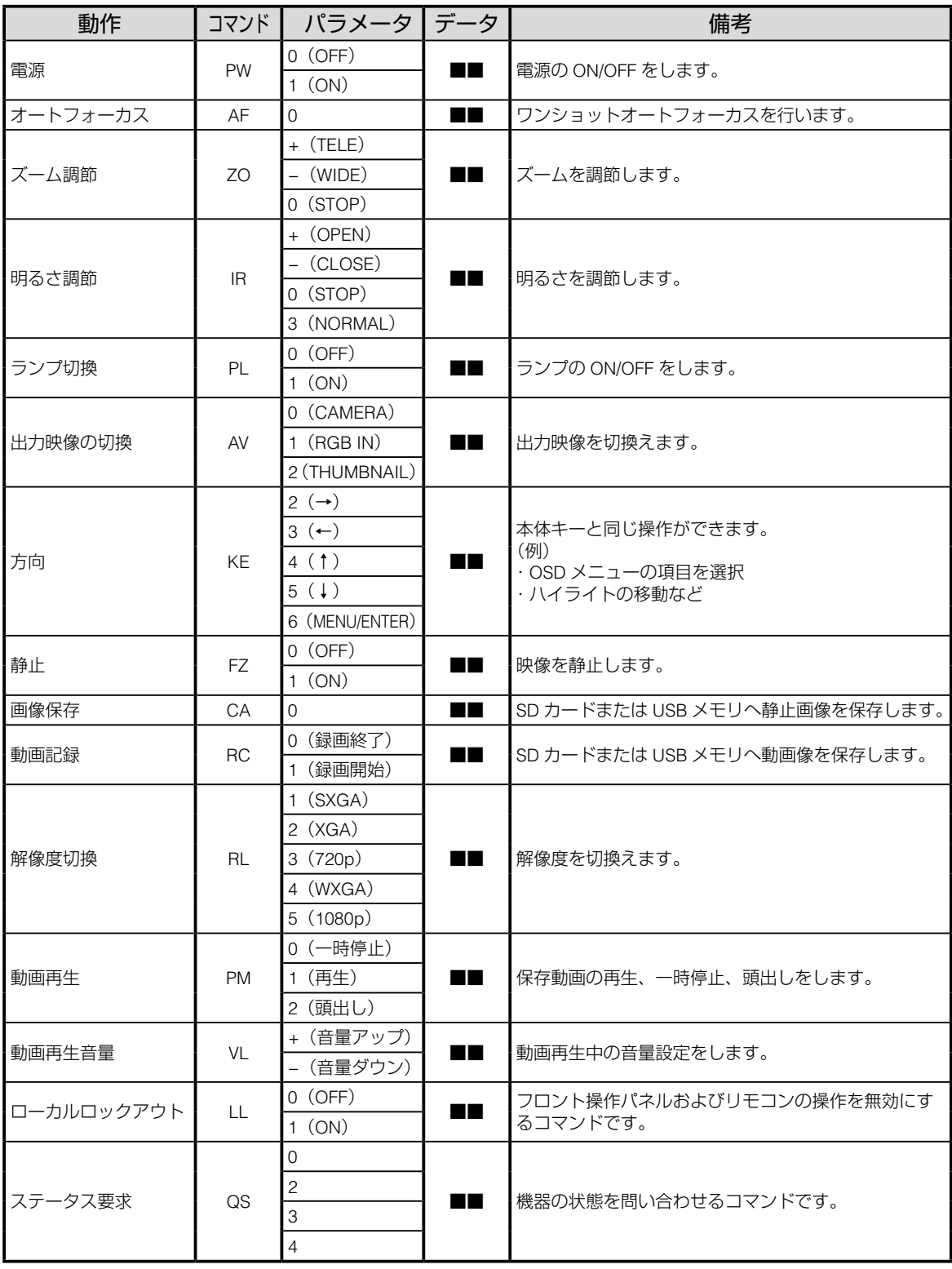

[注]データ中の「■■」の部分は、SPACE[20H]を 2 回送信してください。

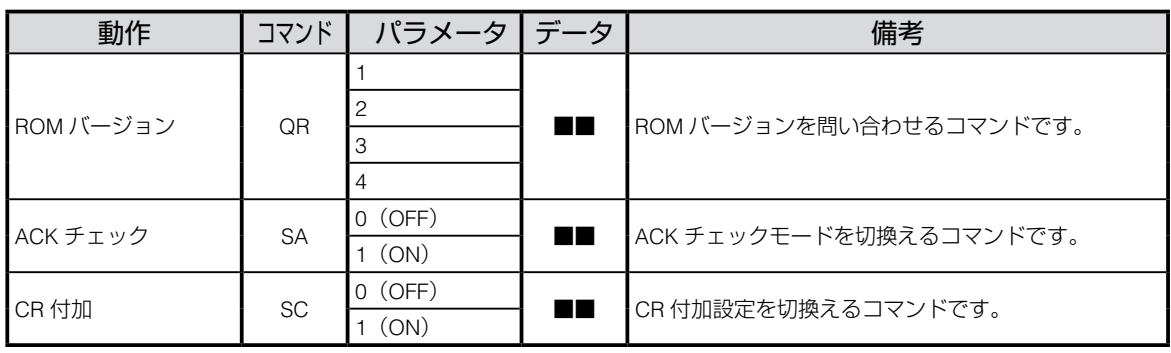

[注]データ中の「■■」の部分は、SPACE[20H]を 2 回送信してください。

### **注意**

RS-232C ケーブルが本機とパソコンに正しく接続されていない場合には無応 答になります。

RS-232C ケーブルは正しく接続し、コネクタ止めネジで確実に固定してから 動作させてください。

電源投入後 15 秒間は通信禁止期間です。コマンド送信を行わないでくださ い。

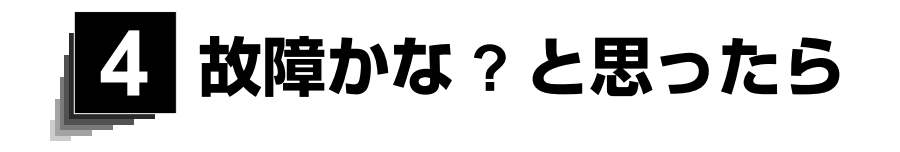

## **4-1 現象と確認**

以下のことをお確かめのうえ、異常があるときは、お買い上げの販売店か最寄り の弊社支店・営業所までご相談ください。

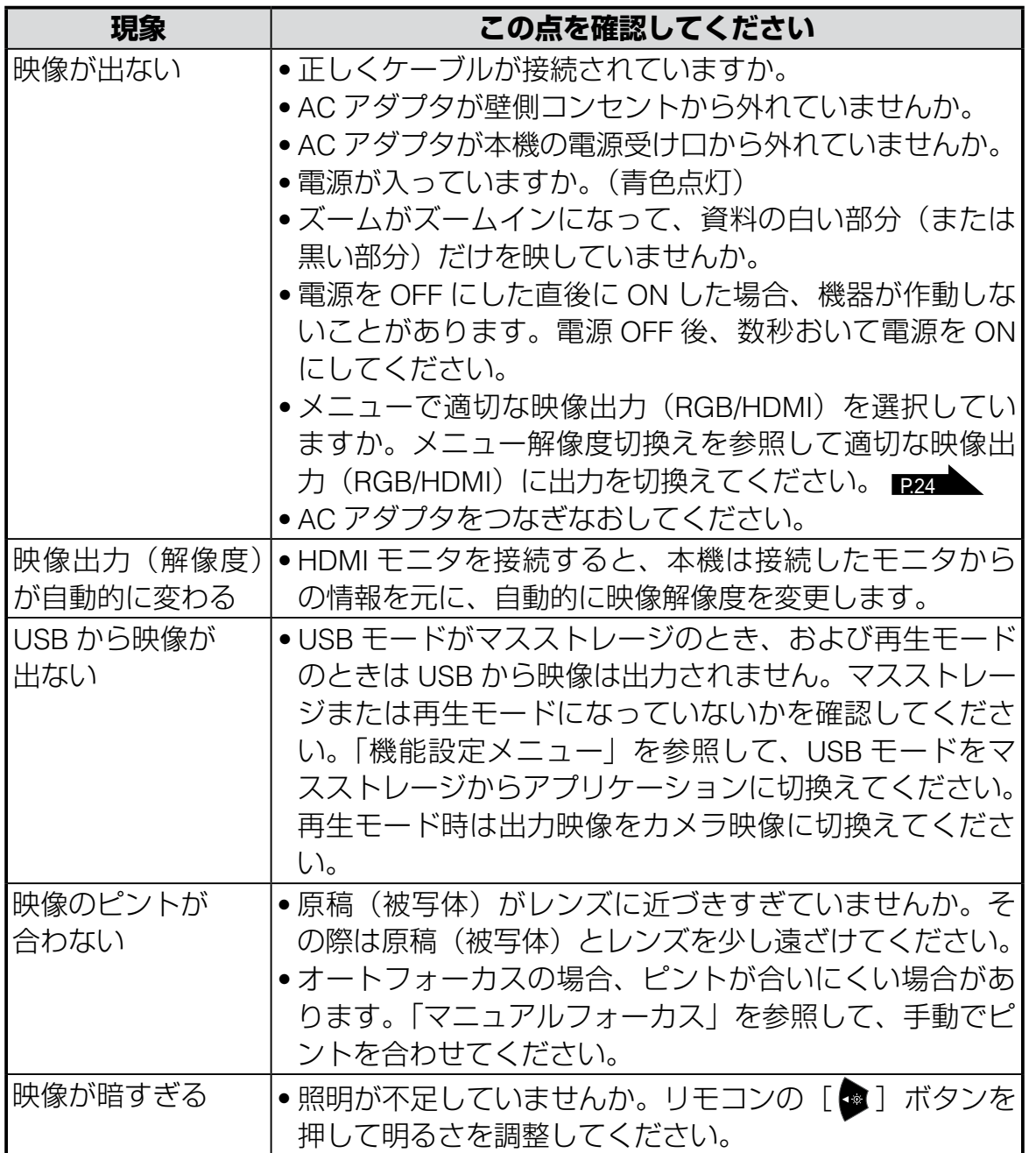

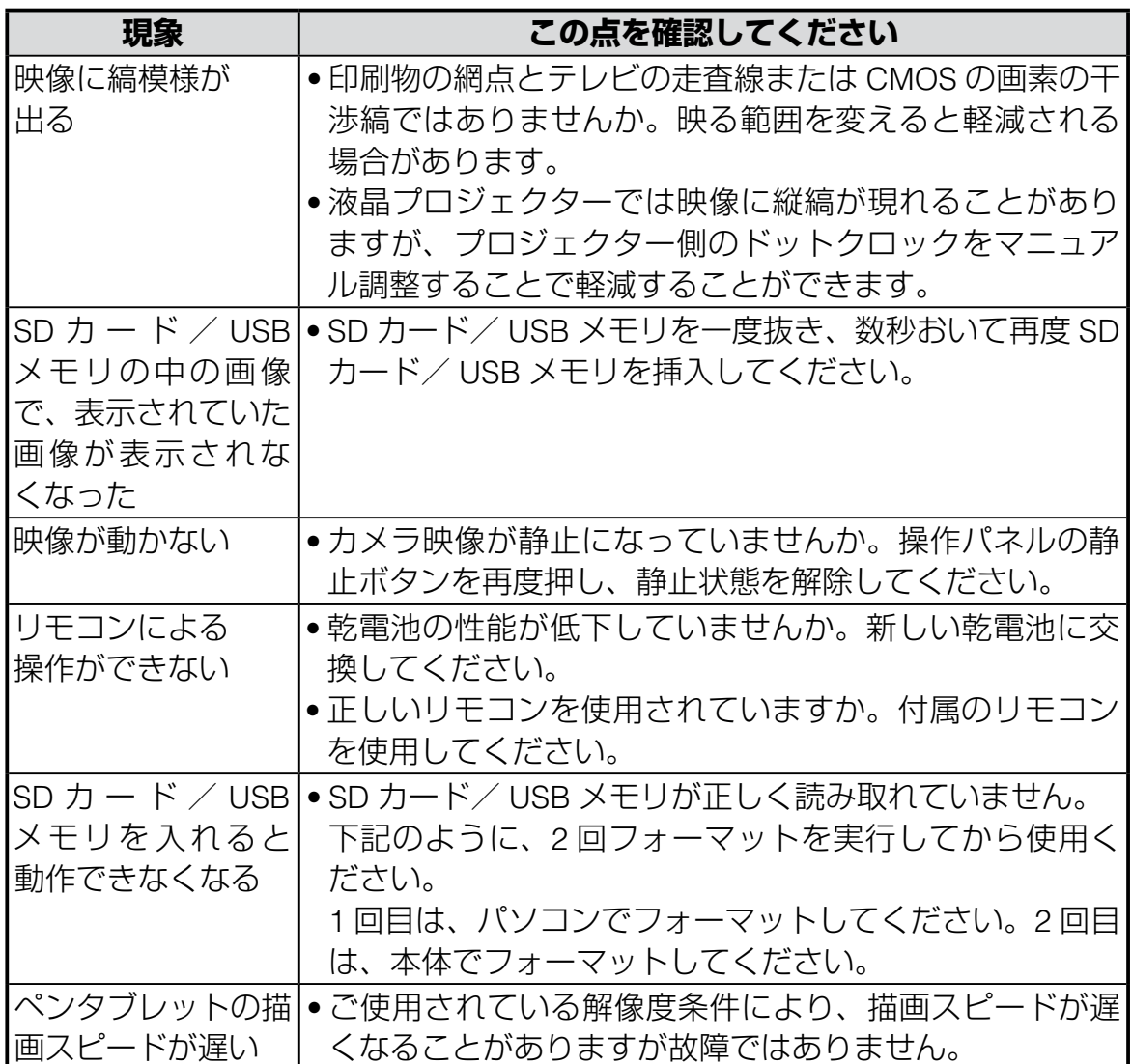

#### **ランプ (LED 照明) について**

・本機で使用しているランプは、長い年月使い続けることで明るさが低下します。 極端に明るさが低下した場合には、有償にて部品交換を致します。お買い上げ の販売店か、最寄の弊社支店・営業所までご相談ください。

#### **長期間のご使用について**

・本製品を保証期間を越えて長期間お使いになられるとき、部品の寿命によって、 性能、品質が劣化する場合があります。有償にて部品交換を致します。お買い 上げの販売店か、最寄の弊社支店・営業所までご相談ください。

**と思ったら** 故障かな?<br>と思ったら

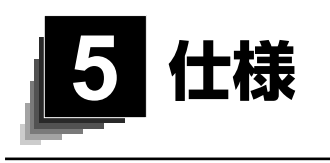

## **5-1 総合仕様**

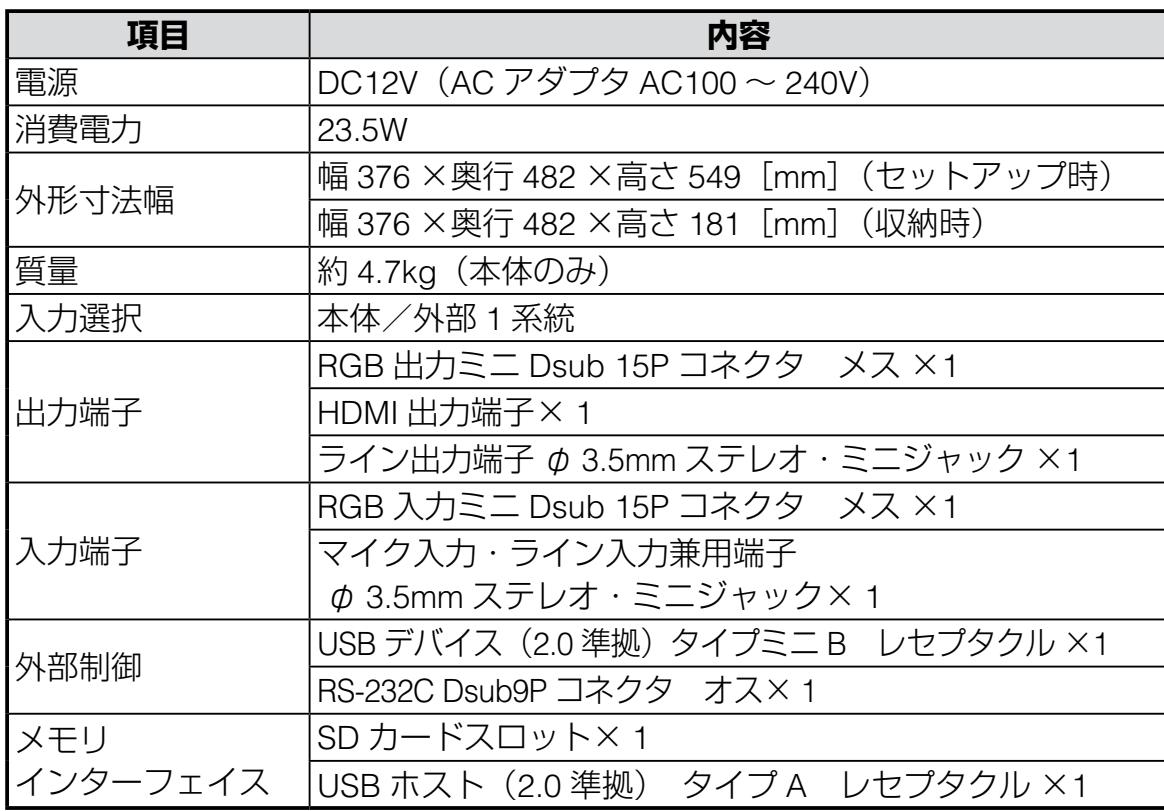

※ RCA ピンは EIAJ RC-6703 準拠のピンプラグを使用してください。

#### ・ライン入力設定時

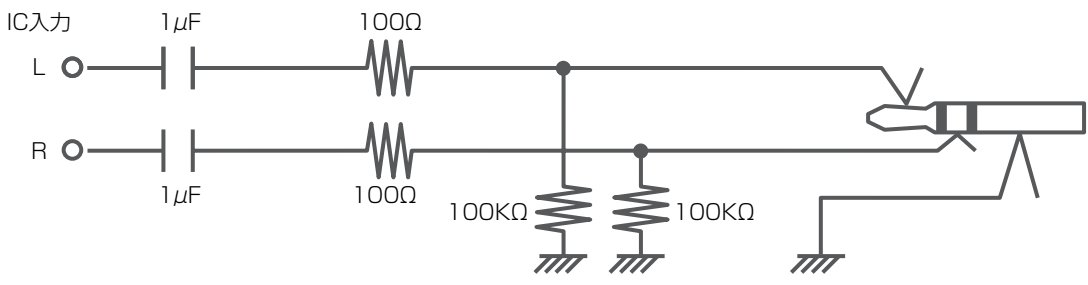

・外部マイク入力設定時

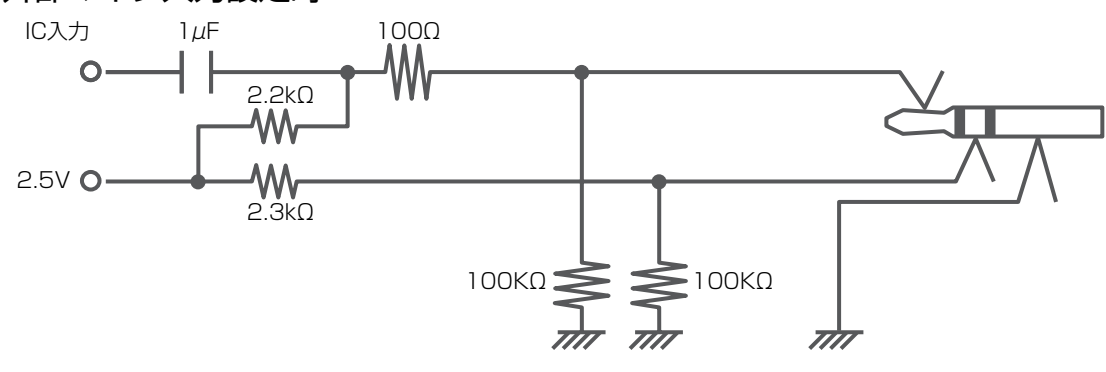

# **5-2 本体カメラ部仕様**

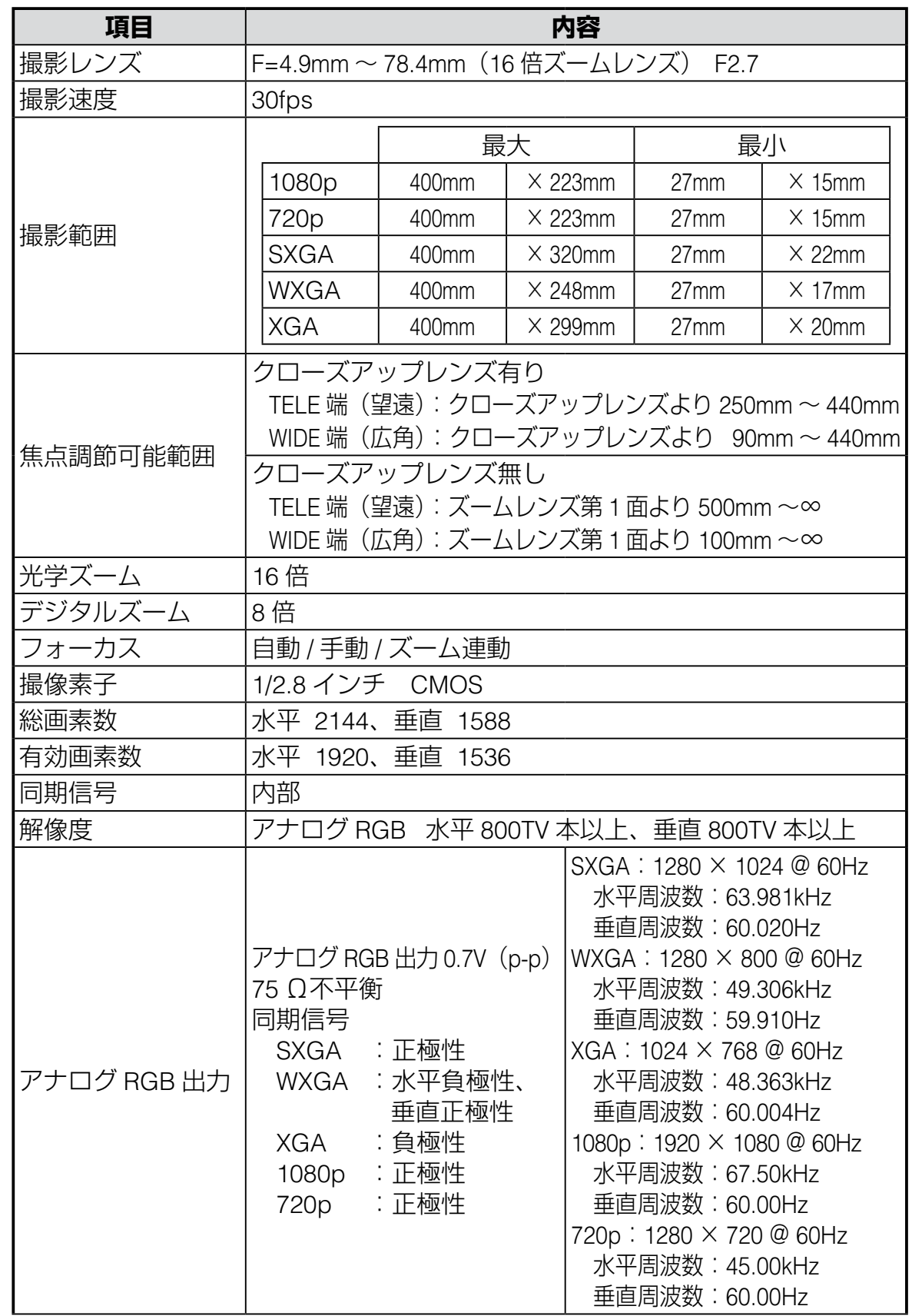

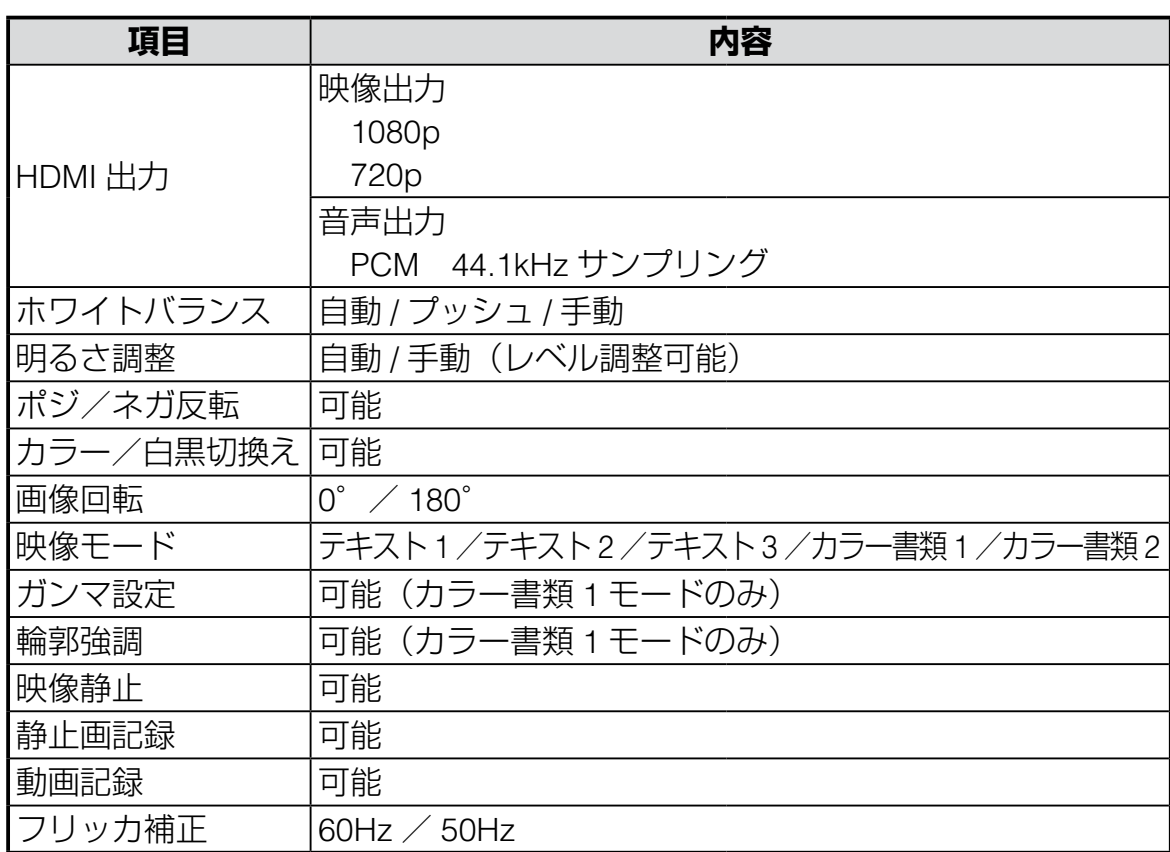

# **5-3 本体照明装置部仕様**

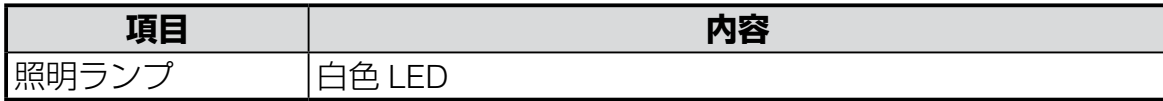

**日本語**

## **5-4 商標・ライセンスについて**

← L M D は株式会社エルモ社の登録商標です。

SD、SDHC、SSAD ロゴは SD-3C,LLC 商標です。

HDMI、HDTI"ロゴおよび High-Definition Multimedia Interface は、HDMI Licensing LLC の商標または登録商標です。

This product is based on the work of the Independent JPEG Group.

その他、本書に記載されている会社名、製品名は、各社の商標または登録商標です。 本製品は、AVC Visual Patent Portfolio License(以下、AVC Video)に基づきラ イセンスされており、個人的かつ非営利目的においてのみ使用することが認めら れています。

・個人的かつ非営利的活動目的で記録された AVC Video を再生する場合

- ・ MPEG-LA, LLC よりライセンスを受けた提供者により提供された AVC Video を再生する場合
- ・プロモーション、営利目的などで使用する場合には、米国法人 MPEG-LA, LLC にお問い合せください。

**ご 注 意**

- スライド・書籍・写真等は個人で楽しむほかは、著作権法上、権利者に無断で録画できませんの でご注意ください。
- この装置は、商工業地域で使用されるべき情報装置です。住宅地、またはその隣接した地域で使 用すると、ラジオテレビジョン受信機等に、受信障害を与えることがあります。
- 補修用性能部品について 当社ではこの製品の補修用性能部品(製品の機能を維持するために必要な部品)を、製造打ち切 り後 8 年間保有しています。この部品保有期間を修理可能の期間とさせていただきます。
- カメラシステムを使用して撮影する人物・その他の映像で、個人を特定できるものは個人情報と なります。その映像の開示・公開等の取扱いは、システムを運用する方の責務となりますので、 ご注意ください。

6X1VHQBC4 R0-Xxx